# **MAGic**<sup>®</sup>

# Screen Magnification Software with Speech

**User's Guide** 

Freedom Scientific, Inc.

MAGic® User's Guide

**PUBLISHED BY** 

Freedom Scientific 11800 31<sup>st</sup> Court North St. Petersburg, Florida 33716-1805 USA www.FreedomScientific.com

Information in this document is subject to change without notice. No part of this publication may be reproduced or transmitted in any form or any means, electronic or mechanical, for any purpose, without the express written permission of Freedom Scientific.

Copyright © 2013 Freedom Scientific, All Rights Reserved.

MAGic and JAWS are registered trademarks of Freedom Scientific in the United States and other countries. Speech On Demand is a trademark of Freedom Scientific in the United States and other countries. Microsoft, Windows 7, Windows Vista, Windows Server, Microsoft Word, Microsoft Excel, and Internet Explorer are registered trademarks of Microsoft Corporation in the U.S. and/or other countries. Other product and company names mentioned herein may be the trademark of their respective owners.

### **Table of Contents**

| Introduction – MAGic User's Guide        |    |
|------------------------------------------|----|
| About This Book                          | 1  |
| Items Checklist                          | 2  |
| Chapter 1 Quick Start Guide              | 3  |
| Welcome to MAGic                         | 3  |
| System Requirements                      | 4  |
| Installing MAGic                         | 5  |
| Uninstalling MAGic                       |    |
| Product Activation                       | 6  |
| Activating with Internet License Manager | 7  |
| Activating by Telephone                  |    |
| Activating by Fax                        | 10 |
| Activating through a Trusted Third Party | 11 |
| Dongle Authorization                     | 13 |
| MAGic Startup Wizard                     | 13 |
| Startup Settings                         | 14 |
| Installing Vocalizer Direct Synthesizer  | 15 |
| MAGic Program Group                      | 15 |
| Explore MAGic                            | 16 |
| Tools Folder                             | 16 |
| Starting MAGic                           | 16 |
| Quitting MAGic                           | 17 |
| MAGic Key and Hot Keys                   | 17 |
| Reading Text with MAGic                  | 18 |
| Using the Mouse to Read Text             | 18 |
| Using the Keyboard to Read Text          | 18 |
| Typing Echo                              | 20 |
| Saving your MAGic Settings               | 20 |

| Application-Specific Settings                       | 20 |
|-----------------------------------------------------|----|
| Changing Preferences                                | 23 |
| Automatically Start MAGic                           | 23 |
| Minimize on Startup                                 | 26 |
| Run MAGic from System Tray                          | 26 |
| Prompt to Save Settings on Exit                     | 26 |
| Disable Screen Saver                                | 26 |
| Enable Bilingual User Interface                     | 26 |
| Prompt to Overwrite Schemes                         | 27 |
| Enable Remote Access Client                         | 27 |
| Enable Remote Access Server                         | 27 |
| Automatic Notification of Updates                   | 27 |
| Getting Help                                        | 28 |
| Online Help System                                  | 28 |
| What's This? Help                                   | 28 |
| MAGic User's Guide                                  | 28 |
| MAGic Basic Training                                | 29 |
| Technical Support                                   | 29 |
| About MAGic                                         | 29 |
| FSReader and Training Materials                     | 29 |
| Installing Training Materials When Installing MAGic | 29 |
| Installing Training Materials Later                 | 30 |
| Starting and Using FSReader                         | 30 |
| Updating MAGic                                      | 31 |
| Checking for Updates                                | 31 |
| Downloading Special Updates                         | 32 |
| Disabling Automatic Updates                         | 33 |
| Chapter 2 Navigating MAGic                          | 35 |
| Use Your Mouse and Your Keyboard                    | 35 |
| Using the Keyboard with MAGic                       | 35 |

| The MAGic Key                             | 35 |
|-------------------------------------------|----|
| Customizing the Keyboard                  | 36 |
| Using the Mouse with MAGic                | 36 |
| Point and Click                           | 36 |
| Left-Click vs. Right-Click                | 37 |
| Mouse Wheel Commands                      | 37 |
| Using the MAGic Context Menu              | 37 |
| Chapter 3 User Interface                  | 39 |
| User Interface Basics                     | 39 |
| Split Buttons                             | 40 |
| Focus Indicator                           | 41 |
| Keyboard Navigation of the User Interface | 42 |
| User Interface Keystrokes                 | 42 |
| Buttons and Other Controls                | 43 |
| Visual Tab and Buttons                    | 43 |
| Speech Tab and Buttons                    | 45 |
| Tools Tab and Buttons                     | 46 |
| MAGic Menus                               | 48 |
| Chapter 4 Customizing MAGic               | 51 |
| Choosing Color Enhancements               | 52 |
| Choosing a Magnification Level            | 52 |
| Adjusting the Mouse Pointer               | 53 |
| Adjusting the Cursor                      | 54 |
| Adjusting Focus                           | 54 |
| Choosing a Magnification View             | 54 |
| Saving Visual Settings                    | 55 |
| Speech Settings                           | 55 |
| Full Speech or Speech On Demand           | 56 |
| Speech Rate                               | 56 |
| Mouse and Typing Echo                     | 56 |

|   | Selecting a Voice for MAGic       | 57   |
|---|-----------------------------------|------|
|   | Saving Voice Setting              | 57   |
| С | hapter 5 Visual                   | . 59 |
|   | Visual Tab Overview               |      |
|   | Visual Enhancements On/Off Button | 60   |
|   | 1x Toggle Button                  | 60   |
|   | Magnification Level Buttons       |      |
|   | Magnification Views List          | 62   |
|   | View Properties                   | 63   |
|   | Resize View                       | 67   |
|   | Mouse Enhancements Button         | 68   |
|   | Cursor Enhancements Button        | 69   |
|   | Color Enhancements Button         | 69   |
|   | Focus Enhancements Button         | 70   |
|   | Visual Menu Overview              | 70   |
|   | Display                           | 71   |
|   | Mouse Enhancements                | 73   |
|   | Mouse, Cursor, and Color Schemes  | 77   |
|   | Cursor Enhancements               | 79   |
|   | Color Enhancements                | 82   |
|   | Focus Enhancements                | 85   |
|   | Locator                           | 86   |
|   | Panning                           | 88   |
|   | Tracking                          | 90   |
|   | Multi-Monitor Settings            | 92   |
|   | Multi-Monitor Operation           | 96   |
|   | Turning On Multi-Monitor Mode     | 96   |
|   | Configuring Multi-Monitor Mode    | 96   |
|   | Using View Lock                   | 98   |
|   | Multi-Monitor Keystrokes          | 98   |

| Troubleshooting                            | 99  |
|--------------------------------------------|-----|
| Multi-Monitor Configuration                | 100 |
| System Requirements                        | 100 |
| Windows Configuration                      | 100 |
| Chapter 6 Speech                           | 103 |
| Speech Tab Overview                        | 103 |
| Speech Button                              | 104 |
| Voice Profiles Button                      | 105 |
| Mouse Echo Button                          | 106 |
| Typing Echo Button                         | 106 |
| Speech Menu Overview                       | 106 |
| Voices                                     | 107 |
| Voice Group Box                            | 110 |
| Say All Group Box                          | 113 |
| Selecting a Voice Profile                  | 115 |
| Mouse Echo                                 | 117 |
| Typing Echo                                | 118 |
| Verbosity                                  | 120 |
| Verbosity Scheme                           | 122 |
| Reading Options                            | 125 |
| Spotlight Options                          | 126 |
| Sound Cards                                | 128 |
| Speech On Demand                           | 130 |
| What is Speech On Demand?                  |     |
| Switching to Speech On Demand Mode         | 131 |
| Changing Speech On Demand Settings         | 131 |
| Designating an Action for Speech On Demand | 132 |
| Default Actions and Hot Keys               |     |
| Chapter 7 Tools                            | 135 |
| Tools Tab Overview                         |     |
|                                            |     |

| Links List Button                                      | 135 |
|--------------------------------------------------------|-----|
| Headings List Button                                   | 136 |
| Skim Read Button                                       | 137 |
| Research It Button                                     | 137 |
| Keyboard Manager Button                                | 139 |
| Dictionary Manager Button                              | 139 |
| Script Manager Button                                  | 140 |
| Tools Menu Overview                                    | 140 |
| Keyboard Manager                                       | 141 |
| Dictionary Manager                                     | 146 |
| Quick View Frame                                       | 150 |
| Chapter 8 Application Specific Functions               | 155 |
| MAGic Help System                                      |     |
| Keyboard Manager                                       |     |
| Chapter 9 Contacting Freedom Scientific                | 157 |
| Freedom Scientific Web Site                            |     |
| Sales                                                  |     |
| Technical Support                                      |     |
| Appendix A Remote Access                               |     |
| System Requirements                                    |     |
| ·                                                      |     |
| Server System Requirements  Client System Requirements |     |
| User and Shared Profiles for Remote Access             |     |
| Assigning Access Privileges                            |     |
| Remote Access Installation Instructions                |     |
| Installing MAGic on the Server                         |     |
| Installing MAGic on Client Computers                   |     |
| Authorizing MAGic for Remote Access                    |     |
| Starting a Terminal Session                            |     |
| Jiai ii iy a   Tii ii ii a JT331U   1                  | 103 |

| Ending a Terminal Session                 | 164 |
|-------------------------------------------|-----|
| Appendix B SAPI Synthesizers on a Network | 165 |
| Appendix C Hot Keys                       | 167 |
| General                                   | 167 |
| General Layer                             | 168 |
| Magnification, Views, and Enhancements    | 168 |
| Panning and Screen Movement               | 169 |
| Tracking                                  | 170 |
| Cursor Movement                           | 170 |
| Locator Mode                              | 171 |
| Quick View Frame                          | 171 |
| Speech                                    | 172 |
| Document and Text Reading                 | 173 |
| Dialog Box Reading                        | 175 |
| Table Reading                             | 175 |
| Table Layer Keystrokes                    | 176 |
| Typing Echo                               | 178 |
| Mouse Echo                                | 178 |
| Multi-Monitor                             | 179 |
| Appendix D Windows Shortcut Keys          | 181 |
| General                                   | 181 |
| For Windows and Menus                     | 181 |
| For Dialog Boxes                          | 182 |
| For Reading Text                          |     |
| For Editing Text                          |     |
| For Windows Explorer                      |     |
| Index                                     | 185 |

# Introduction – MAGic User's Guide

#### **About This Book**

The *MAGic® User's Guide* teaches you to use and customize MAGic's magnification and speech capabilities to fit your personal needs. In the front of the book, you can find perforated keystroke reference cards that contain a list of important MAGic commands.

The following briefly highlights the sections of this book:

- Chapter 1 Quick Start Guide gives you the basics to get up and running with MAGic.
- Chapter 2 Navigating MAGic explains how to use your keyboard and mouse with MAGic.
- Chapter 3 User Interface provides details on the buttons and other options available on the MAGic user interface.
- Chapter 4 Customizing MAGic serves as a guide for first time users when setting their visual and speech preferences.
- Chapter 5 Visual describes how to customize MAGic's magnification features, including mouse, cursor, color enhancements, and multi-monitor operation.
- Chapter 6 Speech explains how you can customize how MAGic uses synthesized speech to read text on your screen.
- Chapter 7 Tools provides information on customizing MAGic's keystrokes.
- Chapter 8 Application Specific Functions describes how to find information about MAGic commands that you can use in Microsoft Word, Excel, and Internet Explorer.
- Chapter 9 Contacting Freedom Scientific tells you how to find our Web site and contact technical support.

#### **Items Checklist**

The following items are included in your MAGic package. If you discover damaged or missing items, please contact your retailer.

- MAGic<sup>®</sup> Screen Magnification and JAWS<sup>®</sup> for Windows<sup>®</sup> program DVD with Vocalizer Direct speech synthesizer, FSReader (Freedom Scientific's DAISY book reader), and basic training files in DAISY book format
- Authorization CD
- MAGic User's Guide
- MAGic Quick Start Guide

# Chapter 1 Quick Start Guide

#### **Welcome to MAGic**

MAGic is a software solution ideally suited for computer users with low vision, or anyone who spends extended periods of time in front of a computer screen.

MAGic lets you magnify your computer screen from 1 to 36 times its usual size. You can choose from a number of different adjustable views that let you see both a magnified and unmagnified portion of the screen at the same time.

Speech features assist you in processing the information on your screen. MAGic can read text that you type or point at with the mouse. MAGic moves the magnified area of the screen so you always see the text being read and spotlighted as it is spoken.

If you want to limit the amount of speaking performed by MAGic as you navigate windows and documents, use the Speech On Demand™ feature. It allows MAGic to only announce actions that are associated with a limited set of hot keys. Mouse echo is still available when using Speech On Demand.

Mouse and cursor enhancements help you track the location of the mouse pointer and cursor on the screen. You can choose from a wide variety of enhancement styles. MAGic lets you change the color of these enhancements, apply transparency effects, adjust their size, and more.

Color enhancements let you change how colors display on your screen. You can create rules that replace one color with another or switch two colors. You can also apply color tinting; make your screen black-and-white (monochrome), and invert the brightness and colors of your display.

Other MAGic features track elements of your screen, such as the mouse pointer, dialog boxes, and so on. The Locator feature provides you with a way to quickly find and move to different areas of the screen. The MAGic multi-directional panning system gives you complete control with adjustable speed, direction, stop and start, and screen navigation controls.

# System Requirements

The recommended minimum system requirements for MAGic are listed below.

#### **MAGic and MAGic Scripting Edition**

- 64-bit Version: Windows<sup>®</sup> 7 and Windows Server<sup>®</sup> 2008 Release 2
- 32-bit Version: Windows 7 and Windows® Vista Service Pack 2 or later

#### **Processor speed**

Minimum 1.5 GHz processor for Windows 7 or Windows Vista

#### **RAM**

- Minimum 2 GB for Windows 7 (64-bit); 4 GB is recommended
- Minimum 1 GB required for Windows 7 (32-bit) or Windows Vista; 2 GB is recommended

#### Required hard disk space

MAGic requires less than 200 MB of hard disk space for program and settings files. Additional space is required for the operating system, other programs, and the Windows swap file. For each Vocalizer Direct voice, 44 MB to 686 MB are required. File sizes will vary depending on the voice installed.

#### Video

DirectX 9.1 graphics device with WDDM 1.0 driver or later; DirectX 10 or later recommended

#### **Multi-monitor support**

Computer and video card that supports dual monitors; 32-bit color recommended; two computer monitors

#### Sound

Windows compatible sound card required for speech option

**Note:** The Remote Access option is included when purchasing MAGic with scripting functionality.

# **Installing MAGic**

To install MAGic on your computer, do the following:

1. Insert your program DVD. The Freedom Scientific Product Setup dialog box opens.

**Tip:** If your disk does not start automatically, click the **Start** button, select **Run**, and type **D:\setup**. If your disk drive is not D, substitute the correct drive letter.

2. Press **ENTER** to choose the MAGic Screen Magnification button. Press **ENTER** again to choose the MAGic Setup button.

**Note:** If you are installing Network MAGic, choose the MAGic Network Setup button instead, and then choose either the client or server setup.

- 3. The MAGic Setup program starts. You will hear the installation speak the instructions as they appear on your screen. Follow these instructions to complete the MAGic installation.
- 4. After the Setup Wizard starts, you are asked to accept the End User License Agreement, and then to choose between performing a typical or custom installation. The typical installation, which is recommended for most users, installs the most common program features. Use the custom installation if you want to specify the default location where MAGic is stored on your hard disk, or if you want to install client or server components for remote access. This type of installation is recommended for advanced users.
- 5. When the installation is complete, choose FINISH to exit the Setup Wizard.

If this is a new MAGic installation, the next step is to complete the activation process. Otherwise, the MAGic Startup Wizard opens. Use it to configure basic MAGic parameters and install basic training materials.

#### **Uninstalling MAGic**

If you want to uninstall MAGic go to the **Program** menu and select the **Uninstall MAGic** option in the **MAGic** submenu.

#### **Product Activation**

After you install MAGic, you must activate your software. MAGic runs in 40-minute mode until it is activated on your computer. Internet License Manager (ILM) allows you to quickly activate MAGic using the Internet. If you do not have an Internet connection, you can activate MAGic by telephone or fax. Alternatively, you can activate MAGic with the assistance of a trusted friend, relative, or organization that has access to the Internet.

**Tip:** For information on activating a multi-user network license of MAGic, refer to the *Network MAGic* book in the MAGic help file.

If you purchased a single-user license of MAGic, you are asked to activate when you first start the program. You can activate MAGic at a later time by opening the **Help** menu and choosing **Update Authorization**. Choose one of the following activation methods and refer to the listed page for detailed instructions:

- Activate using the Internet (page 7)
- Activate by Telephone (page 9)
- Activate by Fax (page 10)
- Activate with the Help of a Trusted Third Party (page 11)

**Note:** Your user account must have power user or administrator privileges to activate MAGic. Contact your network administrator if your account does not have the required level of access.

You can also use a dongle (a hardware device that connects to your computer's USB or parallel port) to make your MAGic license more portable. A dongle allows you to use an authorized version of MAGic on any computer as long as the dongle remains connected. For more information, see *Dongle Authorization* on page 13.

Note: Adding or removing certain hardware components may cause your computer's Locking Code to change. If this occurs, you must reactivate MAGic. If you need to request more activations, visit www.FSActivate.com.

#### **Activating with Internet License Manager**

You can use Internet License Manager (ILM) to activate MAGic using an Internet connection. This is the easiest and quickest way to activate your product.

When you first start MAGic, you are asked to activate the program. You can also begin the activation process by opening the **Help** menu and choosing **Update Authorization**. To activate MAGic using the Internet, do the following:

- 1. In the **Activation** dialog box, choose **Start Activation**.
- Read the message that displays and then choose Continue. Insert the Authorization CD into your disk drive and choose Activate Using Authorization CD. You can find your Authorization CD in the same sleeve as your MAGic program disk. If you do not have your Authorization CD, choose Enter Your Authorization Number Manually.

**Note:** If you have previously inserted your Authorization CD, you will not be asked to insert it again. Continue to step 3 of the activation.

- 3. Choose Activate.
- 4. Use the arrow keys to select **Now, Using the Internet** (**RECOMMENDED**), and then press **ENTER**.
- If you used your Authorization CD, your 20-digit Authorization number is automatically inserted into the **Authorization Number** edit box. If your Authorization number is not shown, type it into the edit box. You can find your Authorization number in print and Braille on your MAGic disk sleeve.
- 6. Press **ENTER** to continue. You will be asked to connect to the Internet if you have not already done so. You must establish an Internet connection before continuing with the activation.
- 7. If you have not registered MAGic, you are asked to do so now. Registering MAGic lets you receive technical support. Choose **Register Now** and complete the online registration form by following the instructions provided. You can choose to register later, but you must register the next time you activate MAGic.

8. After you submit your registration, Internet License Manager attempts to activate MAGic. This process may take several minutes. When the activation is successful, choose **Finish**.

**Note:** If Internet License Manager cannot activate MAGic because of your firewall software, see *Troubleshooting Firewall Software* on page 8.

#### **Troubleshooting Firewall Software**

Firewalls protect computer systems from being accessed by unauthorized users. Some network or personal firewall software may interfere with the installation, activation, or usage of MAGic. The following information will help you reconfigure your firewall to work with MAGic. Refer to your firewall software documentation for more information on allowing access for programs and files.

**Note:** Hardware firewalls do not interfere with installing, activating, or running MAGic.

#### Firewall Interferes with Installation

If your firewall software is preventing you from installing MAGic on your computer, reconfigure the firewall to allow the file Setup.exe to run. Then retry the installation procedure.

#### **Firewall Interferes with Activation**

If your firewall software prevents you from activating MAGic using the Internet, reconfigure the firewall to allow the following files to run: FSActivate.exe, CAUtil.exe, and CAUtil.enu. Once you have reconfigured your firewall, retry the activation process. If you cannot reconfigure the firewall, or if you still cannot activate MAGic, go to www.FSActivate.com. Follow the instructions on the Web page to retrieve an Activation License code and activate your software. For more information on using www.FSActivate.com, see *Activating through a Trusted Third Party* on page 11.

#### **Firewall Interferes with Using MAGic**

If the firewall software prevents MAGic from running or starting, or displays a warning message, reconfigure the firewall to allow the file JFW.exe to run.

#### **Advanced Troubleshooting Information**

For a complete list of all files that need to be allowed by your firewall software, including the connection type, incoming port, and outgoing port, refer to *Advanced Troubleshooting* in the MAGic help file.

#### **Activating by Telephone**

If you do not have an Internet connection, you can call Freedom Scientific Customer Service. Customer Service will send you a CD in the mail that will automatically activate MAGic.

When you first start MAGic, you are asked to activate the program. You can also begin the activation process by opening the **Help** menu and choosing **Update Authorization**. To activate MAGic by telephone, do the following:

- 1. In the **Activation** dialog box, choose **Start Activation**.
- Read the message that displays and then choose Continue. Insert the Authorization CD into your disk drive and choose Activate Using Authorization CD. You can find your Authorization CD in the same sleeve as your MAGic program disk. If you do not have your Authorization CD, choose Enter Your Authorization Number Manually.

**Note:** If you have previously inserted your Authorization CD, you will not be asked to insert it again. Continue to step 3 of the activation.

- 3. Choose **Activate**.
- 4. Use the arrow keys to select **Telephone to Receive Activation by Mail**, and then press **ENTER**.
- 5. Call (727) 803-8015. Provide the customer service representative with the Authorization number and Locking code shown in this dialog box. If your Authorization number is not shown, you can find it in print and Braille on your MAGic disk sleeve.
- 6. Choose **Quit**. You can continue using MAGic in 40-minute mode until you receive your CD.

When you receive the CD with your Activation License code from Freedom Scientific, insert it into your disk drive to automatically activate MAGic.

Note: If the CD does not automatically activate your software, press WINDOWS Key+R, type "D:\ActivationCode.exe" and press ENTER. If your disk drive is not D, then substitute the correct letter.

#### **Activating by Fax**

If you do not have an Internet connection, you can send a fax to Freedom Scientific with your Authorization number and Locking code. You will then receive an Activation License code either in an e-mail message or on a CD.

When you first start MAGic, you are asked to activate the program. You can also begin the activation process by opening the **Help** menu and choosing **Update Authorization**. To activate MAGic by fax, do the following:

- 1. In the **Activation** dialog box, choose **Start Activation**.
- Read the message that displays and then choose Continue. Insert the Authorization CD into your disk drive and choose Activate Using Authorization CD. You can find your Authorization CD in the same sleeve as your MAGic program disk. If you do not have your Authorization CD, choose Enter Your Authorization Number Manually.

**Note:** If you have previously inserted your Authorization CD, you will not be asked to insert it again. Continue to step 3 of the activation.

- Choose Activate.
- 4. Use the arrow keys to select **Fax**, and then press **ENTER**.
- 5. Complete the form by typing the required information into the edit boxes. If you want to receive your Activation License code in an e-mail message, enter your e-mail address. If you do not enter an e-mail address, Freedom Scientific will send you a CD in the mail that will automatically activate MAGIC.
- 6. If you used your Authorization CD, your 20-digit Authorization number is automatically inserted into the **Authorization Number** edit box. If your Authorization number is not shown, type it into the edit box. You can find your Authorization number on your MAGIC disk sleeve.

- 7. Choose **Print** to send the form to your printer. After you have printed the form, choose **Quit**.
- 8. Fax the printed form to (727) 803-8001.

If you entered your e-mail address, you should receive an e-mail message from Freedom Scientific within one or two business days. Follow the instructions provided in the message to activate MAGIC. If you do not enter an e-mail address, you will receive a CD from Freedom Scientific in the mail. Insert the CD into your disk drive to automatically activate MAGIC.

**Note:** If the CD does not automatically activate your software, press **WINDOWS Key+R**, type "D:\ActivationCode.exe" and press **ENTER**. If your disk drive is not D, then substitute the correct letter.

#### **Activating through a Trusted Third Party**

If you know a friend, relative, or other trusted person with an Internet connection, they can help you activate MAGic. Alternatively, you can use an Internet connection in a library, at work, or anywhere else. You or a trusted third party can visit www.FSActivate.com to obtain your Activation License code.

**Tip:** A free program from Freedom Scientific called Activation Media Image Creator lets you create a CD, 3.5-inch disk, or e-mail attachment containing MAGic license information.

To obtain an Activation License code from FSActivate.com, do the following:

- 1. Point your Web browser to http://www.FSActivate.com.
- 2. Enter your 20-digit Authorization number and Locking code. Your Authorization number appears on your MAGic program disk sleeve in both print and braille. To find your computer's Locking code, open the MAGic **Help** menu and choose **About**.

**Note:** The Locking code is unique for each individual computer. Be sure you enter the Locking code of the computer you intend to use with MAGic when it is activated.

- 3. Choose **Submit License Request** to receive an Activation License code.
- 4. The remaining steps must be completed on the computer where the copy of MAGic you want to activate is installed. Begin by starting MAGic on this computer. From the MAGic **Help** menu, choose **Update Authorization**.
- 5. In the **Activation** dialog box, choose **Start Activation**.
- 6. Read the message that displays and then choose **Continue**. Insert the Authorization CD into your disk drive and choose **Activate Using Authorization CD**. You can find your Authorization CD in the same sleeve as your MAGic program disk. If you do not have your Authorization CD, choose **Enter Your Authorization Number Manually**.

**Note:** If you have previously inserted your Authorization CD, you will not be asked to insert it again. Continue to step 7 of the activation.

- 7. Choose **Activate**.
- 8. Use the arrow keys to select the **Activation Generated from www.FSActivate.com** radio button and press **ENTER**.
- Type the Activation License code you received from www.FSActivate.com into the edit box and then press ENTER.
- 10. After you have successfully activated MAGic, choose **Finish** to complete the process.

#### **Using Activation Media Image Creator**

Activation Media Image Creator is a free program from Freedom Scientific that allows a user with an Internet connection to retrieve Activation License codes from Internet License Manager. The user can then distribute these Activation License codes on CD, 3.5-inch disk, or e-mail. Users without Internet connections can use the files created by this program to activate MAGic without having to type the lengthy Activation License code.

To download the installation package for Activation Media Image Creator, visit www.FSActivate.com. After you install the program, follow the instructions in the Activation Media Image Creator online Help to retrieve and distribute Activation License codes from Internet License Manager.

#### **Dongle Authorization**

A dongle is a hardware device that you can connect to a computer's parallel or USB port (depending on the type of dongle). MAGic is authorized to run on that computer as long as the dongle remains connected. This is useful if you frequently need to use MAGic on many different computers and do not want to activate the program on each of them.

When MAGic starts, it first determines whether a dongle is connected to the computer. If one is connected, MAGic uses the features and information for the license associated with the dongle to authorize MAGic. If no dongle is connected, MAGic searches for the license information stored on the computer. You can use the Dongle Viewer utility to view information on the license associated with the dongle currently connected to your computer. To start this utility, go to the MAGic program group, open the Tools submenu, and choose Dongle Viewer.

Note:

It is recommended that you do not connect the dongle to your computer until after you install MAGic. If the dongle was connected before or during installation, you must restart your computer to receive proper authorization.

Dongles are sold separately or as an additional MAGic feature. Contact Freedom Scientific Sales if you want to purchase one.

Note:

Certain international versions of MAGic require a dongle for authorization. Using one of these versions without a dongle displays an error message.

# **MAGic Startup Wizard**

The MAGic Startup Wizard is a helpful tool that lets you configure specific MAGic parameters, such as the default magnification setting, hot key assignment, and startup preferences. In addition, you can install basic training materials. The wizard launches after you install and activate the software. You can always run it later from the MAGic Help menu by pressing **ALT+H** and choosing Startup Wizard.

The Startup Settings that appear when running the wizard let you define if and how MAGic loads when you start Windows. The options that appear will vary depending on your operating system.

#### **Startup Settings**

The Startup Settings dialog box contains several check boxes. If you use the default settings, MAGic will always load and run before and after you launch Windows. This dialog box contains the following items:

- Select the Start MAGic at the Log On screen check box so that MAGic loads and starts when the Windows log on screen appears. The check box is selected by default. If you have Standard user rights, you cannot change the value of this check box, and MAGic will ignore and not announce the check box.
- If the Start MAGic after log on for all users check box is selected, MAGic loads and starts after you log on to Windows. It is cleared by default. If you have Standard user rights, you cannot change the value of this check box, and MAGic will ignore and not announce the check box.
- The Start MAGic after log on for this user combo box lets an individual control if MAGic starts after he or she logs on to Windows. If Always is selected, MAGic starts every time the current user logs on. Always is the default setting value. If Never is selected, MAGic will not start after the user logs on. If Using the All Users Setting is selected, then the following can happen: MAGic starts after the user logs on if the Start MAGic after log on for all users check box is selected, or MAGic does not start if the same check box is cleared.
- Select the Run MAGic from System Tray check box to prevent the MAGic button from appearing in the Windows taskbar, which is located at the bottom of the screen, with other programs that are currently running. Instead, the MAGic icon appears in the Windows system tray, which is located in the bottom right corner of the screen, to indicate that MAGic is running. Finally, when this check box is selected, the MAGic icon does not appear in the list of active windows when you press ALT+TAB. This check box is cleared by default.
- If the Minimize on Startup check box is selected, the MAGic user interface is minimized when MAGic starts. To open the user interface, choose the MAGic button in the taskbar, or press MAGic Key+U. This check box is cleared by default.

# **Installing Vocalizer Direct Synthesizer**

Included on the program DVD is the Vocalizer Direct speech synthesizer. It contains a variety of voices in several languages. To install these voices, insert the DVD into your computer's disk drive. Next, follow the instructions to select which voices you want to install, and complete the installation.

After fully installing MAGic, you can sample and download other Vocalizer Direct voices by visiting www.freedomscientific.com, selecting Downloads, and then Vocalizer Direct Voices.

**Note:** Contact your international distributor for additional languages.

# **MAGic Program Group**

After installing MAGic, the MAGic Program Group is created. To open it, click the **Start** button, choose **All Programs**, and then **MAGic** *<version number>*. The contents of the MAGic program group display in the **MAGic** submenu.

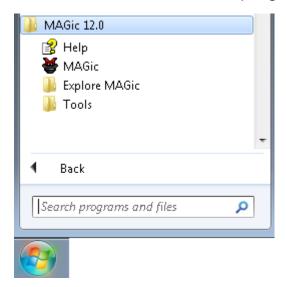

Within the MAGic program group, you will find the following:

- Help Opens the online help system
- MAGic Launches the MAGic program
- Explore MAGic See description below
- Tools See description below

#### **Explore MAGic**

This folder provides shortcuts to folders containing your user settings, shared settings, and program files.

- Explore My Settings Opens the folder containing your user-specific MAGic settings. When you create new schemes or modify factory schemes, MAGic saves them in this folder. Your custom settings are also saved in this folder.
- **Explore Program Files** Opens the folder where you installed MAGic, allowing you to access the program files.
- Explore Shared Settings Opens the folder containing your shared MAGic settings. Factory schemes and default factory settings are saved in this folder.

#### **Tools Folder**

This folder contains the following MAGic utilities:

- **Dongle Viewer** Allows you to view license information for the dongle currently connected to your computer. For more information on using a dongle to authorize MAGic, refer to *Dongle Authorization* on page 13.
- MAGic Network Administrator Network administrators use this to add, delete, and modify user settings of MAGic in a network environment.
- Uninstall MAGic Used to uninstall MAGic from your computer.
- ILM Authorization Viewer Allows you to view details of your ILM software licenses.
- Remove Product Activation Allows you to delete your ILM licenses for all versions of MAGic installed on this computer. Until you acquire a new license, you will only be able to use MAGic in 40-minute mode.

# **Starting MAGic**

Use any of the options below to start MAGic.

Double-click the MAGic program icon on your Windows desktop

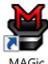

Press ALT+CTRL+M

- Press WINDOWS Key+R, type "MAGic<version number>" (without the quotes or spaces), and press ENTER
- Click the Start menu and choose All Programs, MAGic <version number>, MAGic. See MAGic Programs Group on page 15 for more information.

MAGic's factory setting is to display the screen in Full view mode with 2x magnification. Speech is also enabled (if your software is licensed for speech). You can then change the magnification level, magnified view, speech, and many other options in the MAGic user interface and Main menu.

For information about the user interface, see page 39.

# **Quitting MAGic**

To quit MAGic, do one of the following:

- Press ALT+F4
- Click the Close button X in the top right hand corner of the window.
- Select **Exit** from the **File** menu.

Tip: If you want MAGic to ask you to save your settings when you quit, open the File menu and choose Preferences. Select the Prompt to Save Settings on Exit check box.

# **MAGic Key and Hot Keys**

The **MAGic Key** is the **CAPS LOCK** key on your keyboard. Pressing the **MAGic Key** in combination with other keys activates a number of MAGic commands. If you want to assign the **MAGic Key** to a different key on your keyboard, choose the Tools tab, and then Keyboard. For more information about the MAGic Key, see *Chapter 2 Navigating MAGic* on page 35 or *MAGic Key* on page 144.

In addition to the menus, magnification, and speech buttons, there are a number of keyboard hot keys you can use at any time to read text, change how MAGic magnifies your screen, or perform a variety of other functions. For a complete list of hot keys, refer to *Appendix C MAGic Hot Keys* on page 167.

# **Reading Text with MAGic**

MAGic can use synthesized speech to read text that appears on your screen, including documents, menus, dialog boxes, e-mail messages, Web pages, and more. Additionally, MAGic can spotlight the text as it is spoken. To customize MAGic's speech, use the commands available on the **Speech** menu.

**Tip:** You can silence MAGic's speech at any time by pressing **CTRL**. To toggle speech on or off, press **MAGic Key+F3**.

#### Using the Mouse to Read Text

Mouse echo is a feature that allows you to read text with your mouse. To use mouse echo, just move your mouse pointer to some text on your screen and then stop. After a short delay, MAGic will speak the word you pointed to. You can use the **Mouse Echo** button to enable or disable this feature. For more information, refer to *Mouse Echo* on page 106.

In addition, you can hold down the **MAGic Key** and press the left mouse button to start reading from the current location of the mouse pointer. You do not need to hold down the **MAGic Key** while MAGic reads. MAGic stops reading when you move the mouse or press a key.

#### Using the Keyboard to Read Text

MAGic has a number of different keystrokes that let you use the keyboard to read text. To use these keystrokes, move the insertion point or mouse pointer to any location within the document. Then press one of the following key combinations to read from that location:

Note: By default, the MAGic Key is assigned to the CAPS LOCK key. To change this, open the Tools menu, choose Keyboard Manager, and then choose the MAGic Key button.

- To begin reading from your current location, press INSERT+DOWN ARROW.
- To read the current character, press NUM PAD 5.
- To read the current word, press MAGic Key+ALT or INSERT+NUM PAD
   To spell the current word, press the keystroke twice quickly.
- To read the next word, press INSERT+RIGHT ARROW. To read the previous word, press INSERT+LEFT ARROW.

- To read the current line, press MAGic Key+L or INSERT+UP ARROW.
   To read the next line, press DOWN ARROW. To read the previous line, press UP ARROW.
- To read from the beginning of the line to the current position of the cursor, press INSERT+HOME. To read from the current position of the cursor to the end of the line, press INSERT+PAGE UP.
- To read the current sentence, press MAGic Key+S. To read the next sentence, press MAGic Key+CTRL+S.
- To read the current paragraph, press MAGic Key+P. To read the next paragraph, press MAGic Key+CTRL+P or CTRL+DOWN ARROW. To read the previous paragraph, press MAGic Key+ALT+P or CTRL+UP ARROW.
- To read text that you have selected, press INSERT+SHIFT+DOWN ARROW.
- To hear the contents of the Clipboard, press MAGic Key+X.
- To read the contents of the Clipboard using the Clipboard Text Viewer, press MAGic Key+SPACEBAR, followed by C or INSERT+SPACEBAR, followed by C.

When you read text with these keystrokes, MAGic spotlights the word it is currently speaking. To change the color and/or style of this spotlighting, open the **Speech** menu and choose **Spotlight Options**.

#### **Reading Text in Dialog Boxes**

In addition to the reading commands listed previously, you can use the following keystrokes to hear information in Windows dialog boxes:

- To read the title bar of the active window or dialog box, press MAGic Key+T or INSERT+T.
- To read the bottom of the active window (which usually contains the status bar), press **INSERT+PAGE DOWN**. To read the top line of the active window (which usually contains the title bar), press **INSERT+END**.
- To hear the name of the default button that will be activated when you press ENTER, press INSERT+E.

- To read the currently selected dialog box option (such as an edit box or check box), press MAGic Key+TAB or INSERT+TAB.
- To hear the access key for the currently selected dialog box option, press SHIFT+NUM PAD 5.

### **Typing Echo**

If typing echo is enabled, MAGic repeats each character or word that you type. MAGic also speaks the character to the right of the insertion point when you use the arrow keys to move through text. You can use the **Typing Echo** button to enable or disable this feature. For more information, refer to *Typing Echo* on page 106.

# **Saving your MAGic Settings**

If you adjust any of the magnification, speech, or other settings in the various dialog boxes, you must save your changes if you want MAGic to use those settings the next time it starts. To save your current settings, open the **File** menu and choose **Save Default Settings** or press **CTRL+S**. These default settings are applied whenever there are no application-specific settings for the program you are using. If you do not save your settings, your changes will be discarded when you quit MAGic.

Tip: MAGic can ask you whether you want to save your changes when you quit the program. To enable this feature, open the File menu and choose Preferences. Then, select the Prompt to Save Settings on Exit check box.

You can recall your default MAGic settings at any time. To do this, open the File menu and choose **Open Default Settings** or press **CTRL+SHIFT+D**. These default settings replace your current settings.

#### **Application-Specific Settings**

Your usual magnification and speech settings may not be suited to all programs that you use. For this reason, MAGic allows you to save specific groups of settings that are automatically applied while you use certain programs. These are referred to as application-specific settings.

For example, if you prefer greater magnification when surfing the Internet, you could create and save settings that are only applied while you are using Internet Explorer. Whenever you are working with Internet Explorer, MAGic will increase the level of magnification. When you quit Internet Explorer or switch to a different program, MAGic will reduce the magnification level. Application-specific settings make it easy to customize MAGic to work well with all of your favorite programs.

To save a group of application-specific settings for a program, do the following:

- 1. Start the program that you want to create application-specific settings for.
- 2. From the **File** menu or the MAGic Context Menu, choose **Create Application Settings** (where the word *Application* is the name of the program you are saving settings for).

Tip: The program name displayed on the menu is the last program you used before switching to MAGic. If you are using the MAGic context menu, the program is the one that is currently active. Make sure that the correct program name appears on the menu before creating or saving your settings.

- 3. Type a name for the application-specific settings file, or use the suggested name. Then, choose **OK** to create the file.
- 4. Use the MAGic menus and dialog boxes to select the magnification and speech options that you want to use for this program.
- 5. From the **File** menu, choose **Save Application Settings** (where the word Application is the name of the program you are saving settings for).

The next time you start this program, MAGic will automatically apply the settings you have selected. If you switch to a different program, MAGic returns to your default settings or the settings you have chosen for the other program. When you quit the program, MAGic applies your default settings.

#### **Modifying Application-Specific-Settings**

If you want to change your current application-specific settings for a program, do the following:

- 1. Start the program that you want to modify your application-specific settings for.
- 2. Use the MAGic menus and dialog boxes to select the magnification and speech options that you want to use for this program.
- 3. From the **File** menu, choose **Save** *Application* **Settings** (where the word *Application* is the name of the program settings you are saving).

#### **Managing Application-Specific Settings**

You can easily see which programs you have created application-specific settings for. To do this, open the **File** menu and choose **Manage Application Settings**. The **Manage Application Settings** dialog box appears, showing all programs with defined application-specific settings.

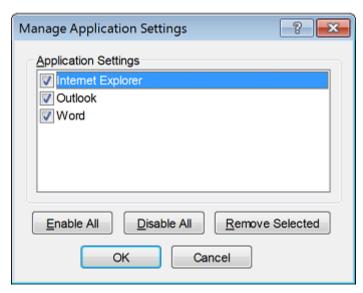

If you no longer want MAGic to use the settings you have defined for a program, clear the check box next to the program's name. To quickly clear all the check boxes, choose the **Disable All** button. You can re-enable any group of application-specific settings by selecting the check box next to the program's name. To quickly select all the check boxes, choose the **Enable All** button.

To delete an application-specific settings file, select it in the list and then choose the **Remove Selected** button.

# **Changing Preferences**

From the Main menu, choose **File** and then **Preferences** to change the way you use MAGic on your computer. You can use this dialog box to start MAGic when your computer starts, disable your screen saver while MAGic is running, minimize MAGic when it starts, enable/disable the bilingual user interface, specify whether MAGic should prompt you before overwriting schemes, and determine whether MAGic asks you to save your settings when you quit. After you close this dialog box, you must save any changes made to your preferences. To do this, choose **File** and then **Save Default Settings** from the Main menu.

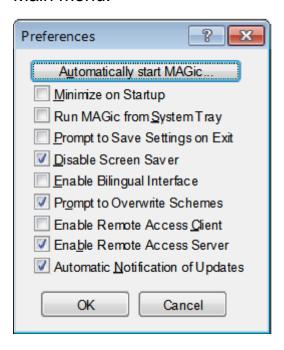

#### **Automatically Start MAGic**

The **Automatically Start MAGic** button appears in the Preferences dialog. Use this button and its options to configure MAGic to start before or after you start Windows. These options can also be used to determine if MAGic runs if several individuals use the same computer.

For example, imagine that a couple owns one computer: he uses MAGic and she does not. They can set up separate user accounts so that his account always runs MAGic before and after he logs on, and her account never starts MAGic after she logs on. Another example is when MAGic is used in a classroom or network environment. If several students use MAGic, the network administrator can set up their user accounts so that MAGic is running before and after log on. However, the administrator can configure his account so that MAGic never starts.

The following options appear when you select the **Automatically Start MAGic** button.

#### Automatically Start MAGic at the Log On Screen

When this check box is selected, MAGic will load and start when the Windows log on screen appears. The check box is checked by default. Administrator rights are required to change this setting. If you have Standard user rights, you cannot change the value of this check box, and you will not hear it if speech is enabled. Clear this check box if you want speech to be off when the log on screen appears. The check box value applies to all users who log on to this version of MAGic on this computer.

**Note:** The default setting can always be restored by using the Startup Wizard command that appears under the MAGic Help menu.

#### **Automatically Start MAGic after Log On for All Users**

When this check box is selected, MAGic will load and start after you log on to Windows. It is unchecked by default.

Note: The only time that it is necessary to change the value of this check box is if you have an Administrator account on this computer, and you want to control how MAGic starts for all subsequent users who log on to Windows Vista using this computer. If you do not have Administrator rights, you cannot change the value of this check box, and you will not hear it using speech.

If you have Standard user rights on this computer, refer to the combo box labeled **Start MAGic after log on for this user** for information that describes how to start MAGic after logging on to Windows.

**Note:** The default setting can always be restored by using the Startup Wizard command that appears under the MAGic Help menu.

#### Start MAGic after Log On for this User

This combo box allows an individual user to control if MAGic starts after he or she logs on to Windows. This combo box has three values: Always, Never, and Using the All Users Setting. The default value is Always.

Note: This combo box is available to users with Administrator and Standard user rights. The value selected for the combo box overrides the value of the Automatically start MAGic after log on for all users check box.

If **Always** is selected, MAGic will start every time the current user logs on to Windows.

If **Never** is selected, MAGic will never start after the current user logs-on to Windows.

If the current user selects the value labeled **Using the All Users Setting**, then the following can happen:

- MAGic will start after the current user logs on if the Administrator selected the Automatically start MAGic after log on for all users check box.
- MAGic will not start after the current user logs on if the Administrator unchecked the Automatically start MAGic after log on for all users check box.

**Note:** The default setting can always be restored by using the Startup Wizard command that appears under the MAGic Help menu.

#### Start MAGic DirectX Helper after Logon for All Users

This check box allows MAGic to provide HD Text and color smoothing in some DirectX drawn applications including Internet Explorer. It is selected by default. There is no need to clear this check box.

#### Minimize on Startup

If you select the **Minimize on Startup** check box, the MAGic user interface will be minimized when you start the program. Click **MAGic Screen Magnification** in the taskbar or press **MAGic Key+U** to display the user interface.

#### **Run MAGic from System Tray**

Select the **Run MAGic from System Tray** check box if you do not want the MAGic window to appear in the Windows taskbar with other programs that you are currently using. In addition, the MAGic window does not appear in the list of active windows when you press **ALT+TAB**. An icon appears in the Windows system tray (located in the bottom right corner of the screen) to indicate that MAGic is running. Double-click this icon or press **MAGic Key+U** to display the MAGic program window. If you minimize the MAGic window, it is removed from the taskbar again. Note that you must restart MAGic before any change to this option can take effect.

#### **Prompt to Save Settings on Exit**

Select the **Prompt to Save Settings on Exit** check box if you want MAGic to ask you to save your settings when you quit the program or shut down your computer. If you do not select this check box, you must press **CTRL+S** or open the **File** menu and choose **Save Settings** to save your settings.

#### **Disable Screen Saver**

Select the **Disable Screen Saver** check box if you want to prevent your screen saver from starting while MAGic is running. Your screen saver will be enabled again when you quit MAGic.

### **Enable Bilingual User Interface**

Select the **Enable Bilingual User Interface** check box to change the language of MAGic's menus, dialog boxes, and online help system when you switch to a voice profile that uses a different language. The resource files for the language must be installed in order to use this feature. Clear this check box if you do not want to change the language of MAGic's user interface when you switch to a voice profile that uses a different language.

**Note:** The current release of MAGic contains only English and Spanish resource files.

#### **Prompt to Overwrite Schemes**

Select the **Prompt to Overwrite Schemes** check box if you want MAGic to ask for confirmation before saving a mouse, cursor, or color enhancements scheme with the same name as an existing scheme. If you do not select this check box, MAGic will save the new scheme over the old scheme without asking for confirmation.

**Note:** Different types of schemes can have the same name. For example, a cursor enhancement scheme can have the same

name as a mouse enhancement scheme.

#### **Enable Remote Access Client**

Select this check box if you want to use MAGic during terminal sessions. You can clear this check box if you will not be using MAGic when you connect remotely to another computer. You must purchase the remote access option for your software license to use MAGic during terminal sessions.

#### **Enable Remote Access Server**

Select this check box if users that connect remotely to your computer will be using MAGic during their terminal sessions. If you clear this check box, remote MAGic users will not have speech access to terminal sessions. You must purchase the remote access option for your software license to use MAGic during terminal sessions.

#### **Automatic Notification of Updates**

Select this check box to have MAGic indicate when a software update is available. You then have the option to install it now or later. When this check box is cleared, you will not be alerted when software updates are available. In this case, you must manually check for updates using the update feature in the MAGic Help menu. This check box is selected by default.

# **Getting Help**

#### **Online Help System**

You can press **F1** or use the **1** button to open the MAGic help file. You can also open the file by choosing the Main menu button, the Help submenu, and then Help Topics. The help file provides a full-text search, index, and table of contents to help you find the information you need.

If you want MAGic to read the help topics to you, position the mouse pointer toward the beginning of the help page, and press **MAGic Key+SPACEBAR**. You can move to the next topic by clicking the "Next" link at the bottom of the page. To return to the previous topic, click the "Back" link.

#### What's This? Help

MAGic's What's This? help is context-sensitive help that you can use as a reference when working with MAGic's user interface or dialog boxes. Press **SHIFT+F1** on any button on the user interface, or control in a dialog box to see a brief description of the purpose of the control and how to use it.

For mouse users, most dialog boxes contain a 🕜 button in the top, right corner.

Click the button to change your mouse pointer into the What's This? Help pointer (see below). Move your pointer to the control you need more information about, and click the mouse on the control to see the What's This? help. If you do not find enough information in the What's This? help, try referring to the full help system.

- What's This? Help button
- What's This? Help pointer

#### **MAGic User's Guide**

This document contains content available in the MAGic online help system and is printed in large text for easier reading. It contains detailed descriptions of MAGic's features, and also pull-out reference cards.

# **MAGic Basic Training**

Listen to the MAGic Basic Training to learn the fundamentals of using MAGic Screen Magnification. For more information, refer to the training material described on page 29.

#### **Technical Support**

If you do not find the answers to questions or problems that you have, contact Freedom Scientific Technical Support, (727) 803-8600.

#### **About MAGic**

Select **About MAGic** from the **Help** menu on the MAGic user interface to view the version number of MAGic you are currently running.

# **FSReader and Training Materials**

The MAGic program disk includes basic training materials in a digital document format known as DAISY (Digital Accessible Information System). You can listen to and read the training modules by using the FSReader (a demonstration version of Freedom Scientific's DAISY reader), which is automatically installed with MAGic. By default, at least one DAISY book (FS Getting Started) is also installed.

# **Installing Training Materials When Installing MAGic**

After initially installing MAGic from the MAGic product disk, the MAGic Startup Wizard launches and prompts you to install training materials, which consists of two DAISY books (MAGic Basic Training and What's New). To install these books, select the Install Training Materials check box, choose NEXT, and follow the remaining on-screen directions.

| Note: | There is an entire series of training and tutorial DAISY books available for Web download from Freedom Scientific. Use the Check for Updates function, as described in the following section, to select and download additional DAISY books, or visit the |
|-------|----------------------------------------------------------------------------------------------------|
|       | Training Web page on the Freedom Scientific Web site.                                                                                                    |

#### **Installing Training Materials Later**

If you decide not to install training materials during the initial product installation, you can always use Check for Updates to select, download, and install training files later. To install training materials, do the following:

- 1. Press **ALT+CTRL+M** to open the MAGic application window.
- 2. Press **ALT+H** to choose the Help menu, and the press **P** to choose Check for Updates.
- 3. MAGic searches for and then displays a list of DAISY books available to download. Use the arrow keys to move through the list, and press the **SPACEBAR** to select the check box next to each book that you want to download and install. You can choose the Details button to view more information about the currently selected book.
- 4. Choose the Install button to receive the selected books.
- 5. When complete, a dialog box opens announcing that files were successfully installed. It also states which files were installed. Press **ENTER** to close the dialog box. Open FSReader to read these books.

#### **Starting and Using FSReader**

Do the following to start FSReader from the MAGic dialog:

- 1. Press ALT+H, T. The Open dialog appears.
- 2. Select a DAISY book from the Open dialog, and choose the Open button. The selected book appears in FSReader.
- Press CTRL+P to begin reading the book. Press CTRL+P again to pause reading the book. To fast forward five seconds, press CTRL+PERIOD. To rewind the book five seconds, press CTRL+COMMA.

**Note:** As long as FSReader is running, **CTRL+P** will toggle between play and pause. If you want to print while FSReader is active, you must use an application's Print command.

 When you are finished reading the book, press ALT+F, O to open another DAISY book, or press ALT+F, X to close and exit FSReader.

# **Updating MAGic**

Freedom Scientific is continually seeking to improve and expand MAGIC for Windows. Periodically, updates to MAGic will be released. It is recommended that you keep your software up-to-date so that you experience the greatest possible performance. In addition, Freedom Scientific will also provide new and updated DAISY training materials for you to download.

# **Checking for Updates**

Note: When MAGic starts, it can alert you if a software update is available. You then have the option to install it now or later. This notification method is controlled using the Automatic Notification of Updates check box. To access the check box, choose the Main menu, followed by the File menu, and then Preferences. It is selected by default. If you turn off automatic notification, you must manually check for updates as described below.

Updating your software is quick and easy. To search for updates or new training materials, do the following:

- 1. Establish a connection to the Internet.
- Start MAGic.
- 3. From the Main menu, choose Help, and then Check for Updates.
- 4. MAGic searches the Internet for updates and displays a list of any that are available to download. Use the arrow keys to move through the list, and press the **SPACEBAR** to select the check box next to any updates that you want to download and install. You can choose the Details button to view more information about the currently selected update.

# Note: If your computer has active firewall software (such as Windows Firewall), you may receive a warning indicating that either the FSAutoUpdate Application or FSAutoUpdate.exe is attempting to access the Internet. You must allow this process to access the Internet through the firewall in order to retrieve updates. If you are using Windows Firewall, you can do this by choosing the Unblock button when the warning message displays. For other firewall software, refer to the product's documentation. The firewall must allow MAGic to access the Internet using ports 20 and 21 or port 80.

5. When you are finished selecting updates, choose the Install button. You may be required to restart your computer.

# **Downloading Special Updates**

Some users will be provided with a Freedom Scientific access code so that they can download special or private beta versions of MAGic. To search for these special updates, do the following:

- 1. Establish a connection to the Internet.
- Start MAGic.
- 3. From the Help menu, choose About MAGic.
- 4. Choose the Special Update Code button.
- 5. Type your Freedom Scientific special update code in the edit box and then press **ENTER**.
- 6. From the Help menu, choose Check for Updates and follow the procedure described in the previous section to download and install updates.

#### **Disabling Automatic Updates**

If you do not want users to be able to update MAGic by opening the Help menu and choosing Check for Updates, you can disable this feature. This can prevent users from overwriting custom scripts that you have installed by performing an update. Organizations that use special MAGic versions or otherwise want more centralized control over updates may also want to disable this feature. This requires entry of a special access code.

To disable Automatic Updates, do the following:

- 1. From the Help menu, choose About MAGic.
- 2. Choose the Special Update Code button.
- 3. Type the Freedom Scientific special update code in the edit box and then press **ENTER**.
- 4. Choose OK to close the About MAGic dialog box. The Help menu will no longer show Check for Updates.

# Chapter 2 Navigating MAGic

# **Use Your Mouse and Your Keyboard**

With MAGic, you can use both your mouse and your keyboard to access most features. You decide what is best for you. Many people use a combination of the two. The MAGic documentation gives you information on how to perform actions with both the keyboard and the mouse. For example, from the Main menu, you can either press **F** to access the **File** menu, or you can point and click the word *File* with the mouse.

# Using the Keyboard with MAGic The MAGic Key

When you use the keyboard in MAGic, the most important thing to know is the MAGic Key. The default MAGic Key is the CAPS LOCK key on your keyboard. Using the MAGic Key in combination with other keys activates a MAGic command if one is assigned; otherwise it will pass the key combination through to the application. Pressing the MAGic Key by itself and releasing it will not carry out any action. You can specify what key you use for your MAGic Key in the MAGic Key dialog box, which is activated from the Keyboard menu. Your choices include: Extended INSERT (found on the six pack), NUM PAD INSERT, either INSERT, or SCROLL LOCK (the key just above HOME).

#### Pass the MAGic Key Through

If your MAGic Key is set to the default of **CAPS LOCK**, how do you use your **CAPS LOCK** key as usual?

Press the **CAPS LOCK** key twice quickly, and caps lock will turn on. To turn off caps lock, press the key twice quickly. Use this double key press to pass through any of the MAGic Keys that you use. For instance, if you select **INSERT** as your **MAGic Key**, press the **INSERT** key twice to use the actual insert function.

#### **Pass Through Key Command**

If you have an application that uses the same keystroke combination as one assigned to MAGic, you can pass the keystroke combination through to the application, so it will not function as a MAGic keystroke in that instance.

Press **MAGic Key+3** (on the numbers row), and then press the keystroke you want to use in the application. Use the Pass Through command for any key combination that is used in MAGic and in other applications.

With MAGic, you can customize all of your keystrokes in the **Keyboard Assignments** dialog box, activated from the **Keyboard** menu. If you specify certain keystrokes for use in MAGic, you may need to use these keystrokes in other applications. Keep the Pass Through command of **MAGic Key+3** in mind when you customize keystrokes.

#### **Customizing the Keyboard**

The **Keyboard** menu allows you to customize how you use your computer's keyboard with MAGic. This menu allows you to re-assign the MAGic Key to a different key and manage shortcut keys. The **Keyboard** menu provides the following options:

- Choose MAGic Key from the Keyboard menu to change which key is assigned to the MAGic Key.
- Choose **Keyboard Assignments** from the **Keyboard** menu to view the current hot keys assigned to actions, assign different hot keys, remove hot keys, or restore the hot keys to the default settings.

Refer to Chapter 6 Tools for detailed information on these commands.

# **Using the Mouse with MAGic**

#### **Point and Click**

With MAGic you don't have to learn keystrokes to perform actions. You can use the mouse to point at items on the user interface, and click the buttons to activate features. For example, to enable mouse enhancements, just point at the **Mouse Enhancements** button and press the left mouse button.

If you are not sure how to activate a feature, use your mouse to open the menus and find the feature you need.

#### Left-Click vs. Right-Click

The left mouse button is the more commonly used mouse button, because it activates buttons and menus.

You can use the right mouse button and MAGic Key (press MAGic Key+RIGHT MOUSE BUTTON) to display the MAGic Context Menu. This menu allows you to quickly access many useful MAGic commands. If you are not a mouse user, you can press MAGic Key+APPLICATION Key to see the menu.

#### **Mouse Wheel Commands**

If your mouse has a mouse wheel between the left and right buttons, you can use it to perform a variety of useful MAGic commands:

- Hold down the **MAGic Key** while rolling the **MOUSE WHEEL** up to increase the current magnification level.
- Hold down the MAGic Key while rolling the MOUSE WHEEL down to decrease the current magnification level.
- Hold down the MAGic Key and click the MOUSE WHEEL (or middle mouse button) to switch from the current magnification level to 1x magnification. Perform this command again to switch back to your previous magnification level.

# **Using the MAGic Context Menu**

The MAGic Context Menu provides you with quick access from any program to the most commonly used visual and speech options. There are also commands that allow you to save your MAGic settings. To open the MAGic Context Menu, hold down the MAGic Key and either right-click or press the APPLICATION

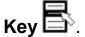

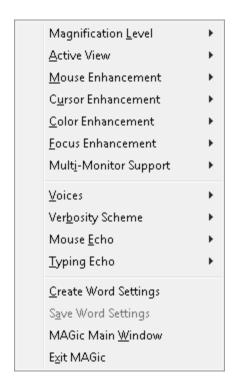

To create a new application settings file for the current program, choose **Create** *Application* Settings (where *Application* is the name of the program).

To access the MAGic user interface, choose MAGic Main Window.

To quit MAGic, choose Exit MAGic.

The MAGic Context Menu closes after you choose a command. If you want to close the menu without choosing a command, press **ESC** or click anywhere outside of the menu.

# Chapter 3 User Interface

The MAGic user interface contains everything you need to customize magnification and speech to fit your needs. You can change the magnification level, magnified view, speech, and many other options by using the MAGic user interface.

The first time you start MAGic after installation, your screen displays in Full view mode with 2x magnification. Speech is also enabled. If you are working in another application or window, and you want to make the user interface active, press **MAGic Key+U**, or click the MAGic button in the Windows taskbar as shown in the example below.

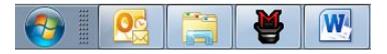

#### **User Interface Basics**

All visual, speech, and tools features are logically grouped within tabs in the MAGic user interface. This design makes it easy to quickly find the enhancements that you want to use without having to navigate down into multi-layered settings menus. Features are laid out using split buttons where you click the top half to toggle the feature on or off, and click the lower half to display a list of standard schemes. If you want to fine-tune or create new schemes, you can select the Settings option in the list, which displays additional enhancement settings for that feature.

If you like, you can also access other settings using the Main menu, which is located in the upper left corner of the user interface.

Below are the main components of the user interface.

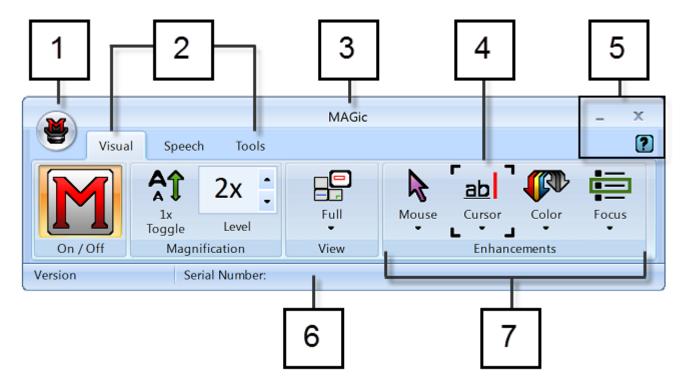

- (1) Main menu button (2) Visual tab, Speech tab, and Tools tab
- (3) Title bar (4) Focus Indicator (5) Minimize, Close, and Help buttons
- (6) Status bar (7) Button/Control group, for example, Visual Enhancements

# **Split Buttons**

Each tab contains split buttons that allow you to quickly turn on or turn off MAGic functionality and quickly select basic settings. This offers the convenience of not having to open MAGic menus to achieve the same results.

Use the top half of the button to turn on or off specific features.

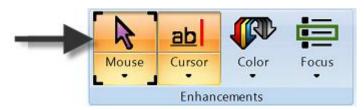

Use the lower half of the button to select preconfigured schemes, or select the Settings option to fine-tune or create a new scheme.

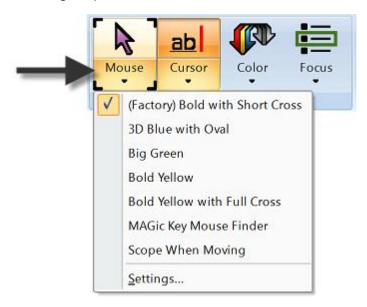

### **Focus Indicator**

The Focus Indicator consists of four corner brackets that show which item in the user interface has focus. When you press **TAB** or **SHIFT+TAB** to move through the user interface, you will see the Focus Indicator move from one item to the next.

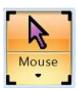

# **Keyboard Navigation of the User Interface**

Use the following keystrokes to navigate the MAGic user interface and buttons.

# **User Interface Keystrokes**

| Description                                                                                                    | Keystroke                                                   |
|----------------------------------------------------------------------------------------------------|-------------------------------------------------------------|
| Move from left to right through the entire user interface. For example, focus moves from the Main menu button, to the current tab, through all tab items, the Help button, and back to the Main menu button.                                                                                                    | ТАВ                                                         |
| Move from right to left through the entire user interface                                                                                                    | SHIFT+TAB                                                   |
| Move from one tab page to the next.  For example, when focus is on the Visual tab, CTRL+TAB or RIGHT ARROW moves focus to the Speech tab, the Tools tab, and back to the Visual tab. Likewise, SHIFT+CTRL+TAB or LEFT ARROW moves focus in the opposite direction.  Note that if focus is on an item in a tab, CTRL+TAB or SHIFT+CTRL+TAB will move to the different tab pages.  RIGHT ARROW and LEFT ARROW only switch among tab pages when focus is on a tab. | CTRL+TAB or<br>SHIFT+CTRL+TA<br>RIGHT ARROW o<br>LEFT ARROW |

#### **Buttons and Other Controls**

| Description                                                                                          | Keystroke                       |
|----------------------------------------------------------------------------------------------------|---------------------------------|
| Switch the current button function on or off. Use this keystroke for the top half of a split button. | SPACEBAR                        |
| Open the list of items available for the current button                                              | ALT+DOWN<br>ARROW               |
| Close the list of items for the current button                                                       | ESC                             |
| Increase for decrease values in a spin box, for example, the Magnification Level box.                | UP ARROW or DOWN ARROW          |
| Increase or decrease slider values, for example, the Speech Rate slider.                             | RIGHT ARROW<br>or<br>LEFT ARROW |

# **Visual Tab and Buttons**

Below is the **Visual** tab. Use it to quickly control and adjust MAGic's visual and magnification settings. For more information, see Visual Tab Overview (page 59) and Visual Menu Overview (page 70).

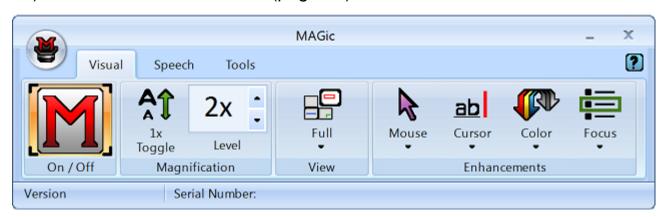

Use the items in this tab to change magnification settings. Each item is described below.

| Visual Tab   | Description                                                                                                    |
|--------------|----------------------------------------------------------------------------------------------------|
| On / Off     | Turn Visual Enhancements on or turn off. When off, all enhancements in the Visual tab are unavailable.                                                                      |
| 1x<br>Toggle | Switches between the current magnification level and 1x magnification.                                                                                                    |
| 2x •         | The current magnification level can be adjusted with the two Magnification Level buttons. The number in the box shows the current magnification level.                      |
| Full         | Select your preferred view from the Magnified Views list.                                                                                                    |
| Mouse        | Use Mouse Enhancements to turn on or off enhancements and modify your mouse pointer. These enhancements make the mouse pointer easier to track and maneuver on your screen. |
| Cursor       | Use Cursor Enhancements to turn on or off enhancements for your cursor. These enhancements make the cursor easier to follow when editing or writing text.                   |

| Visual Tab | Description                                                                                                    |
|------------|----------------------------------------------------------------------------------------------------|
| Color      | Use Color Enhancements to turn on or off color enhancements. This feature allows you to replace colors, adjust the brightness and contrast, apply tinting, and invert the brightness and colors of your display.  |
| Focus      | Use Focus Enhancements to turn on or off the Focus Enhancements function. This function lets you define a rectangular border that makes it easier to identify the item that is currently selected on your screen. |

# **Speech Tab and Buttons**

Below is the **Speech** tab. Use it to select and adjust MAGic's speech functionality. For more information, see Speech Tab Overview (page 103) and Speech Menu Overview (page 106).

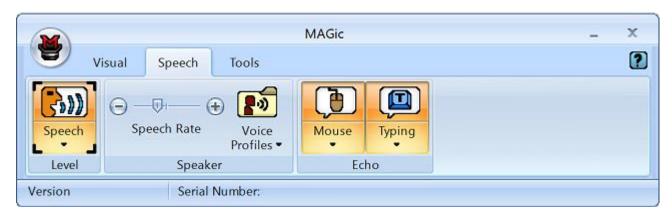

Use the items in this tab to change speech settings. Each item is described below.

| Speech Tab | Description                                                                                            |
|------------|----------------------------------------------------------------------------------------------------|
| Speech     | Use Speech to have speech on all the time (full speech) or to have limited speech (Speech On Demand™). |

| Speech Tab          | Description                                                                                                    |
|---------------------|----------------------------------------------------------------------------------------------------|
| Speech Rate         | Move the slider left or right to adjust how fast or slow MAGic speaks.                                                              |
| Voice<br>Profiles ▼ | Use Voice Profiles to select voice settings, synthesizers, and languages that best fit your auditory preferences.                   |
| Mouse               | Use Mouse Echo to switch the mouse echo feature on and off. Mouse echo enables MAGic to read text that you point at with the mouse. |
| Typing              | Use Typing Echo to enable or disable the typing echo. If typing echo is enabled, MAGic announces the words or characters you type   |

#### **Tools Tab and Buttons**

Below is the **Tools** tab. Use it to access additional MAGic functionality for creating keystrokes, viewing lists of links and headings in documents, and more. For more information, see Tools Tab Overview (page 135) and Tools Menu Overview (page 140).

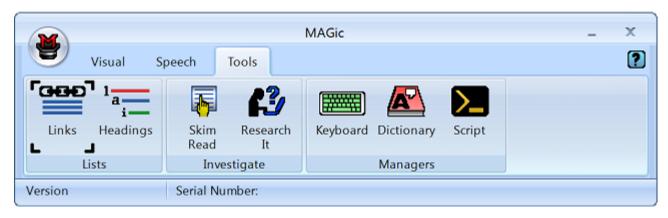

Use the items in this tab to quickly access various MAGic links and managers. Each item is described below.

| Tools Tab    | Description                                                                                                    |
|--------------|----------------------------------------------------------------------------------------------------|
| Links        | Use Links to open a list of links in the current document.                                                                                                    |
| 1 a Headings | Use Headings to open a list of headings in the current document.                                                                                                    |
| Skim<br>Read | Use Skim Read to set preferences for browsing a document by the first sentence or line of a paragraph. You can also create rules to search for and read text containing specific words. |
| Research It  | Use Research It to easily search the Web for words, local weather forecast, news stories, sports scores, local businesses, and more.                                                    |
| Keyboard     | Use Keyboard to assign, remove, or change hot keys for MAGic functions. You can also create shortcuts to quickly launch applications, documents, and Web pages.                         |
| Dictionary   | Use Dictionary to change the way MAGic speaks words, phrases, abbreviations, or symbols.                                                                                                |
| Script       | Use Script to customize MAGic for use with proprietary applications. This feature requires the MAGic Pro Scripting Edition software.                                                    |

# **MAGic Menus**

The MAGic Main menu (**ALT+F**) is located in the upper left corner of the user interface. Use it to access other menus to customize and save speech, magnification, and keyboard settings, restore factory default settings, or access numerous resources on the Freedom Scientific Web site. Each menu is briefly described below. Note that you can also quickly access many of the tab and menu items described on this page by using the Context Menu.

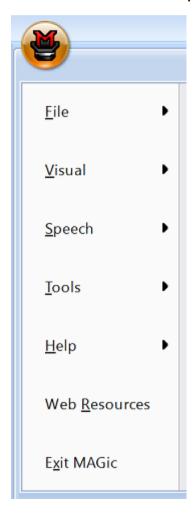

- The **File menu** allows you to save your settings and restore the original Freedom Scientific settings. You can also use this menu to change your MAGic preferences.
- The Visual menu allows you to customize how you view your screen with MAGic. You can also change mouse enhancements, cursor enhancements, color preferences, panning settings, view properties, and more.

- The **Speech menu** allows you to customize how you read text with MAGic. You can customize MAGic's speech components to fit your particular needs.
- The Tools menu allows you to customize how you use your computer's keyboard with MAGic. You can re-assign the MAGic Key to a different key or manage shortcut keys. You can also access the Freedom Scientific Script Manager application.
- The **Help menu** provides you with detailed help information for the various MAGic functions and options. You can also view information on the newest features for this release and see your current MAGic version.
- The Web Resources menu provides helpful links to Freedom Scientific products and resources such as the Freedom Scientific Web site, Technical Support contact page, FS Activate Web page, and other helpful links.

# Chapter 4 Customizing MAGic

Use the information in this chapter as a guide when tailoring MAGic for your visual and speech needs. When you first start MAGic after installation, the factory default setting is to display the screen in Full view mode with 2x magnification. Speech is also enabled if your software is licensed for speech. Note that to momentarily silence speech, press **CTRL**. To switch between full speech and Speech On Demand mode, press **MAGic Key+F3**.

The MAGic user interface contains everything you need to customize magnification and speech to fit your needs. Use the procedures below as a reference for configuring both visual and speech settings.

| Visual Settings                | Speech Settings                 |
|--------------------------------|---------------------------------|
| Choosing Color Enhancements    | Speech Settings                 |
| Choosing a Magnification Level | Full Speech or Speech On Demand |
| Adjusting the Mouse Pointer    | Speech Rate                     |
| Adjusting the Cursor           | Mouse and Typing Echo           |
| Adjusting Focus                | Selecting a Voice for MAGic     |
| Choosing a Magnification View  | Saving Voice Setting            |
| Saving Visual Settings         |                                 |

# **Choosing Color Enhancements**

The first place to start is with the Color Enhancements settings. The idea is to reduce glare and provide contrasts to make it easier to view items on the screen.

1. Click the top half of the Color Enhancements button in the Visual tab. This turns color enhancements on.

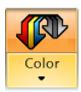

2. Next, click the bottom half of the Color Enhancements button and choose a default color scheme as a starting point. A scheme is a template that provides preset colors, brightness, and contrasts. You can set different color schemes for the magnified area of your display, the unmagnified area, or both.

# **Choosing a Magnification Level**

The default magnification value is 2x with Full screen view. You can experiment with different magnification values using the Magnification Level spin box.

1. Click the up and down arrows in the Magnification Level box to select a comfortable magnification value. Magnification values range from 1.0x to 1.9x, 2x, and 2.5x through 36x.

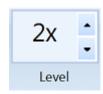

2. While adjusting the magnification, click the 1x Toggle button to decrease magnification to 1x. This is a handy way of comparing how much of the display that you can actually see when it is magnified. Continue toggling between 1x and the current magnification to adjust magnification to what is comfortable for you.

Note that for a quick side-by-side comparison; try using Split view to see the adjustments that you are making. Split view divides the screen between an unmagnified view and a magnified view.

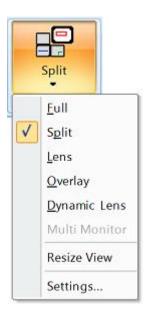

# **Adjusting the Mouse Pointer**

1. To reduce eye fatigue and make it easy to locate and track your mouse pointer on the screen, click the top half of the Mouse Enhancements button. The mouse pointer immediately switches to one of the mouse scheme values.

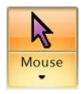

2. To select a different mouse scheme, click the bottom half of the button. These schemes provide a great starting point with contrasting colors and different mouse pointer shapes. To make additional adjustments, to the size, type, shape, color, transparency, and more, select Settings from the Mouse Enhancements list.

# **Adjusting the Cursor**

To help the cursor standout against text and your document's background, Cursor Enhancements can be turned on. This makes it easier to locate and follow the cursor when editing or writing text. To turn on this feature, click the top half of the Cursor Enhancements button.

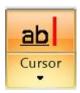

While you can change the color of the flashing cursor, you can also change its style attributes, for example, an oval or box that surrounds the cursor, a crosshair that displays on top of the cursor, or triangles that display above and below the cursor. In addition, you can adjust the transparency, thickness, and more for these style attributes. To access these settings, click the lower half of the Cursor Enhancements button and then select Settings.

# **Adjusting Focus**

To help identify and track your location in a window, dialog box, or application, use the Focus Enhancements feature. It places a visible rectangular border around objects. Click the top half of the Focus Enhancements button to turn this feature on or off.

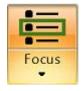

To change the color, transparency, and other attributes, click the lower half of the button and select Settings.

# **Choosing a Magnification View**

After experimenting with color, mouse, cursor, and focus enhancements, revisit the Magnification View list and select a screen view that is most comfortable for you.

- Full. The entire screen is magnified.
- **Split**. The screen is split horizontally or vertically where one area is magnified and the other is not.

- Lens. Displays a magnified rectangle that follows mouse pointer movement.
- **Dynamic Lens**. Also displays a magnified rectangle that follows the mouse pointer, and automatically resizes to only magnify the currently selected item.
- Overlay. Displays a stationary magnified window in the corner of the screen while the rest of the screen is unmagnified.

Settings for Split, Lens, Dynamic Lens, and Overlay views can be fine-tuned in the View Properties dialog box. To quickly access it, click the Magnification View button and select Settings from the list.

# **Saving Visual Settings**

To make sure that MAGic retains your visual settings, press CTRL+S to save

your settings. You can also save settings by clicking the Main menu button button choosing the File menu, and then "Save Default Settings."

# **Speech Settings**

Now that you have configured your visual settings for MAGic, it is now time to decide if you want to use speech, and if so, which voice features you want to use.

Allowing MAGic to speak can reduce eye fatigue. Use it to help you locate where focus is on the screen. You can use speech features such as mouse echo and typing echo in conjunction with the mouse, cursor, and focus visual enhancements.

To switch and access to basic speech settings, click the Speech tab in the MAGic user interface.

# **Full Speech or Speech On Demand**

The Speech button is the first item in the Speech tab. Click the button to switch between full speech or Speech On Demand mode. Speech On Demand limits how much MAGic announces as you move among applications, documents, and windows. This mode uses a limited number of speech and reading commands. For more information, see *Speech On Demand*.

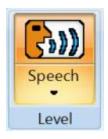

# **Speech Rate**

The first thing to decide with speech is how fast or slow you want MAGic to speak. Initially, you may want to decrease the speech rate until you are comfortable.

Move the Speech Rate slider to the left to decrease speech or to the right to increase speech.

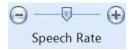

If speech becomes overwhelming at first, press **CTRL** to momentarily silence speech. To toggle between full speech and limited speech, press **MAGic Key+F3**.

# Mouse and Typing Echo

MAGic can read the word or the line of text that you point to with the mouse pointer. This is the Mouse Echo feature, and it can be turned on or off by clicking the top half of the Mouse Echo button. Clicking the bottom half of the button allows you to quickly select mouse echo by word or line.

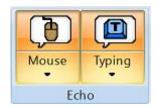

Typing Echo simply allows MAGic to repeat characters, words, or both as you type. Click the top half of the button to turn on this feature. Click the bottom half to select an echo setting.

Try experimenting with these features to see if it is something that you want to use now or in the future.

# Selecting a Voice for MAGic

Finally, you can select different voices to use with MAGic. Voice Profiles, which is an advanced feature, lets you pick different synthesizers, languages, and voices to your liking. You can create and apply a default voice profile that MAGic always uses, or you can create unique voice profiles for different applications.

Click the Voice Profiles button to quickly select a different synthesizer to use.

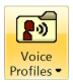

To fine-tune voice settings, select Settings from the Voice Profiles list. This opens the Voice Adjustment dialog box.

# **Saving Voice Setting**

Always remember to save changes to your settings by pressing **CTRL+S**, or clicking the Main menu button , choosing the File menu, and then "Save Default Settings."

#### **Visual Tab Overview**

With MAGic's extensive magnification features, you can customize your display to fit your low vision needs.

Magnification features can be quickly accessed using buttons in the Visual tab as shown below. For greater customization, other settings are available in the Visual Menu Overview (page 70).

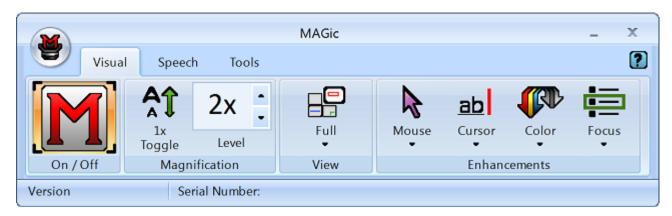

The first item in the Visual tab is the Visual On/Off button, which lets you turn magnification on or off. When off, all enhancements in the Visual tab are unavailable. The remainder of the tab includes buttons that allow you to quickly change basic magnification and visual features.

The tab also contains split buttons. Use the top half of the button to quickly turn on or off specific features.

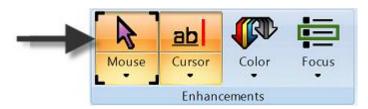

Use the lower half of the button to select preconfigured schemes, or select the Settings option to fine-tune or create a new scheme.

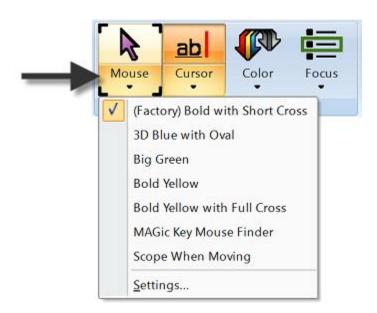

#### **Visual Enhancements On/Off Button**

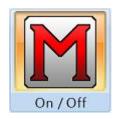

Use this button to turn magnification and visual enhancements on or off. When off, all visual enhancements in the Visual tab are unavailable.

#### **Hot Keys**

Toggle visual enhancements on or off

MAGic Key+DELETE

### 1x Toggle Button

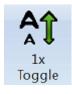

Use this button to switch between 1x magnification and the current magnification level. For example, if the current magnification level is 4x, clicking this button switches to 1x magnification. Clicking the button again restores 4x magnification. All visual enhancements remain active when switching between magnification levels.

#### **Hot Keys**

Magnification Level Toggle between 1x and Current Magnification

MAGIC Key+SHIFT+DELETE or MAGIC Key+MOUSE WHEEL CLICK

### **Magnification Level Buttons**

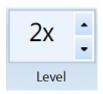

The **UP ARROW** button increases the magnification level, while the **DOWN ARROW** button decreases the magnification level. The number between the two buttons shows the current magnification level. The default level of magnification is 2x (2x is equivalent to two times the normal screen display).

If you press the **TAB** key to move into the area where the number appears, use the **UP ARROW** or **DOWN ARROW** keys to increase or decrease magnification.

It is possible to change the magnification level to 1. This allows you to continue using magnification features, such as mouse, cursor, and color enhancements, while viewing the entire screen area. You can also choose among nine incremental magnification levels between 1x and 2x magnification. There is one incremental level (2.5x) between 2x and 3x.

#### **Hot Keys**

| Increase Magnification                                          | MAGic Key+NUM PAD PLUS or CTRL+EQUALS or MOUSE WHEEL UP (scroll wheel up or away from you)  |
|-----------------------------------------------------------------|---------------------------------------------------------------------------------------------|
| Decrease Magnification                                          | MAGIC Key+NUM PAD MINUS or CTRL+DASH or MOUSE WHEEL DOWN (scroll wheel down or towards you) |
| Magnification Level Toggle between 1x and Current Magnification | MAGic Key+SHIFT+DELETE or<br>MAGic Key+MOUSE MIDDLE CLICK<br>(press down on scroll wheel)   |

#### **Magnification Views List**

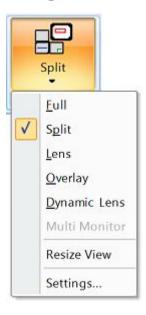

Below is a list of available magnification views. To learn more about each of these views, refer to *Display* on page 71.

- Full. The entire screen is magnified.
- **Split**. The screen is split horizontally or vertically where one area is magnified and the other is not.
- Lens. Displays a magnified rectangle that follows mouse pointer movement.
- **Dynamic Lens**. Also displays a magnified rectangle that follows the mouse pointer, and automatically resizes to only magnify the currently selected item.
- Overlay. Displays a stationary magnified window in the corner of the screen while the rest of the screen is unmagnified.

**Note:** Split, Lens, Dynamic Lens, and Overlay are not available for Multi-Monitor mode. For Multi-Monitor magnification, see *Multi-Monitor Settings* on page 92.

Choose Settings in the Magnified View list to adjust the selected view's properties.

## **View Properties**

You can customize how the Split, Lens, Overlay and Dynamic Lens views appear on your screen using the View Properties dialog box.

To open the dialog box, click the Magnified View button and select Settings. Note that Settings is unavailable for Full and Multi-Monitor views.

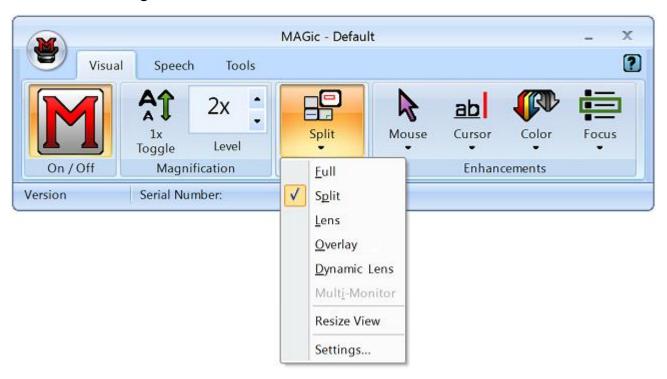

# **Split**

The **Split** tab allows you to define properties for the Split view. Split view allows you to see both an unmagnified area and a magnified area at the same time. The Split view opens a magnified window in part of your screen, but leaves the other part unmagnified as a reference.

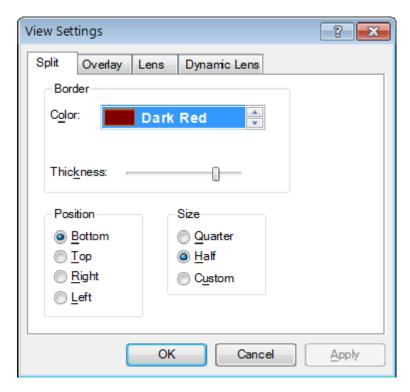

Select a color for the border that separates the two parts of the split screen.

#### **Thickness**

Move the slider bar to increase or decrease the thickness of the divider that separates the two parts of the split screen. The bars above the slider indicate the widths you can select.

#### **Position**

Select where you want the magnified area to appear on the screen. Select **Bottom**, **Top**, **Left**, or **Right**.

#### **Size**

Select how much of the screen you want the magnified area to occupy. For example, if you select **Quarter**, the magnified area occupies 25% of the available screen area.

## **Overlay**

The **Overlay** tab allows you to define properties for the Overlay view. Overlay view creates a magnified window in the corner of the screen, while the rest of the screen remains unmagnified. This is similar to the Lens view, but the Overlay view does not move around the screen.

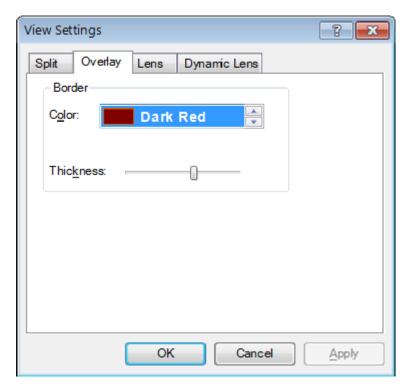

Select a color for the border of your overlay.

#### **Thickness**

Move the slider bar to increase or decrease the thickness of the border. The bars above the slider indicate the widths you can select.

## Lens

The **Lens** tab allows you to define properties for the Lens view. Lens view opens a small rectangular window, which is magnified, while leaving the remaining desktop unmagnified. The lens moves around the screen as you move your mouse or when the focus changes.

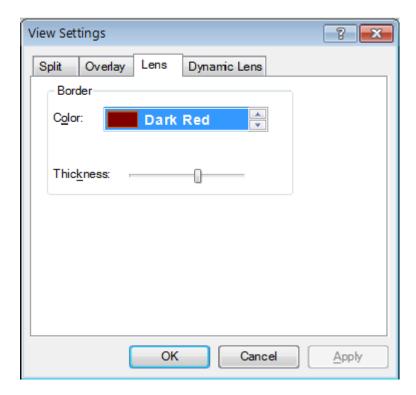

Select a color for the border of your lens.

#### **Thickness**

Move the slider bar to increase or decrease the thickness of the lens border. The bars above the slider indicate the widths you can select.

## **Dynamic Lens**

The **Dynamic Lens** tab allows you to define properties for the Dynamic Lens view. Dynamic Lens view opens a small rectangular window, which is magnified, while leaving the rest of the screen unmagnified. This window follows the mouse pointer or your current location within a document or dialog box if you are using the keyboard. In addition, when you move to a dialog box option or menu command, MAGic automatically resizes the lens so that it only magnifies the currently selected item. If you type in an edit box or document window, the lens expands to the width of the entire screen so you can see as much of the text as possible.

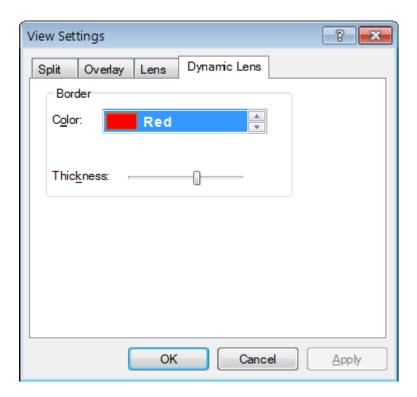

Select a color for the border of your lens.

#### **Thickness**

Move the slider bar to increase or decrease the thickness of the lens border. The bars above the slider indicate the widths you can select.

## **Resize View**

Resize View is an item in the Magnification View list. (Click the lower half of the Magnified View button to see the list.) When working in Split, Overlay, Lens, or Dynamic Lens views, select it to resize or move the current view.

After choosing Resize View, notice that the cursor changes shape, and that MAGic automatically minimizes the user-interface. The shape of the mouse indicates in which direction you can click and drag your mouse to move or resize your view.

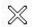

If the pointer appears as an **X**, like above, it is not positioned over the view or one its borders. The **X** indicates that from this position the view cannot be resized or moved.

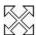

A bi-directional cross indicates the ability to move the view to a different location on your screen. Click the view, and while holding the mouse button down drag the view to another location. Split view only moves to the top, bottom, left, or right edge of your screen, while you can move Overlay to any location on your screen.

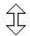

A vertical pointer indicates that resizing will occur in a vertical direction, larger or smaller.

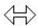

A horizontal pointer indicates that resizing will occur in a horizontal direction, either larger or smaller.

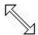

A diagonal pointer indicates that resizing will occur in both vertical and horizontal directions. MAGic only exhibits the diagonal mouse when you position the mouse over the corner of the view. The diagonal pointer is only available for the Overlay, Dynamic Lens, and Lens views.

## **Mouse Enhancements Button**

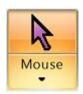

Use the **Mouse Enhancements** button to enable/disable enhancements and modifications for your mouse pointer. These enhancements make the mouse pointer easier to track and maneuver on your screen. Click the top half of the Mouse Enhancements button to turn this feature on or off.

You can apply mouse enhancements to the magnified area, unmagnified area, or both. Click the bottom half of this button to quickly choose a new mouse enhancements scheme or choose Settings from the list to customize mouse enhancements for the magnified or unmagnified area.

You can also modify mouse enhancement settings, by choosing Mouse Enhancements from the Visual menu.

### **Hot Keys**

**Toggle Mouse Enhancements** 

MAGic Key+F4

## **Cursor Enhancements Button**

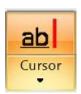

Use the **Cursor Enhancements** button to enable/disable enhancements for your cursor. These enhancements make the cursor easier to follow when editing or writing text. Click the top half of the Cursor Enhancements button to turn this feature on or off.

You can apply cursor enhancements to the magnified area, unmagnified area, or both. Click the bottom half of this button to quickly choose a new cursor enhancements scheme or choose Settings from the list to customize cursor enhancements for the magnified or unmagnified area.

You can also modify cursor enhancement settings, by choosing Cursor Enhancements in the Visual menu.

## **Hot Keys**

Toggle Cursor Enhancements

MAGic Key+F8

## **Color Enhancements Button**

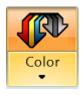

Use the **Color Enhancements** button to enable/disable color enhancements. This feature allows you to replace colors, adjust the brightness and contrast, apply tinting, blend colors, and invert the brightness and colors of your display. Click the top half of the Color Enhancements button to turn this feature on or off.

You can apply color enhancements to the magnified area, unmagnified area, or both. Click the bottom half of this button to quickly choose a new color enhancements scheme or choose Settings from the list to customize color enhancements for the magnified or unmagnified area.

You can also modify color enhancement settings, by choosing Color Enhancements in the Visual menu.

### **Hot Keys**

**Toggle Color Enhancements** 

MAGic Key+F12

## **Focus Enhancements Button**

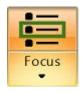

Choose the top half of the **Focus Enhancements** button to turn Focus Enhancements on or off. This function places a rectangular border around the item that is currently selected on your screen.

Choose the bottom half of the button to select Settings from the list to fine-tune or create a new scheme. For more information, refer to Focus Enhancements in the Visual menu.

## **Hot Keys**

Toggle Focus Enhancements

MAGic Key+F

## **Visual Menu Overview**

The Visual menu, found in the Main menu , contains all of the controls needed to change the appearance of your display. The first item in the menu is Display, which allows you to select your preferred magnification view.

- To learn more about the magnification features, begin with the topics in this section.
- To learn more about the magnification buttons, see *Visual Tab Overview* on page 59.

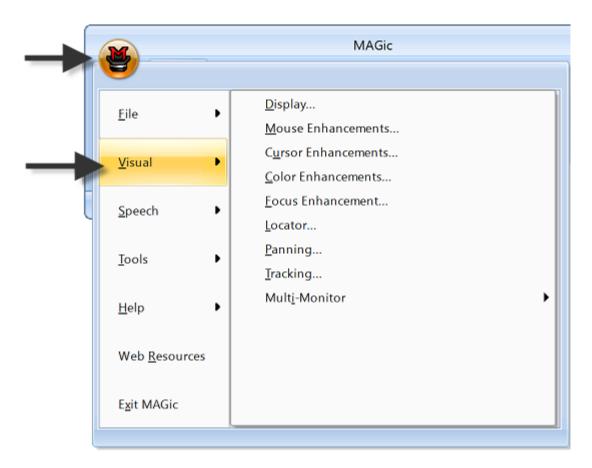

# **Display**

From the Main menu, choose **Visual**, and then **Display** to change the magnified view, magnification level, amount of vertical stretch, and text smoothing.

**Note:** For Multi-Monitor magnification, see *Multi-Monitor Settings* on page 92.

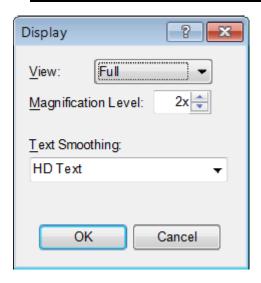

### **View**

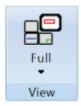

Select the magnified view you want to use. Each view is described briefly below.

**Tip:** To change the properties for these views, open the View Settings dialog box. It is found by choosing the Magnified View button (in the Visual tab) and selecting Settings in the the **Visual** menu and choose **View Properties.** 

- Full magnifies the entire screen.
- **Split** allows you to see both an unmagnified area and a magnified one at the same time. The Split View opens a magnified window on part of your screen, but leaves the other part unmagnified as a reference.
- **Lens** opens a small rectangular window, which is magnified, while leaving the remaining desktop unmagnified. The lens moves around the screen as you move your mouse or when the focus moves.
- Dynamic Lens opens a small rectangular window, which is magnified, while leaving the rest of the screen unmagnified. This window follows the mouse pointer or your current location within a document or dialog box if you are using the keyboard. In addition, when you move to a dialog box option or menu command, MAGic automatically resizes the lens so that it only magnifies the currently selected item.
- **Overlay** creates a magnified window on the corner of the screen, while the rest of the screen remains unmagnified. This is similar to the Lens View, although the Overlay View does not move around the screen.

**Note:** Split, Lens, Dynamic Lens, and Overlay are not available for Multi-Monitor mode. For Multi-Monitor magnification, see *Multi-Monitor Settings* on page 92.

### **Views with Level 1 Magnification**

You can use all of the magnified views in any magnification level, including 1x. Using these views with level 1 magnification can be helpful if you invert the colors of either the magnified or unmagnified area. You then have two images, one with normal colors, and one with inverted colors.

To quickly switch from your current magnification level to 1x magnification, press MAGIC Key+SHIFT+DELETE or MAGIC Key+MOUSE MIDDLE CLICK (press down on scroll wheel). You can carry out this command again to switch back to your previous magnification level.

## **Magnification Level**

Press the **UP** or **DOWN ARROW** keys to increase or decrease the current magnification level. Magnification levels range from the same size as the normal display, all the way up to 36 times the size of the normal display. Note that there are nine incremental magnification levels between 1x and 2x magnification.

## **Text Smoothing**

Smoothing compensates for the stair-step effect that occurs as screen objects get larger during magnification. HD Text is on by default, but can be changed by pressing **MAGic Key+CTRL+F**.

- Use HD Text High Definition Text smoothing for the clearest and sharpest magnification of text and images on your screen. HD smoothing takes advantage of the True Type fonts installed on your computer to render the best possible image.
- Use Classic smoothing if you notice slower performance on your computer when using HD Text.
- Select **None** to turn off text smoothing.

## **Mouse Enhancements**

From the **Visual** menu, choose **Mouse Enhancements** to control the appearance of your mouse in the magnified and unmagnified areas of your screen. Mouse enhancements make the mouse pointer easier to track and maneuver on your screen. The **Magnified Area** and **Unmagnified Area** tabs provide the same enhancement options.

The **Mouse Schemes** tab lets you save your cursor enhancements settings as a scheme or switch to a different scheme. For more information on schemes, refer to *Using Schemes* on page 77.

Select the **Enable Mouse Enhancements** check box on any of the tabs in this dialog box to apply enhancements to the mouse pointer. Clear this check box to disable mouse enhancements. You can also use the **Mouse Enhancements** button to enable or disable mouse enhancements.

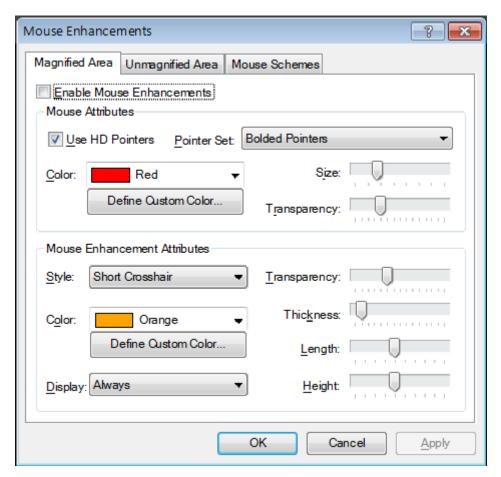

## **Mouse Attributes**

The options in the **Mouse Attributes** area allow you to customize the appearance of your mouse pointer.

#### **Use HD Pointers**

Select this check box to turn on HD (high definition) mouse pointers, which are clear and sharply defined mouse pointers to assist you with magnified screen viewing. When enabled, you can select additional pointer shapes and styles using the Pointer Set list box.

#### **Pointer Set**

Use this list box to select one of the following HD mouse pointer styles: Standard pointers, Aero-like pointers based on the Windows Aero theme, or bold outline pointers. Note that this list box is unavailable when the Use HD Pointers check box is cleared.

#### Color

Select a color for your mouse pointer in the **Color** list. To use the original system colors for the mouse pointer, choose **Original**. To invert the brightness or colors of screen areas covered by the mouse pointer, choose **Invert Brightness** or **Invert Colors**.

To choose from additional colors, activate the **Define Custom Color** button and choose one of the available colors from the palette.

#### Size

You can use the **Size** list to increase the proportions of the mouse pointer. Choose from standard size or large size.

### **Transparency**

Use the **Transparency** slider to adjust the transparency level of the mouse pointer. A higher level of transparency allows you to see text and images beneath the area covered by the mouse pointer.

### **Mouse Enhancement Attributes**

Enhancements are used to further modify the mouse pointer by making it easier to locate and maneuver on the screen.

## **Style**

In the **Style** list, choose one of the following enhancement types to apply to your mouse pointer:

- **Short Crosshair** Displays intersecting horizontal and vertical bars that are centered on your mouse pointer. You can adjust the size of these bars by using the **Length** and **Height** sliders.
- Long Crosshair This style is similar to short crosshair, but the horizontal and vertical bars extend to the edges of the view.
- Oval Displays an oval around the mouse pointer. You can adjust the size of the oval by using the Length and Height sliders.

- **Box** Displays a box around the mouse pointer. You can adjust the size of the box by using the **Length** and **Height** sliders.
- Oval Scope Combines the short crosshair and oval styles.
- **Box Scope** Combines the short crosshair and box styles.
- Long Box Scope Combines the long crosshair and box styles.
- Long Oval Scope Combines the long crosshair and oval styles.

In the **Color** list, choose a color for the enhancement style you selected. To invert the brightness or colors of screen areas covered by the enhancement, choose **Invert Brightness** or **Invert Colors**. To choose from additional colors, activate the **Define Custom Color** button and choose one of the available colors from the palette.

### **Display**

In the **Display** list, choose when MAGic should apply enhancements to the mouse pointer:

- Always The mouse enhancements are always active and visible on the screen.
- **Mouse Moving** The enhancements are only visible when the mouse pointer is moving.
- **Mouse Not Moving** The enhancements are only visible when the mouse pointer is stationary.
- When MAGic Key is Pressed The enhancements only appear when you press the MAGic Key.

### **Transparency**

Use the **Transparency** slider to adjust the transparency level of the mouse enhancement. A higher level of transparency allows you to see text and images beneath areas covered by the enhancements.

#### **Thickness**

Use the **Thickness** slider to adjust the thickness of the lines of the enhancement style you selected. Increased thickness makes the enhancements easier to see and causes them to stand out more. Decreased thickness causes the enhancements to appear more subdued and lets you see more of the screen.

### **Length and Height**

Use the **Length** and **Height** sliders to adjust the size of the mouse enhancement style you selected. If you selected the oval, box, long oval scope, or long box scope style, these sliders let you control the width and height of the oval or box. If you selected the short crosshair style, these sliders let you change the length and height of the horizontal and vertical bars.

# Mouse, Cursor, and Color Schemes

## **Using Schemes**

A scheme is a group of settings that can be saved and used in certain programs or circumstances. Schemes allow you to quickly switch between different configurations of enhancements, according to your current needs. For example, you can create a mouse enhancement scheme specifically for proofreading documents and another scheme for browsing Web pages.

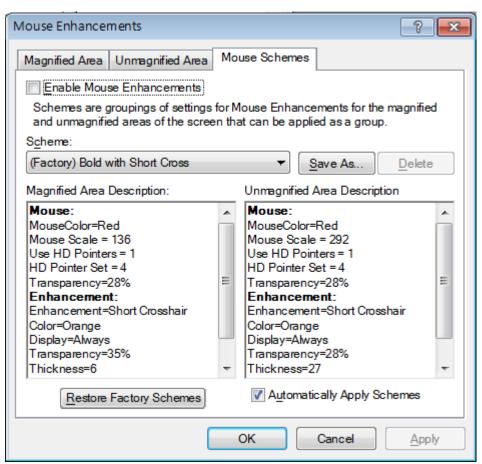

The currently selected scheme is displayed in the **Scheme** list. To switch to a different scheme, choose a new scheme from the list and then click **Apply** or press **ALT+A**. If you select the **Automatically Apply Schemes** check box, MAGic applies the new enhancement settings as soon as you select a scheme.

Tip: You can also select a scheme directly from the Quick Access Window. To do this, right-click the Mouse Enhancements, Cursor Enhancements, or Color Enhancements button and then choose a scheme from the context menu.

The **Magnified Area Description** and **Unmagnified Area Description** boxes show the current enhancement settings for the magnified area and the unmagnified area.

### **Creating New Schemes**

To create a new scheme, do the following:

- 1. Use the **Magnified Area** and **Unmagnified Area** tabs to define enhancement settings for the magnified and unmagnified areas.
- 2. On the **Mouse Schemes** tab, click **Save As** or press **ALT+S** to create a new scheme based on your current settings.
- 3. Enter a name for the scheme and then press **ENTER**. The new scheme appears in the **Scheme** list.

## **Modifying Schemes**

To modify an existing scheme, do the following:

- 1. Select the scheme you want to modify in the **Scheme** list.
- 2. Change the enhancement settings for the magnified and unmagnified areas.
- 3. On the Mouse Schemes tab, click Save As or press ALT+S.
- 4. The name of the currently selected scheme displays in the **Save Scheme** dialog box. Press **ENTER** to save your modifications.

### **Deleting Schemes**

To delete a scheme, do the following:

- 1. Select the scheme you want to delete in the **Scheme** list.
- 2. Click **Delete** or press **ALT+D** to delete the currently selected scheme.

### **Restoring Factory Schemes**

Click **Restore Factory Schemes** or press **ALT+R** to revert to the original Factory Settings scheme included with MAGic. Schemes that you or other users have created remain unchanged.

## **Cursor Enhancements**

From the **Main** menu, choose **Visual**, and then **Cursor Enhancements** to customize the appearance of your cursor in the magnified and unmagnified areas of the screen. Cursor enhancements make the cursor easier to follow when editing or writing text. The **Magnified Area** and **Unmagnified Area** tabs provide the same enhancement options.

The **Cursor Schemes** tab lets you save your cursor enhancements settings as a scheme or switch to a different scheme. For more information on schemes, refer to *Using Schemes* on page 77.

Select the **Enable Cursor Enhancements** check box on any tab in this dialog box to apply enhancements to your cursor. Clear this check box to disable the cursor enhancements. You can also use the **Cursor Enhancements** button to enable or disable cursor enhancements.

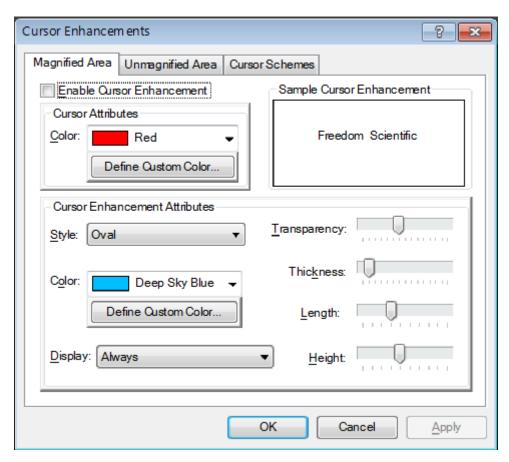

### **Cursor Attributes**

In the **Color** list, choose a new color for the flashing cursor that appears when you are typing text into an edit box, document, and so on. To use the original system color for the cursor, choose **Original**. To choose from additional colors, activate the **Define Custom Color** button and choose one of the available colors from the palette.

## **Sample Cursor Enhancement**

This area allows you to preview your cursor enhancement settings. MAGic displays a sample of you current cursor enhancements using the text in this area. This lets you adjust the enhancements to achieve the desired effect before applying them.

### **Cursor Enhancement Attributes**

The **Cursor Enhancement Attributes** area allows you to choose a cursor enhancement style. You can also adjust the appearance and size of the enhancement and when it displays on your screen.

### **Style**

In the **Style** list, choose one of the following enhancement styles:

- None The cursor appears as a blinking vertical bar, with no additional enhancements.
- Oval A small area around the cursor is surrounded by an oval.
- **Triangle** Two small triangles appear above and below the current position of the cursor.
- **Box** The immediate area around the cursor is surrounded by a small rectangle.
- **Line** Perpendicular lines appear beneath the text and a small vertical line indicates the exact position of the cursor.

#### Color

In the **Color** list, choose a color for the enhancement style you selected. To invert the brightness or colors of screen areas covered by the enhancement, choose **Invert Brightness** or **Invert Colors**. To choose from additional colors, activate the **Define Custom Color** button and choose one of the available colors from the palette.

### **Display**

In the **Display** list, choose when MAGic should apply enhancements to the cursor:

- Always The cursor enhancements are always active and visible on the screen.
- **Cursor Moving** The enhancements are only visible when the cursor is moving, such as when you are typing text or using the arrow keys.
- **Cursor Not Moving** The enhancements are only visible when the cursor is stationary.
- When MAGic Key is Pressed The enhancements only appear when you press the MAGic Key.

### **Transparency**

Use the **Transparency** slider to adjust the transparency level of the cursor enhancement. This is useful if your cursor enhancement frequently obscures the surrounding text. Higher levels of transparency allow you to see text and images beneath the enhancement.

#### **Thickness**

Use the **Thickness** slider to adjust the thickness of the cursor enhancement. Thicker cursor enhancements are easier to see and stand out more. Thinner cursor enhancements are more subdued and let you see more of the text.

## Length

Use the **Length** slider to adjust the horizontal size of the cursor enhancement style. This affects how much text is included within the oval, box, and line enhancements.

## Height

Use the **Height** slider to adjust the vertical size of the cursor enhancement style. This affects the height of the oval and box enhancements and increases the length of the vertical portion of the line enhancement.

## **Color Enhancements**

From the **Main** menu, choose **Visual**, and then **Color Enhancements** to define how MAGic displays colors on your screen. This feature allows you to replace and swap colors, adjust the brightness and contrast, apply tinting, make your screen black-and-white (monochrome), and invert the brightness and colors of your display. You can apply color enhancements to the magnified area, unmagnified area, or both. The **Magnified Area** and **Unmagnified Area** tabs provide the same enhancement options.

The **Color Schemes** tab lets you save your color enhancements settings as a scheme or switch to a different scheme. For more information on schemes, refer to *Using Schemes* on page 77.

Select the **Enable Color Enhancements** check box on any tab in this dialog box to apply color enhancements to your display. Clear this check box to disable the color enhancements. You can also use the **Color Enhancements** button to enable or disable color enhancements.

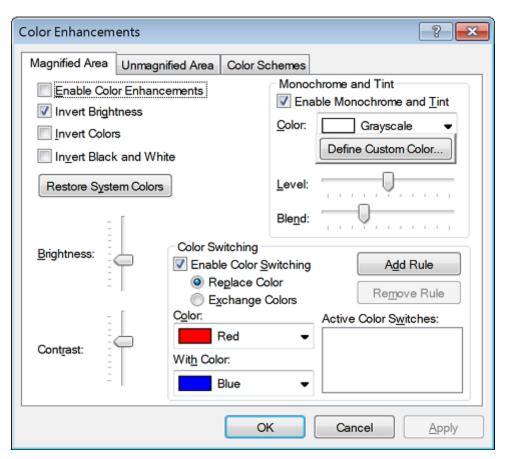

## **Invert Brightness**

Select this check box if you want MAGic to invert the brightness of colors on your display. Dark colors will appear lighter, while light colors will appear darker. For example, if you select this check box, black text becomes white text and dark blue becomes light blue.

### **Invert Colors**

Select this check box to reverse the colors that are displayed on your screen.

### **Invert Black and White**

If you select this check box, MAGic replaces the color black with white and the color white with black.

## **Restore System Colors Button**

Click **Restore System Colors** or press **ALT+Y** to revert to your default Windows color settings.

## **Brightness**

Use the **Brightness** slider to adjust the brightness of your screen. Brightness determines how light or dark colors appear. Move the slider down to reduce the brightness, move it up to increase the brightness.

## **Contrast**

Use the **Contrast** slider to adjust the contrast of you screen. Contrast determines the difference between lighter and darker areas. Move the slider down to reduce the contrast, move it up to increase the contrast.

## **Monochrome and Tint**

The **Monochrome and Tint** area allows you to tint your screen with a color or make the screen monochrome (black-and-white). MAGic only applies these settings if you select the **Enable Monochrome and Tint** check box.

#### Color

In the **Color** list, choose the color you want MAGic to use to tint your screen. Choose **Grayscale** if you want your screen to appear monochrome (black-and-white). To choose from additional colors, activate the **Define Custom Color** button and choose one of the available colors from the palette.

### Level

Use the **Level** slider to adjust the luminescence, or brightness, of the tinting. Move the slider to the left to make the color appear darker, move it to the right to make the color appear brighter.

#### **Blend**

Use the **Blend** slider to control the intensity of the tinting. Move the slider to the left for strong tinting. At stronger levels, the tinting affects the color of almost everything on the screen. Move the slider to the right for a lower level of tinting. At the lowest levels, the tinting only slightly alters the colors on your screen.

## **Color Switching**

The **Color Switching** area allows you to define rules that switch certain colors on your screen with colors of your choice. MAGic only applies these color switching rules if you select the **Enable Color Switching** check box.

#### To create a new rule:

- 1. Select the **Replace Color** radio button if you want to use one color instead of another. Select the **Swap Colors** radio if you want to switch two colors on your screen. For example, if you select **Replace Color** and choose to replace red with blue, all red objects will appear blue instead. If you select **Swap Colors** and choose to swap red and blue, all red objects appear blue, and all blue objects appear red.
- 2. Select one color in the **Color** list and a second color in the **With Color** list. If you are creating a color replacement rule, MAGic will replace the first color with the second color. If you are creating a color swapping rule, MAGic will switch these two colors on your screen.
- 3. Click **Add Rule** or press **ALT+D** to define your new rule and add it to the list.

Repeat these steps to add more rules as necessary. To delete a rule, select it in the **Active Color Switches** list and click **Remove Rule** or press **ALT+M**.

## **Focus Enhancements**

When using Windows Vista or later, the colors of the user interface can appear muted and difficult to distinguish. The Focus Enhancement function lets you define a visible rectangular border that identifies and tracks the item that is currently selected on the screen. As you select different items, using either the mouse or keyboard, the rectangular border moves its focus to that place on the screen.

From the Main menu, choose **Visual**, and then **Focus Enhancement** to turn on or modify border parameters.

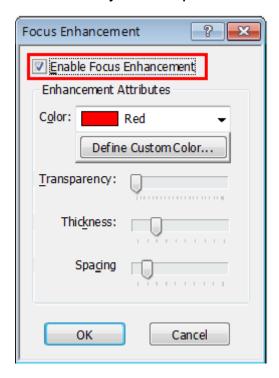

## **Enable Focus Enhancement**

When selected, Focus Enhancement is on. When unchecked, Focus Enhancement is off. You can also press **MAGic Key+F**.

### **Enhancement Attributes**

#### Color

Select a color for the rectangular border.

#### **Define Custom Color**

Create a custom color for the rectangular border.

### **Transparency**

Use the **Transparency** slider to adjust the border's transparency level.

#### **Thickness**

Use the **Thickness** slider to adjust the border's thickness. Thicker borders are easier to see and stand out more. Thinner borders are more subdued.

### **Spacing**

Use the **Spacing** slider to adjust the amount of space between the rectangular border and the selected item. Move the slider to the right to increase the amount of space between the item and the border. Move the slider to the left to decrease the amount of space between the item and the border.

### Locator

The Locator is a small window that opens on your screen that shows the area that is currently magnified. Use it to help you find what you are looking for on the screen. When you activate the Locator, the full screen is temporarily displayed unmagnified.

## **Activating the Locator**

Press MAGic Key+F10 to turn the Locator on or off.

## **Moving the Locator**

Move the Locator around your screen using the mouse or the arrow keys.

Use **PAGE UP** to move to the top of the screen, **PAGE DOWN** to go to the bottom of the screen, **HOME** to go to the far left side of the screen, and **END** to go to the far right side of the screen. After you have located the item, press **ENTER** or the left mouse button to move the magnified area to that portion of the screen. Alternatively, you can press **ESC** to exit the Locator without moving the magnified area.

## **Selecting Styles**

To select a style and border color for the Locator, choose the Main menu, and then **Visual** followed by **Locator**.

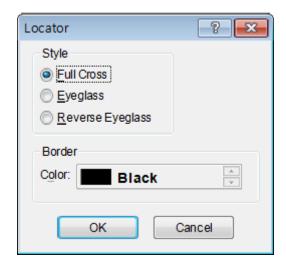

## **Style**

Choose from three different styles for your locator:

- **Full Cross** Shows a portion of the screen in reversed colors. In 3x magnification or higher, the Locator appears with crosshairs running through the center of the block. With magnification set to 2x, the Locator appears as a block of inversed colors.
- **Eyeglass** Shows a square on the screen that is magnified while the rest of the screen is normal size.
- Reverse Eyeglass Shows a square on the screen that is magnified while the rest of the screen is normal size. Colors within the magnified square are reversed.

## Color

Specify what color border you want to appear around your Locator. The customizable border only applies to the Eyeglass and the Reverse Eyeglass Locator styles.

### **Hot Keys**

Enable Locator Mode MAGic Key+F10

Disable Locator Mode ESC

# **Panning**

Panning moves your display either horizontally or vertically, so you can browse the screen, locate objects, and read magnified text easier. With magnification set at 2x or higher, you can pan automatically or incrementally. The advantage of automatic panning is that you can review the contents of the screen without using repetitive mouse movements. While incremental panning is similar to automatic panning, it is different in that your viewing area moves in small, fixed increments making it easier for you to explore your focal area.

## **Automatic Panning**

Begin automatic panning in any direction by pressing the **MAGic Key** in conjunction with any arrow key. Panning then begins in that direction, and continues until you stop it, or until it reaches the edge of the screen.

**Note:** If you disable line wrap in the **Panning** dialog box, then panning will stop at the right edge of the screen when panning from left to right.

## **Stop Panning**

To stop panning, press the **MAGic Key** or the **ESC** key. You can also use the arrow key that corresponds with the direction in which you are currently panning.

## **Change Panning Direction**

Press the arrow key of the direction in which you want to pan.

## **Panning Quick Advance**

Pressing **ENTER** while panning right, scrolls the view to the beginning of the next line, pauses, and then continues to the right.

## **Panning Speed**

Adjust panning speed during panning, or through the Panning dialog box. While panning, press **NUM PAD PLUS** to speed up, and **NUM PAD MINUS** to slow down. The speed adjustment only applies to the current direction of panning.

## **Panning Dialog Box**

From the Main menu, choose **Visual**, and then **Panning** to specify panning properties.

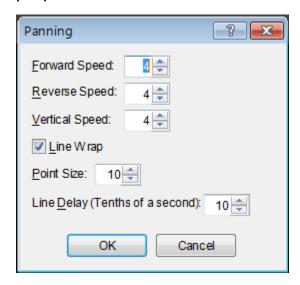

## **Speed**

Panning speed is set independently for each panning direction: forward, reverse, or vertically. Panning speed values are between 1 and 50. You might want to select different speeds for different directions. As you read, you are panning forward, which might require a higher panning speed, than reverse. As you move in the reverse direction you are probably looking for something, so you would want to go slower. You may also want to set vertical panning a bit faster, because you will use vertical panning for skimming documents or Web sites.

## **Line Wrap**

Select Line Wrap if you want MAGic to automatically wrap to the next line when you reach the right edge of the screen while panning. The edit spin boxes, below the Line Wrap check box, allow you to control the line wrap settings.

### **Point Size**

You can adjust the vertical distance that MAGic travels between successive lines with the line wraps. Point size should correspond to your unmagnified font size. The default setting is 10 points.

**Note:** The point size specified here also controls the size of the Split view when set to Line.

## **Line Delay**

Line delay controls the length of the delay while panning between lines. The line delay settings are in tenths of a second. The default setting is 10 (or one second).

## **Incremental Panning**

Before you can use the Incremental Panning feature you must assign hot keys for each incremental direction. To do this, go to the **Keyboard** menu and select **Keyboard Assignments**. From the **Category** list, select "Panning, Navigation." Next, select the incremental direction you want to assign a hot key to and then choose the **Assign Hot Key** button. Within the **Assign Hot Key** dialog box type the keystroke you want to use, then press **ENTER**.

When you are done assigning hot keys, choose the **OK** button to exit the **Keyboard Assignments** dialog box.

# **Tracking**

Tracking allows MAGic to follow your activity on the screen. For example, MAGic can track your mouse pointer so that it always remains in the center of the magnified area. To change how MAGic tracks the cursor and mouse pointer, as well as menus, dialog boxes, and spotlighted text, choose the Main menu, and then **Visual** followed by **Tracking**.

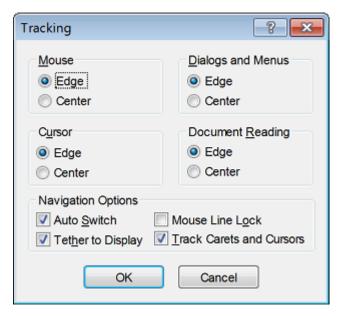

### Mouse

To control how MAGic tracks your mouse pointer, select one of the following radio buttons:

- **Edge** If you select this option, MAGic follows your mouse pointer only when it reaches the edge of the magnified area.
- Centered If you select this option, MAGic continuously follows your mouse pointer, ensuring that it is always in the center of the magnified area.

### Cursor

To control how MAGic tracks the cursor when you are typing text, select one of the following radio buttons:

- **Edge** If you select this option, MAGic follows your cursor only when it reaches the edge of the magnified area.
- **Centered** If you select this option, MAGic continuously follows your cursor, ensuring that it is always in the center of the magnified area.

## **Dialogs and Menus**

The Dialogs and Menus area lets you control how MAGic follows your movement through dialog boxes and menus. Select one of the following radio buttons:

- **Edge** MAGic automatically moves the magnified area when you reach the edge of the screen while moving through dialog boxes and menus.
- Centered MAGic continuously tracks the active dialog box option or menu command, ensuring that it is always in the center of the magnified area.

## **Document Reading**

To control how MAGic tracks spotlighted text during document reading, select one of the following radio buttons:

- **Edge** MAGic automatically moves the magnified area when the spotlight reaches the edge of the screen.
- **Centered** MAGic continuously tracks the spotlight, ensuring that spotlighted text always remains in the center of the magnified area.

### **Auto Switch**

If you select this check box, centered and mouse tracking is temporarily stopped after you stop moving the mouse. The screen remains stationary as long as you keep the mouse pointer within the boundary of the screen. When you move beyond the edge of the screen, tracking starts again.

## **Tether to Display**

If you select this check box, the mouse pointer is "tethered," or attached, to the magnified display. As soon as you move the mouse, the mouse pointer automatically appears at the current magnified location, even if it was not visible on the screen. If you do not select this check box, MAGic moves to the current location of the mouse pointer when you move the mouse.

Tip: You can press CTRL+INSERT+NUM PAD MINUS to enable or disable this option at any time.

### **Mouse Line Lock**

If you select this check box, you can only move the mouse pointer in horizontal and vertical directions. If you move the mouse in a diagonal direction, MAGic moves the mouse pointer in the closest direction.

### **Track Carets and Cursors**

Select this check box if you want MAGic to track your cursor.

# **Multi-Monitor Settings**

From the Main menu, choose **Visual**, followed by **Multi-Monitor**, and then Settings to configure multi-monitor support when multiple monitors are connected to your computer. Select Independent mode to simultaneously magnify and run two different applications on two different monitors. Select Overview mode to view the same desktop on two monitors where one is magnified and the other is not. Multi-monitor support is available with Windows Vista or later.

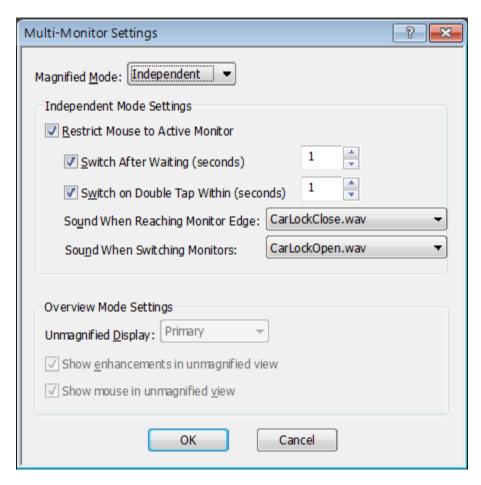

## **Magnified Mode**

Use this combo box to select Independent or Overview multi-monitor functionality.

Independent Mode: Both monitors are magnified, and each can operate independently. For example, you can have a spreadsheet open on one monitor while editing a document on the other monitor. To move the mouse pointer between monitors, press MAGic Key+SHIFT+D, the Jump to Display keystroke. When switching between monitors, the cursor will return to its previous location in the open document. You can also drag the mouse pointer left, right, up, or down (depending on the monitor configuration) to jump to the other monitor.

In Independent mode, the shortcuts **WINDOWS Key+SHIFT+RIGHT ARROW** and **WINDOWS Key+SHIFT+LEFT ARROW** allow you to move the current application window between monitors while maintaining mouse pointer and cursor location.

 Overview Mode: The same screen and desktop appears on both monitors; however, one monitor is magnified and the other is not. Press MAGic Key+SHIFT+D to switch the magnified and unmagnified views between monitors. Note that if you switch from Independent mode, where both monitors are magnified, to Overview mode, all desktop and taskbar icons are consolidated to the primary monitor.

### **Restrict Mouse to Active Monitor**

Select this check box to limit mouse pointer movement to the active monitor. This stops you from accidentally moving the pointer between monitors. When selected, use any of the following methods to move the mouse pointer between monitors: (1) hold the mouse pointer against the edge of the active monitor's screen for a specified number of seconds; (2) double tap the mouse pointer against the edge of the active monitor's screen within a specified time period; (3) hold down **MAGic Key+SHIFT** while dragging the mouse pointer across the active monitor to the other monitor; or (4) press **MAGic Key+SHIFT+R**. This check box is not available for Overview mode.

## **Switch After Waiting (seconds)**

Select this check box so that the mouse pointer waits at the edge of the active monitor's screen for the specified number of seconds before moving to the other monitor. In the Switch After Waiting box, enter the amount of time you want the mouse pointer to stay at the edge of the monitor's screen before moving to the other monitor. Values range from 0.1 second to 3 seconds. This check box is not available for Overview mode.

## Switch on Double Tap Within (seconds)

Select to have the mouse pointer move between monitors after tapping the mouse pointer twice against the edge of the active screen. The double tap must occur within the specified number of seconds. In the Switch on Double Tap Within box, enter the time span required to perform the double tap before the mouse pointer moves to the other monitor. If the double tap occurs outside of this period, the pointer will not move to the other monitor. Select a value from 0.1 second to 3 seconds. This check box is not available for Overview mode.

## **Important Note for Laptop Users**

When using the touchpad on your laptop, do the following to "double tap" and move the mouse pointer between monitors.

To move from the left monitor to the right monitor:

- Press and hold your finger on the touchpad.
- Slide your finger right, left, and right again.

To move from the right monitor to the left monitor:

- Press and hold your finger on the touchpad.
- Slide your finger left, right, and left again.

If your monitors are arranged vertically, use an up-down-up motion or down-up-down motion.

## **Sound When Reaching Monitor Edge**

Select a WAV file sound to indicate when the mouse pointer has reached the edge of the active monitor. This check box is not available for Overview mode.

## **Sound When Switching Monitors**

Select a WAV file sound to indicate that the mouse pointer has successfully moved from one monitor to the other monitor. This check box is not available for Overview mode.

## **Unmagnified Display**

Use this combo box to select which monitor will not be magnified when configured for Overview Mode. The combo box is not available for Independent Mode.

## **Show Enhancements in Unmagnified View**

Select this check box to allow mouse, cursor, color, and focus enhancements to be used on the unmagnified monitor. When cleared, enhancements are only visible on the magnified monitor. You can also press and release **MAGic Key+SPACEBAR** followed by **D** and then **E** to toggle enhancements on and off on the unmagnified monitor. This check box is only available for Overview mode.

## **Show Mouse in Unmagnified View**

Select the check box to allow the mouse pointer to be visible on the unmagnified monitor. When cleared, the mouse pointer is only visible on the magnified monitor. This check box is only available for Overview mode.

# **Multi-Monitor Operation**

This section describes how to set up and use MAGic with multiple monitors. If this is the first time that you are using MAGic with multiple monitors, refer to *Multi-Monitor Configuration* on page 100 for more information.

# **Turning On Multi-Monitor Mode**

From the Main menu, choose Visual, and then Multi-Monitor. By default, Enable Multi-Monitor is selected. To turn off Multi-Monitor mode, click this menu item.

Note:

Once enabled, MAGic always checks to see if two monitors are connected. If not, MAGic automatically reverts to single-monitor mode without requiring a computer reboot. This is useful when traveling with a laptop computer.

# **Configuring Multi-Monitor Mode**

To configure and use Multi-Monitor mode, do the following:

- 1. From the Main menu, choose Visual, followed by Multi-Monitor, and then Settings. The Multi-Monitor Settings dialog box opens.
- 2. In the Magnified Mode combo box, select Independent or Overview.
  - For Independent mode, both monitors are magnified, and each can operate independently. For example, you can have a spreadsheet open on one monitor while editing a document on the other monitor. To move the mouse pointer between monitors, press MAGic Key+SHIFT+D, the Jump to Display keystroke. When switching between monitors, the cursor will return to its previous location in the open document. You can also drag the mouse pointer left, right, up, or down (depending on the monitor configuration) to jump to the other monitor.

In Independent mode, the shortcuts **WINDOWS Key+SHIFT+RIGHT ARROW** and **WINDOWS Key+SHIFT+LEFT ARROW** allow you to move the current application window between monitors while maintaining mouse pointer and cursor location.

- For Overview mode, the same screen and desktop appears on both monitors; however, one monitor is magnified and the other is not. Press MAGic Key+SHIFT+D to switch the magnified and unmagnified views between monitors. Note that if you switch from Independent mode, where both monitors are magnified, to Overview mode, all desktop and taskbar icons are consolidated to the primary monitor.
- 3. If Magnified Mode is set to Independent, go to step 4. If Magnified Mode is set to Overview, go to step 5.
- 4. To prevent the mouse pointer from accidentally moving to the other monitor, do the following. Note that these settings are not available for Overview mode.
  - Select the Restrict Mouse to Active Monitor check box.
  - Select the Switch After Waiting check box and then specify in seconds how long the mouse pointer must stay at the edge of the screen before it moves to the next screen.
  - Select the Switch on Double Tap Within check box and then specify in seconds the time required to perform the double tap before the pointer moves to the other monitor. If the double tap occurs outside of this period, the pointer does not move to the other monitor. (If you are using a touchpad, the double tap is a right-leftright or left-right-left sliding motion. Use an up-down-up or down-updown sliding motion for vertically arranged monitors.)
  - Use the **Sound When Reaching Monitor Edge** combo box to select a WAV file to play that indicates that the mouse pointer is at the edge of the screen.
  - Use the Sound When Switching Monitors combo box to select a WAV file to play that indicates when the mouse pointer has moved to the other monitor.

- 5. In the Unmagnified Display combo box, select the monitor that will not be magnified. This combo box is not available for Independent mode.
  - In Overview mode, you also have the following options.
  - Select the Show Enhancements in Unmagnified View check box to allow mouse, cursor, color, and focus enhancements to be used on the unmagnified monitor. When cleared, enhancements are only visible on the magnified monitor. You can also press MAGic Key+SPACEBAR followed by D and then E to toggle enhancements on or off on the unmagnified monitor.
  - Select the **Show Mouse in Unmagnified View** check box to allow the mouse pointer to be visible on the unmagnified monitor. When cleared, the mouse pointer is only visible on the magnified monitor.
- 6. Select OK to save changes, and close the Multi-Monitor Settings dialog box.
- 7. To save Multi-Monitor mode so that it is on when you restart MAGic in the future, choose Save Default Settings from the File menu.

# **Using View Lock**

Use the View Lock feature to freely move the mouse pointer across screens without moving any objects on the desktop. Press and hold **MAGic Key+SHIFT** while moving the mouse pointer across the screen. This provides a smooth transition from one monitor to the other without shifting the view on the screen. Normal mouse pointer movement resumes when you release **MAGic Key+SHIFT**. This feature is useful when you are moving back and forth between two monitors and you want to keep the screen views locked.

# **Multi-Monitor Keystrokes**

- MAGic Key+SHIFT+D: Use this MAGic keystroke to quickly switch focus from one monitor to the other. This eliminates the need to drag the mouse between monitors.
- MAGic Key+SHIFT+R: Use to restrict the mouse pointer to the active monitor.

- WINDOWS Key+SHIFT+RIGHT ARROW or WINDOWS
   Key+SHIFT+LEFT ARROW: Use these Windows 7 shortcuts to move the
   current application or window in focus to the monitor on the right or the
   left. This eliminates the need to click and drag an application window from
   one monitor to the other.
- MAGic Key+SHIFT: Press and hold while dragging the mouse to smoothly move the mouse pointer between screens without scrolling any screen content. This is the View Lock feature. To resume normal operation, release MAGic Key+SHIFT.
- MAGic Key+SPACEBAR, followed by D and then E: In Overview mode, toggles mouse, cursor, color, and focus enhancements on and off on the unmagnified monitor.

# **Troubleshooting**

Use the following to troubleshoot any Multi-Monitor issues.

**Problem:** Moving the mouse cursor between monitors is difficult since the application scrolls until the mouse reaches the edge. It would be better if I could just jump to the other screen without either monitor scrolling.

**Solution:** Press **MAGic Key+SHIFT+D** to quickly jump from one monitor to the other. This is easier and faster since you do not have to drag and lift the mouse (or your finger on a touchpad) several times to travel the same desktop area.

**Problem:** Double tapping my touchpad does not move the mouse pointer between monitors.

**Solution:** To double tap with a touchpad, press and hold your finger on the touchpad, and then slide it to the right, left, and right to move from the left monitor to the right monitor. Slide your finger left, right, and left to move from the right monitor to the left monitor. If your monitors are arranged vertically, use an up-down-up motion or down-up-down motion.

**Problem:** A message displays stating that the color depth is not the same.

**Solution:** Open the display settings in Windows and make sure that the color depth on both displays is the same. The recommended setting is 32-bit color.

# **Multi-Monitor Configuration**

The following describes how to set up your Windows display settings and configure MAGic for multiple monitor operation. To use Multi-Monitor mode, see *Turning On Multi-Monitor Mode* on page 96.

# **System Requirements**

The following hardware and software is required for Multi-Monitor operation:

- A computer and video card that supports dual monitors
- Two computer monitors
- Windows Vista or later

**Note:** If using an HDTV as a computer monitor, use the VGA or HDMI connector on the TV. Both 720p and 1080p are supported.

# **Windows Configuration**

Before using the Multi-Monitor feature in MAGic, you must connect a second monitor to your computer, and configure Windows for multiple monitor operation. These procedures will vary based on your operating system.

**Note:** Each monitor can use a different screen resolution. This provides greater flexibility between laptop and desktop monitors.

1. Press **WINDOWS Key+M** to minimize all open applications, and move focus to the Windows Desktop.

**Note:** Focus must be on the Windows Desktop. If you see or hear that an icon on the desktop is selected, press **CTRL+SPACEBAR** to unselect it.

- 2. Press the **APPLICATION Key** , and do one of the following:
  - For Windows 7, select Screen Resolution.
  - For Windows Vista, select Personalize and then Display Settings.
- 3. Select the extended display, and verify the following below. Note that the primary display is typically labeled as 1, and the extended display is labeled as 2.

- The orientation is the same as the primary display (Windows 7 only).
- The color quality (depth) is the same as the primary display. The
  recommended color setting is 32-bit color, which is the default
  setting for Windows 7. To locate the Windows 7 color settings,
  select Advanced Settings, Monitor tab, and then the Colors combo
  box for color settings.
- For Windows 7, the Multiple Displays combo box is set to "Extend these Displays."
- For Windows Vista, the Extend the Desktop onto this Monitor check box is selected.
- 4. Choose OK to save changes.

# Speech Tab Overview

Not only does MAGic magnify your computer's screen, but it also has screen reading capabilities. You can customize MAGic's speech components to fit your needs.

Speech features can be quickly accessed using buttons in the Speech tab as shown below. For greater customization, other settings are available in the Speech menu (see page 106).

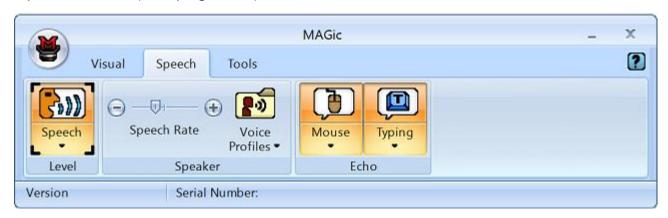

The first item in the speech tab is the Speech button, which switches between full speech and Speech On Demand mode. When full speech is selected, MAGic announces all movement as you switch between documents and applications, or even point to text with the mouse pointer (mouse echo). Speech On Demand mode limits the amount of speech heard based on a subset of specific speech and reading commands. For more information, see *Speech On Demand* on page 130.

The remainder of the tab includes split buttons that allow you to quickly change basic speech features and settings.

Click the top half of a button to turn a feature on or off.

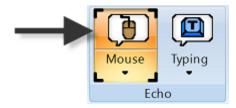

Click the bottom half of a button to select a preconfigured scheme for that feature, or access settings to fine-tune or create new schemes.

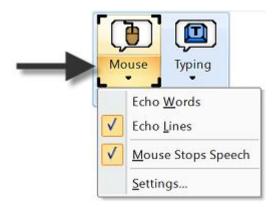

# **Speech Button**

When MAGic is first installed, speech is automatically on. This is known as Full Speech mode since MAGic announces all movement as you switch between documents and applications, or even point to text with the mouse pointer (mouse echo). MAGic can also run in Speech On Demand mode. This limits the amount of speech heard based on a subset of specific speech and reading commands. For more information, see *Speech On Demand* on page 130.

Note that when running MAGic with JAWS for Windows screen reading software, the speech functions in MAGic are disabled because JAWS handles all speech operations.

## Speech Rate Slider

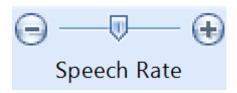

Move the slider left or right to decrease or increase how fast MAGic speaks.

#### **Hot Keys**

Enable Full Speech or Enable Speech On Demand

MAGic Key+F3

Increase Speech Rate and Save New Rate

WINDOWS
Key+ALT+CTRL+PAGE UP

Increase Speech Rate - Temporary

emporary

Decrease Speech Rate and Save New Rate WINDOWS

Key+ALT+CTRL+PAGE DOWN

Decrease Speech Rate - ALT+CTRL+PAGE DOWN

Temporary

#### **Speech On Demand Hot Keys**

See *Default Actions and Hot Keys* on page 133 for a list of the default actions and hot keys that are available when using Speech On Demand mode.

**ALT+CTRL+PAGE UP** 

### **Voice Profiles Button**

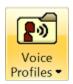

A voice profile consists of settings for the synthesizer, language, voice, and other speech items that define how MAGic speaks.

Use this button to,

- Select a voice profile to use as the default, for example, Eloquence. It will apply globally for all MAGic speech.
- Select a voice profile to use for the current application, which can be different from the default profile, for example, Vocalizer Direct. If you select Default, then the application will use the same voice profile defined as the MAGic default, for example, Eloquence.
- Select Settings from the Voice Profile list to open the Voice Adjustment dialog box. You can then customize an existing profile and save it as a new voice profile.

For more information see *Voices* on page 107 or *Selecting a Voice Profile* on page 115.

#### **Mouse Echo Button**

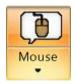

Click the top half of the button to switch mouse echo on or off. When on, MAGic reads text that you point to with the mouse pointer. (Note that this button is available when using JAWS for Windows to control and provide speech.)

Click the bottom half of the button to select reading by word or by lines, or to stop speech when moving the mouse pointer. You can also select the Settings option to open the Mouse Echo dialog box and change the delay used between moving the mouse and MAGic speaking.

For more information, see Mouse Echo on page 117.

#### **Hot Keys**

Toggle Mouse Echo

MAGic Key+M

# **Typing Echo Button**

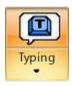

Click the top half of the button to switch typing echo on or off. When on, MAGic repeats text as you type.

Click the bottom half of the button to select typing echo by words, characters, or both. You can also select the Settings option to open the Typing Echo dialog box and fine-tune items to indicate capitalization while typing.

# Speech Menu Overview

The Speech menu, found in the Main menu , contains all of the controls for you to change MAGic's speech to suit your needs. The first item in the menu is Voices, which allows you to customize and select your speech preferences.

To learn more about the buttons on the MAGic user-interface, see *Speech Tab Overview* on page 103.

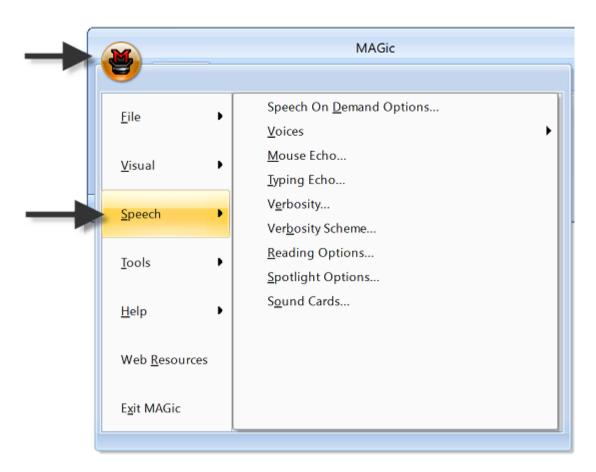

## **Voices**

From the Main menu, choose **Speech**, and then **Voice Adjustment** to change MAGic's voice, speech rate, pitch, synthesizer, language, punctuation level, and other speech options. These speech preferences are used any time MAGic speaks. If you only want to change certain aspects of MAGic's speech (such as the speech used to read documents) use the Adjust combo box settings. You can save your speech settings as a voice profile, allowing you to switch between different settings quickly and easily.

**Tip:** You can quickly switch between voice profiles by using the MAGic Context Menu. Select **Voice Profiles** from the menu and then choose the profile you want to use.

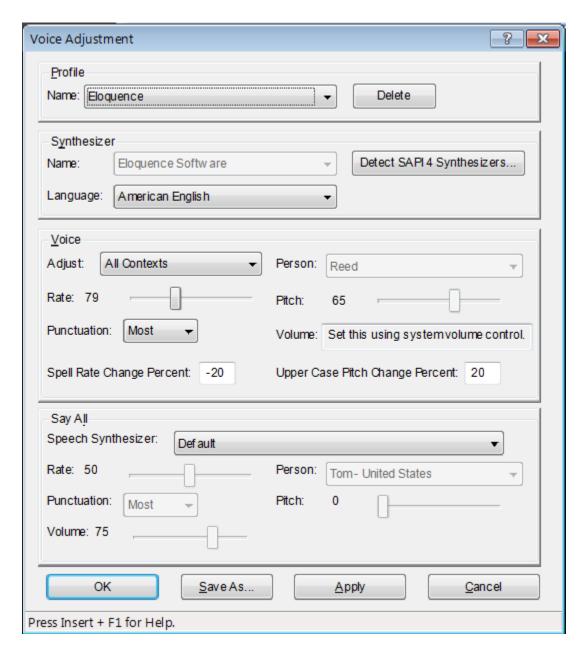

## **Profile Group Box**

You can save your voice settings as part of a voice profile. Use the **Profile** controls to select an existing profile that you want to edit or to select a factory default profile that can be used as a template to create a new voice profile. To save your current voice settings as a voice profile, choose the **Save As** button.

**Tip:** You can quickly switch to any of the voice profiles you have created by pressing **MAGic Key+F11**. A context menu displays, allowing you to choose one of the available profiles.

#### Name

Use this combo box to select the voice profile that you want to use. This provides a starting point for you to select a synthesizer and modify various options in this dialog box. After customizing your voice settings, you can name it and save it as a new profile using the **Save As** button.

#### **Delete**

Use this button to delete a voice profile. This button is not available for the standard Eloquence - (factory), SAPI 5 - (factory), RealSpeak Solo Direct - (factory), and Vocalizer Direct - (factory) voice profiles.

## **Synthesizer Group Box**

The **Synthesizer** group box allows you to select a different speech synthesizer and synthesizer language.

#### **Name**

By default MAGic uses Eloquence as its speech synthesizer, although if you have other Speech Application Interface (SAPI) synthesizers installed on your computer, you can use one of those synthesizers instead. Initially, the list of synthesizers only includes Eloquence. To add synthesizers, choose the **Detect SAPI Synthesizers** button.

**Note:** When you use a synthesizer other than Eloquence, you may experience a delay of several seconds as you load the other synthesizer.

## **Detect SAPI 4 Synthesizers**

Choose the **Detect SAPI 4 Synthesizers** button to find the other compatible synthesizers installed on your system. After MAGic locates all compatible synthesizers, the **Update Synthesizer List** dialog box appears. A list of the available SAPI 4 synthesizers is on the left side of the dialog box. The buttons in this dialog box allow you to add or remove synthesizers.

To add a new synthesizer:

- Select one or more synthesizers from the Available SAPI Synthesizer list.
- Choose the Add button to add just the selected synthesizers to the Synthesizer List for MAGic, or choose Add All to move all synthesizers to the Synthesizer List for MAGic.

To remove a synthesizer from the **Synthesizer List for MAGic**:

- Select one or more synthesizers from the Synthesizer List for MAGic.
- Choose the Remove button to remove only the selected synthesizers, or choose Remove All to remove all the synthesizers from the Synthesizer List for MAGic.

Note: Although Eloquence does not appear in the **Update Synthesizer List** dialog box, it always appears in the list of available synthesizers.

## Language

In the **Language** list, select the synthesizer language that you want to use. The languages that are available are determined by the speech synthesizer you are using.

# **Voice Group Box**

The **Voice** area allows you to change various characteristics of MAGic's synthesized speech.

## **Adjust**

You can configure MAGic so that slight variations to MAGic speech are heard when navigating different parts of an application's interface, for example, menus and dialog boxes, or when listening to helpful information such as tutor messages. The Adjust combo box lets you select specific voice context and then set various voice parameters, such as speech rate and punctuation, so that you can easily distinguish where and what MAGic is reading on your computer screen. The following describes the items in the Adjust combo box.

- All Context When selected, you can make one set of changes to the Voice controls that can then be applied at once to the Document Reading Voice, Mouse Voice, Keyboard Voice, Message Voice, and Menu and Dialog Voice items listed in this combo box.
- Document Reading Voice This is the primary cursor used by MAGic. It
  corresponds to the system focus. To use a specific voice to distinguish
  when MAGic is reading a document, moving through or selecting options
  or icons, and performing most standard Windows functions, select this
  item and then change voice parameters such as speech rate,
  punctuation, person, and so on.
- Mouse Voice This item is linked to mouse pointer functions in Windows and other applications. Select Mouse Voice and then change other voice settings in the Voice group to differentiate when the mouse pointer is active.
- Keyboard Voice Use the Keyboard voice when you want MAGic to announce characters and words in a different voice when typing echo is on. To customize the Keyboard voice, select this item and then change voice settings such as rate, punctuation, and so on.
- Message Voice Use this item when you want tutor messages
  announced in a specific voice. A tutor message can provide navigation
  tips in Windows and other applications. For example, if you press ALT to
  access an application's menu bar, MAGic announces the message, "To
  navigate, press LEFT ARROW or RIGHT ARROW." To customize the
  Message voice, select this item and then change voice settings such as
  rate, punctuation, and so on.
- Menu and Dialog Voice Use this item to hear menus and dialog boxes announced using different voice settings.

#### Person

The **Person** list allows you to select which synthesizer voice you want to use. The voices that are available are determined by which speech synthesizer you have selected.

#### Rate

The **Rate** slider allows you to adjust the rate of speech for the currently selected synthesizer. As you use MAGic, you may want to hear different types of activities at different rates. For instance, while you are typing, you may want MAGic to read more quickly, so that you can ensure the accuracy of your typing. On the other hand, if you are reading a document, you might want MAGic to speak more slowly, so you can concentrate on content.

Move the slider to the left or right to decrease or increase the speech rate. The percentage value announced via speech is relative to the current position of the slider bar. The value displayed in the dialog box is based on a setting within the synthesizer, for example, words per minute.

#### **Pitch**

The **Pitch** slider allows you to adjust the pitch for the currently selected voice.

The percentage value announced via speech is relative to the current position of the slider bar. The value displayed in the dialog box is based on a setting for pitch within the synthesizer. Note that some SAPI5 and Vocalizer Direct synthesizers do not support pitch change like Eloquence and some other hardware and software synthesizers.

#### **Punctuation**

The **Punctuation** list allows you to specify how much punctuation MAGic speaks. Available options are "None," "Some," "Most," and "All."

## **Spell Rate Change Percent**

When you hold down **INSERT** and press **NUM PAD 5** twice quickly to spell a word, the word is spelled at a rate of speech slower than the normal speech rate. The value in the **Spell Rate Change Percent** edit box determines the extent to which the speech rate decreases.

## **Upper Case Pitch Change Percent**

MAGic indicates that a letter is capitalized by reading it with higher-pitched speech. The value in the **Upper Case Pitch Change Percent** edit box determines the extent to which the pitch increases beyond the normal level. The values and ranges for this setting vary depending upon which synthesizer is selected.

#### Volume

Move the slider to the left or right to increase or decrease volume for the selected voice. The percentage value announced via speech is relative to the current position of the slider bar. The value displayed in the dialog box is based on a setting for volume within the synthesizer. Note that when using the Eloquence synthesizer, you must use the Windows volume controls to adjust volume.

# Say All Group Box

MAGic can immediately switch from one synthesizer, for example, Eloquence Software, to another, such as SAPI 5 or Vocalizer Direct, when using the Say All command (INSERT+DOWN ARROW or MAGIC Key+A or MAGIC Key+LEFT MOUSE CLICK). While the default Eloquence voice may be useful for reading and navigating short text such as prior or next line, sentence, or paragraph, it may not be the preferred voice for longer passages of text. The SAPI 5 or Vocalizer Direct voice chosen remains active during the Say All even as you fast forward, rewind, speed up, or slow down. However, when you stop the Say All, the Eloquence voice returns.

Use the following controls in the Say All group to set preferences for how the Say All command works.

## **Speech Synthesizer**

Use this combo box to select the synthesizer used for Say All. Select either Default, SAPI 5, or Vocalizer Direct. When using Default, all other controls in the Say All group are unavailable. Also, note that Vocalizer Direct is only available if you have downloaded and installed a Vocalizer Direct voice.

If the Say All synthesizer is Default, then either SAPI 5 or Vocalizer Direct will be used for an Alternate Say All (**ALT+INSERT+DOWN ARROW**). If either SAPI 5 or Vocalizer Direct is selected, the Default synthesizer is used for Alternate Say All.

#### Rate

Use this slider to select a comfortable speech rate for the Say All voice. **PAGE DOWN** and **PAGE UP** change the rate of speech by larger increments, while the **UP ARROW** and **DOWN ARROW** keys make more gradual changes. The percentage value announced via speech is relative to the current position of the slider bar. The value displayed in the dialog box is based on a setting within the synthesizer, for example, words per minute.

#### **Punctuation**

Use this list to set the punctuation level used by MAGic when the Say All voice speaks. Use the **UP ARROW** or **DOWN ARROW** keys to select a punctuation level. The options available are None, Some, Most, which is the default, and All.

#### Person

The **Person** combo box lets you to select which SAPI 5 or Vocalizer Direct synthesizer voice to use for Say All.

#### **Pitch**

The **Pitch** slider allows you to adjust the pitch for the selected Say All voice. The percentage value announced via speech is relative to the current position of the slider bar. The value displayed in the dialog box is based on a setting for pitch within the synthesizer. Note that some SAPI5 and Vocalizer Direct synthesizers do not support pitch change like Eloquence and some other hardware and software synthesizers.

#### **Volume**

Use the slider to increase or decrease the Say All speech volume. The **DOWN ARROW**, **LEFT ARROW**, and **PAGE DOWN** keys decrease volume, and the **UP ARROW**, **RIGHT ARROW**, and **PAGE UP** keys increase volume. The percentage value announced via speech is relative to the current position of the slider bar. The value displayed in the dialog box is based on a setting for volume within the synthesizer.

# **Selecting a Voice Profile**

You can define voice settings to use a particular synthesizer, voice, and language for any application on your computer. These settings are saved as voice profiles, which you can easily select on the fly for any application by pressing **MAGic Key+F11**. Several factory voice profiles, based on the synthesizers installed on your computer, are available. (At a minimum, the Eloquence speech synthesizer will always be available.) This makes it easy for you to use these settings as a template for future voice profiles that you create and save for MAGic and other applications.

## Selecting a Voice Profile for an Application

To select a voice profile for an application, do the following:

- 1. Make sure that focus is in the application and then press **MAGic Key+F11** to open the Select a Voice Profile dialog box. It contains a combo box labeled Default, which assigns a voice profile that is used globally by MAGic, and the For *<application name>* combo box, which assigns a voice profile for a specific application.
- 2. If focus is in the Default combo box, press **TAB** to move to the For combo box.
- 3. Press **UP ARROW** or **DOWN ARROW** to scroll through the list of voice profiles, and then press **ENTER** to select a voice profile. The dialog box closes and MAGic now uses the selected profile for the open application.

**Note:** If you select Use Default, which is the first item in the combo box list, MAGic will use the same voice profile currently selected in the Default combo box for the current application.

## **Creating a New Voice Profile**

To create a new voice profile using a factory template, do the following:

- 1. From the Menu button, choose **Speech**.
- 2. Next, from the **Voices** submenu, choose **Voice Adjustment**. The Voice Adjustment dialog box opens.
- 3. In the Profile Name combo box, select a factory template voice profile, for example, Eloquence (factory), SAPI 5 (factory), RealSpeak Solo Direct (factory), and Vocalizer Direct (factory) voice profiles.

- 4. Press **TAB** to move through and change voice settings. For additional information about voice settings, see Voice Adjustment.
- 5. When finished, do one of the following:
  - Press ALT+S to open the Save Voice Profile dialog box, type a
    unique name that can easily be identified with the voice profile, and
    then press ENTER, or
  - Press ALT+S to open the Save Voice Profile dialog box, and press ENTER to save the profile using the factory template name. This action will create a new voice profile using the same template name, for example, Eloquence, but will not overwrite the original factory template, for example, Eloquence (factory).
- 6. Select Yes to make the new voice profile the default, or select No to continue.
- 7. Press **ENTER** to close the Voice Adjustment dialog box.

## **Deleting a Voice Profile**

To delete a voice profile, do the following:

- 1. From the Menu button, choose **Speech**.
- 2. Next, from the **Voices** submenu, choose **Voice Adjustment**. The Voice Adjustment dialog box opens.
- 3. In the Profile Name combo box, select the voice profile that you want to delete.
- 4. Press **TAB** to move to the Delete button and then press **SPACEBAR** twice to delete the profile. Eloquence (factory) now becomes the voice profile.

**Note:** You cannot delete factory voice profile templates. The Delete button is not available for the standard Eloquence - (factory), SAPI 5 - (factory), RealSpeak Solo Direct - (factory), Vocalizer Direct - (factory), and other factory voice profiles.

5. Select another voice profile in the Profile Name combo box, or press **ENTER** to close the Select a Voice Profile dialog box.

#### **Mouse Echo**

If mouse echo is enabled, MAGic reads text that you point to with the mouse. To customize this feature, choose the Main menu, and then **Speech** followed by **Mouse Echo**.

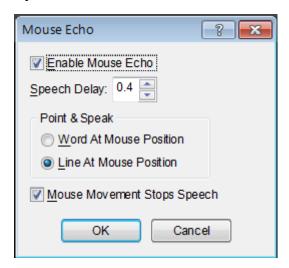

#### **Enable Mouse Echo**

Use this check box to turn mouse echo on or off.

**Note:** MAGic still speaks ToolTips if mouse echo is off. If you do not want MAGic to speak ToolTips, open the **Speech** menu and choose **Verbosity**. Then clear the **Tool Tips** check box.

## **Speech Delay**

Specify the length of time you want MAGic to wait before it reads the word or line at the current location of the mouse pointer. The delay is measured in seconds. If you move the mouse pointer away before the delay has elapsed, MAGic does not read the word or line.

### **Point & Speak**

In this area, select one of the following options:

 Word at Mouse Position - MAGic reads the word at the current location of the mouse pointer. You must point at the word for the length of time specified in the Mouse Speech Delay box before MAGic reads the word.  Line at Mouse Position - MAGic reads the line of text at the current location of the mouse pointer. You must point at the line for the length of time specified in the Mouse Speech Delay box before MAGic reads the line.

## **Mouse Movement Stops Speech**

Select this check box to allow MAGic to interrupt speech when you move the mouse pointer over text. If you clear this check box, you can move the mouse pointer anywhere on the screen without interrupting speech. This option does not interrupt speech generated by mouse echo.

# **Typing Echo**

When Typing Echo is enabled, MAGic repeats characters, words, or both as you type. To customize this feature, choose the Main menu, and then **Speech** followed by **Typing Echo**.

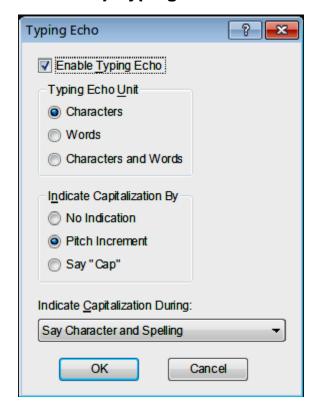

## **Enable Typing Echo**

Select this check box to turn on typing echo. Clear this check box to turn off typing echo.

## **Typing Echo Unit**

Select one of the following options to determine whether MAGic should repeat characters you type, words that you type, or both:

- Characters MAGic speaks each character that you type.
- Words MAGic speaks each word that you type after you press the SPACEBAR.
- Characters and Word MAGic speaks each character that you type and then reads the entire word after you press the SPACEBAR.

**Tip:** You can press **INSERT+2** at any time to cycle through the available typing echo units.

## **Indicate Capitalization**

Select one of the following options to determine how you want MAGic to indicate that a letter is capitalized:

- No Indication MAGic does not indicate capitalization.
- **Pitch Increment** MAGic indicates that a letter is capitalized by reading it in a higher pitched voice.
- Say "Cap" MAGic says the word, "Cap," before reading a letter that is capitalized.

## **Indicate Capitalization During**

If you selected the **Pitch Increment** radio button, select one of the following options to determine when MAGic indicates that a letter is capitalized:

- **Say Character and Spelling** MAGic only indicates capital letters when spelling a word or reading by character.
- Say Word, Character and Spelling MAGic indicates capital letters when spelling, reading by word, and reading by character.
- Say Line, Word, Character and Spelling MAGic indicates capital letters when spelling and when reading by line, word, or character.

**Tip:** You can press **MAGic Key+F2** at any time to cycle through the various options for indicating capitalization.

# Verbosity

From the Main menu, choose **Speech**, and then **Verbosity** to control the event driven functions that MAGic speaks. Select the check boxes of the items that you want to hear.

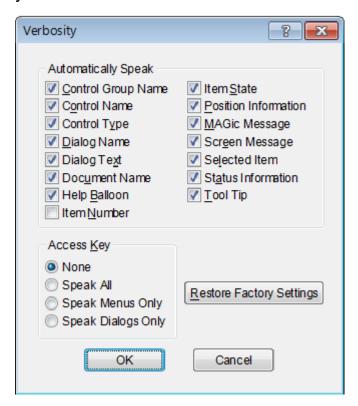

## **Automatically Speak**

This area contains check boxes that allow you to determine which items MAGic reads as you navigate dialog boxes or documents. If the check box next to the item is selected, then MAGic will announce that item. The following are brief descriptions of each available verbosity option:

- Control Group Name Often, options in a dialog box are put into groups when they have related functions. When this check box is selected, MAGic speaks the group box heading the first time you move to or select an item in the group.
- Control Name MAGic automatically reads the prompts or labels for dialog box options when you move to them. Control names appear on the screen, and usually provide information about a control.

- **Control Type** MAGic announces the type of the currently selected dialog box option. There are several common types of controls found in Windows, including edit boxes, combo boxes, buttons, list boxes, and so on. Control types do not appear as text on the screen.
- Dialog Name MAGic reads the text that appears on the title bar of a dialog box when it becomes active.
- **Dialog Text** MAGic reads the descriptive, non-interactive text that appears in dialog boxes.
- **Document Name** MAGic announces the title of the active document window. This can be the title of a document in Microsoft Word, a text document in Notepad, or e-mail message in Outlook.
- **Help Balloon** Help balloons provide information about the selected item. Select this check box to have MAGic automatically read this information as it displays on the screen. An example of when a help balloon displays is when you connect new hardware to your computer.
- **Item Number** MAGic automatically announces the selected item's numeric position in relation to the total number of items in a window, group, or list.
- **Item State** MAGic announces information that reflects the state of an item. For example, MAGic will notify you whether a choice in a list box is selected or not selected.
- **Position Information** MAGic provides information that describes an item's location in relation to the larger structure that contains it. For example, the coordinates of a table can be considered positional information because they describe that cell's position within the table.
- MAGic Message- MAGic provides you with messages that aid in navigation by verifying that a Windows action has taken place. For example, the message, "Top of window," assists in navigation by alerting you that you have reached the top of the current window.
- Screen Message MAGic reads text that appears on the screen, but may not be attached to a particular control. For example, some radio buttons have additional or related information found in another nearby area of the screen.
- **Selected Item** MAGic automatically reads the selected item within a list or window.

- Status Information MAGic provides additional speech feedback when typing MAGic commands using the keyboard. For example, press MAGic Key+NUM PAD PLUS or MAGic Key+NUM PAD MINUS to increase or decrease the magnification level, and MAGic will also announce 3x, 4x, and so on. If you clear this check box, MAGic does not announce this additional information.
- Tool Tips Tool Tips frequently appear when you rest the mouse over an item for a brief period of time. The Tool Tip gives you a short description of the item. If this check box is selected, MAGic speaks Tool Tips of any length.

## **Access Key Verbosity**

Within menus and buttons, often a letter is underlined. You can press the underlined letter (also called an access key) in conjunction with the **ALT** key to activate the command or button. You can choose which access keys MAGic announces by selecting one of the following options:

- None MAGic does not announce any access keys.
- Speak All MAGic announces access keys in both menus and dialog boxes.
- Speak Menus Only MAGic only announces access keys in menus.
- **Speak Dialogs Only** MAGic only announces access keys in dialog boxes.

## **Restore Factory Settings**

Choose the **Restore Factory Settings** button to return to the default MAGic verbosity choices. These were the settings in use when you first installed the program.

# **Verbosity Scheme**

From the Main menu, choose **Speech**, and then **Verbosity Scheme** to create and switch between verbosity schemes. Verbosity schemes give you additional control over which items MAGic announces, as well as how they are announced. You can also define custom text that MAGic speaks when you move to a control or other element. Alternatively, you can assign a sound that you want MAGic to play instead of speaking. You can also choose to combine both speech and sounds, or tell MAGic to ignore certain items entirely.

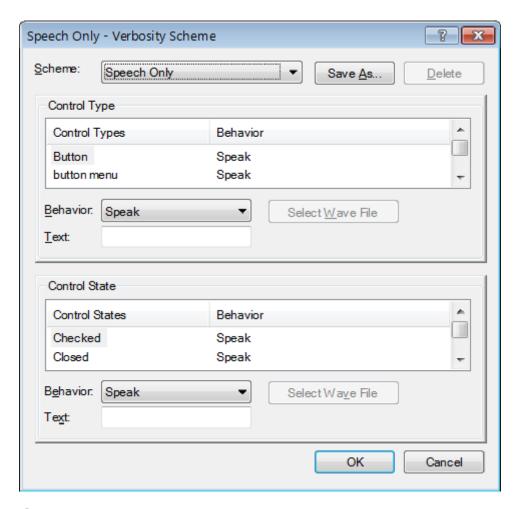

#### **Scheme**

In the **Scheme** list, select the verbosity scheme that you want to use. If you create and save a new scheme, it appears in this list.

#### Save As

After you choose which speech and sounds you want MAGic to use when announcing various control types and states, choose the **Save As** button to save your preferences as a scheme. Navigate to the folder where you want to save the scheme, and then type a name for the scheme in the **File Name** edit box. This is the name that appears in the **Scheme** list. Select your new scheme in the **Scheme** list to activate it.

#### **Delete**

Choose the **Delete** button to delete the verbosity scheme currently selected in the **Scheme** list.

## **Control Type**

The **Control Type** list shows all of the various controls that MAGic can announce. A control can be a dialog box option, HTML element, heading, button, or other item. The **Behavior** column lists the action that MAGic takes when you move to that control type. "Speak" means that MAGic announces the control type using synthesized speech. "Play Sound" means that MAGic plays a specific sound instead of speech. "Speak & Play Sound" means that MAGic both speaks the control type and plays a sound. "Ignore" means that MAGic does not announce the control in any way.

#### **Behavior**

To change the action associated with a control, select the control in the **Control Type** list and then choose a new action from the **Behavior** list. If you select "Play Sound" or "Speak & Play Sound," you must choose the Select Wave File button to pick which sound you want to use.

**Tip:** Assign the behavior "Ignore" to control types that you do not want MAGic to announce.

#### **Text**

If you select "Speak" or "Speak & Play Sound" in the **Behavior** list, you can type some custom text in this edit box that you want MAGic to announce. MAGic reads this text instead of the control type.

#### **Select Wave File**

If you select "Play Sound" or "Speak & Play Sound" in the **Behavior** list, choose the **Select Wave File** button to open the **Select Sound** dialog box. Select the sound that you want to use and choose **OK**. You can choose the **Play** button to hear a preview of the selected sound. If the sound you want to use is not in the list, choose the **Browse** button to locate the file on your computer. You can use any sound file with a .wav file extension. After you locate and select the file, choose **OK** to add it to the list of available sounds.

#### **Control State**

The **Control State** list shows all of the control states that MAGic can announce. Control states provide various information about the status of a control. For example, the control states for a check box are "Checked" and "Unchecked." The **Behavior** column lists the action that MAGic takes when you move to an item with that control state. "Speak" means that MAGic announces the control state using synthesized speech. "Play Sound" means that MAGic plays a specific sound instead of speech. "Speak & Play Sound" means that MAGic both reads the control state and plays a sound. "Ignore" means that MAGic does not announce the control state in any way.

#### **Behavior**

To change the action associated with a control, select the control in the **Control State** list and then choose a new action from the **Behavior** list. If you select "Play Sound" or "Speak & Play Sound," you must choose the Select Wave File button to pick which sound you want to use.

#### **Text**

If you select "Speak" or "Speak & Play Sound" in the **Behavior** list, you can type some custom text in this edit box that you want MAGic to announce. MAGic reads this text instead of the control state.

#### **Select Wave File**

If you select "Play Sound" or "Speak & Play Sound" in the **Behavior** list, choose the **Select Wave File** button to open the Select Sound dialog box.

## **Reading Options**

From the Main menu, choose **Speech**, and then **Reading Options** to customize how MAGic reads and scrolls the page.

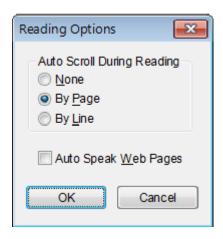

## **Auto Scroll During Reading**

The **Auto Scroll During Reading** area lets you customize how speech advances when the bottom of a window is reached.

- None Reading stops at the bottom of the window regardless of the size
  of the document. The document does not scroll automatically; you must
  move to the next screen manually and make MAGic begin speaking
  again.
- **By Page** Reading continues beyond the window limit by automatically feeding the next page of the document.
- By Line Reading continues beyond the window limit by automatically feeding the document one line at a time.

## **Auto Speak Web Pages**

Select the **Auto Speak Web Pages** check box if you want MAGic to automatically begin reading when you view Web pages or other HTML documents.

# **Spotlight Options**

From the Menu button, choose **Speech**, and then **Spotlight Options** to customize how MAGic spotlights text on a page.

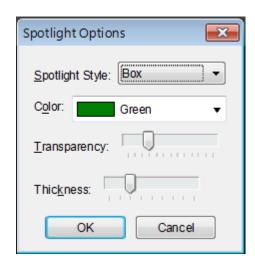

## **Spotlight Style**

When MAGic uses synthesized speech to read the text on your screen, it can spotlight the text it is speaking. This allows you to easily follow the text visually while MAGic reads. In the **Spotlight Style** list, choose one of the following options to specify how you want MAGic to spotlight text:

- None MAGic does not spotlight text as it reads.
- Box Surrounds the text MAGic reads with an empty, rectangular outline.
- **Block** Spotlights the text MAGic reads with a solid rectangle.
- Underline Underlines the text that MAGic reads.

#### Color

In the **Color** list, choose a color for the spotlight style you selected. If you want to invert the colors in the area covered by the spotlight, choose "Invert Colors."

## **Transparency**

Use the **Transparency** slider to adjust the transparency level of the selected spotlight style. A higher level of transparency allows you to see more of the surrounding area covered by the spotlighting.

#### **Thickness**

Use the **Thickness** slider to adjust the thickness of the spotlight style you selected. This lets you change the vertical size of the underline and block spotlight styles, and determine the thickness of the border for the box spotlight style.

### **Sound Cards**

For instructions describing how to select a sound card for MAGic speech output when multiple sound cards are installed, go to *Selecting a Sound Card for MAGic Speech* on page 129. For an overview of multiple sound card operation with MAGic, read the following information.

Windows typically makes the last sound card added to your system the default sound card. This means that MAGic speech automatically goes to the new audio device, which can be frustrating if you want to use that device for something other than MAGic.

Using MAGic, you can override the Windows default selection, and choose which sound card to use for speech output. For example, if you are editing music, you can let Windows direct your music through a higher-end audio card while MAGic directs its speech output to an inexpensive sound card in your computer. You do this by selecting an audio card for MAGic from the Sound Card submenu list under the MAGic Speech menu.

## Things to Remember About the Sound Card List

- In Control Panel, a single sound card can appear as multiple sound devices, for example, as speakers, as a digital audio interface, as HDMI output, and so on.
- Any audio device identified in the list as a "digital" item may not have speakers connected. If you select this item, you may lose speech.
- Make sure to plug in speakers or a headset to any internal or external USB device that you want to use for MAGic speech.

• When only one sound card is installed in your computer, the MAGic Sound Card submenu will always show two items: the Windows default sound card, and the name of the installed sound card. These two items represent the same audio device. By default, MAGic will choose the Windows default sound card item in the list and will identify it with a check mark. This means that when you add another sound card, MAGic will use it because Windows makes the most recently added sound card the Windows default audio device. The Windows default sound card can change as you add or remove audio devices.

However, if you choose the sound card by its name, it becomes the audio device that MAGic uses for speech output. MAGic identifies it with a check mark in the submenu. When you add another sound card to your computer, the new sound card will also appear by name in the Sound Card submenu list. Although the Windows operating system will make the newly added sound card the Windows default sound card, MAGic will continue to use the first sound card since you selected it by name from the submenu list. Even as you add and remove other sound devices from the system, MAGic will continue to use this sound card for speech output.

Finally, if you select a specific sound card to use for MAGic speech output, and then remove that card from the system, MAGic will automatically fall back to the Windows default sound card item in the submenu list. This means that MAGic will use the same sound card that the Windows operating system identifies as the default audio card. If you later restore the sound card to the system, MAGic will again send speech output to that card instead of the Windows default sound card.

## Selecting a Sound Card for MAGic Speech

To select a sound card for speech, do the following:

From the Main menu, choose Speech, and then Sound Cards.
 Sound Cards dialog box opens. submenu. It shows a list of devices installed. The current sound card is highlighted in the list.

**Note:** The first item that always appears in the list is labeled Windows default sound card. It is the same sound card that Windows recognizes as the default sound device in the Control Panel. This is typically the most recent audio device added to the system.

2. Use the **UP** or **DOWN ARROW** keys to move to a sound device, and then press **ENTER** to select the card. The menu closes and MAGic now uses the selected card. The next time you open the Sound Cards submenu, the selected card is highlighted.

# **Speech On Demand**

# What is Speech On Demand?

Using speech with MAGic can reduce eye fatigue by helping to focus and find your location on the screen. However, there are times when too much speech can be overwhelming, which is where Speech On Demand™ can be very helpful. Speech On Demand is a feature that allows you to limit the amount of speaking performed by MAGic as you navigate windows and documents or perform other actions using hot keys. In MAGic 12 or later, you can now switch between full speech and Speech On Demand mode.

Speech On Demand consists of three elements: designated unit commands, mouse echo, and typing echo. Unit commands consist of such actions as Say Word, Say Sentence, Say All, as well as adjusting reading rates. The Speech On Demand factory settings are for mouse echo to be on, and typing echo to be off. These settings can quickly be changed using the Mouse Echo and Typing Echo buttons in the Speech tab. As for unit commands, a list of factory actions and hot keys are provided later in this section. Note that by using MAGic's Keyboard Manager, you can expand the number of actions and hot keys available for Speech On Demand.

During initial product installation, you can determine if MAGic starts using full speech or Speech On Demand mode. This is done using the Speech Level setting in the Speech Settings page in the Startup Wizard.

Read the remainder of this topic to learn more about:

- Switching to Speech On Demand mode
- Changing Speech On Demand settings
- Designating an action and hot keys for Speech On Demand
- Default actions and hot keys for Speech On Demand

# **Switching to Speech On Demand Mode**

To switch from full speech to Speech On Demand mode, do the following.

- 1. Click the Speech tab.
- 2. Click the top half of the Speech button. MAGic announces "Speech On Demand."

(By default, Mouse Echo, Voice Profiles, the Speech Rate slider, and a limited number of speech hot keys are available.)

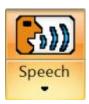

- 3. Speech is now muted with the following exceptions.
  - MAGic announces and performs the action associated with a Speech On Demand hot key.
  - MAGic reads text that you point to with the mouse pointer.

To restore full speech, click the top half of the Speech button. MAGic announces "Full Speech."

# **Changing Speech On Demand Settings**

Use the Speech On Demand settings to customize Speech On Demand, or disable all speech. To change settings for Speech On Demand, do the following.

1. Click the bottom half of the Speech button, and choose Settings. The Speech On Demand Settings dialog box opens.

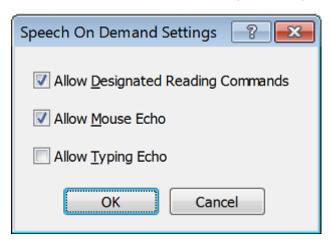

- 2. Select or clear any of the following check boxes:
  - Allow Designated Reading Commands: When selected, only the
    actions marked as Speech On Demand in the Keyboard Manager
    will be announced by MAGic when the action is performed. When
    cleared, no actions initiated with a hot key are announced.
  - Allow Mouse Echo: Select to turn on Mouse Echo. When selected, MAGic reads text that you point to with the mouse pointer. The factory setting is for this option to be on.
  - Allow Typing Echo: Select to turn on Typing Echo. When selected, MAGic repeats characters, words, or both as you type. The factory setting is for this option to be off.

**Note:** If you prefer to use traditional functionality to switch between full speech and no speech (as available in MAGic 11 or earlier), then clear all check boxes to turn off all MAGic speech. Items in the Speech tab will be unavailable.

3. Choose OK to save changes and close the dialog box.

# **Designating an Action for Speech On Demand**

Besides the default speech actions, you can assign other actions to be available when using Speech On Demand. For example,

- The Cursor Enhancement Toggle action uses MAGic Key+F8 as a hot key. This allows you to switch between Cursor Enhancements being on or off.
- When configured for full speech, pressing MAGic Key+F8 performs the action, and MAGic announces "Cursor Enhancements Enabled" or "Cursor Enhancements Disabled"
- When configured for Speech On Demand, pressing the same hot key will perform the action, but MAGic will *not* announce, "Cursor Enhancements Enabled" or "Cursor Enhancements Disabled." This is because Cursor Enhancement Toggle is not a default Speech On Demand action.

To designate an action for Speech On Demand, do the following.

- In the Tools tab, click the Keyboard button. The Keyboard Manager opens.
- 2. In the Keyboard Manager dialog box, select an action in the Action list (for example, CursorEnhancementToggle).

- 3. Select the Speech On Demand check box, which is located below the Action list.
- 4. Click OK to save the change and close Keyboard Manager.
- 5. The next time you press the hot key that is assigned to that action, MAGic will announce the action as it is performed (for example, "Cursor Enhancements Enabled").

# **Default Actions and Hot Keys**

Below are the default actions and hot keys available when using Speech On Demand mode.

| Action                     | Hot Key                                                                        |
|----------------------------|--------------------------------------------------------------------------------|
| Say All From Location      | INSERT+DOWN ARROW or<br>MAGic Key+A or<br>MAGic Key+LEFT MOUSE BUTTON<br>CLICK |
| Alternate Say All          | INSERT+ALT+DOWN ARROW or MAGIC Key+ALT+LEFT MOUSE BUTTON CLICK                 |
| Say Character              | NUM PAD 5                                                                      |
| Say Word                   | MAGic Key+ALT or INSERT+NUM PAD 5                                              |
| Say Line                   | MAGic Key+L or INSERT+UP ARROW                                                 |
| Say to Cursor              | INSERT+HOME                                                                    |
| Say from Cursor            | INSERT+PAGE UP                                                                 |
| Say Sentence               | MAGic Key+S                                                                    |
| Say Paragraph              | MAGic Key+P                                                                    |
| Say Selected Text          | INSERT+SHIFT+DOWN ARROW                                                        |
| Say Window Prompt and Text | MAGic Key+TAB or INSERT+TAB                                                    |

Say Window Title

MAGic Key+T or
INSERT+T

Say Bottom Line of Window INSERT+PAGE DOWN

Increase Voice Rate
Permanent

WINDOWS Key+ALT+CTRL+PAGE UP

Increase Voice Rate Temporary ALT+CTRL+PAGE UP

Decrease Voice Rate WINDOWS Key+ALT+CTRL+PAGE Permanent DOWN

Decrease Voice Rate Temporary ALT+CTRL+PAGE DOWN

**Note:** When using the document and text reading commands, if you move the mouse MAGic reads from the current location of the mouse pointer. If you move the insertion point, MAGic reads from the location of the insertion point.

#### **Tools Tab Overview**

Use the Tools tab to access additional MAGic functionality, such as creating new keystrokes, adding items to MAGic's dictionary so that words, phrases, and abbreviations are pronounced correctly, and launching Research It, a handy tool for finding information on the Web. For more information, see *Tools Menu Overview* on page 140.

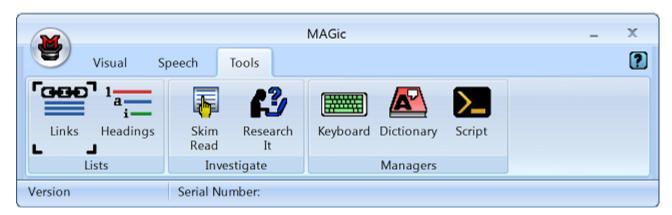

#### **Links List Button**

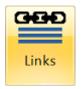

Use the Links List button to quickly locate and select links on a Web page. Press **INSERT+F7** to open the Links List. Press **UP ARROW** or **DOWN ARROW**, or the first letter of a link's text to move through the list of links, and press **ENTER** to open a link.

You can also move through the controls in this dialog by pressing **TAB**. There are buttons to move to the location of a link on the page or to open a link. There are radio button groups to filter and sort the links that display in the list. There are also access keys for all these controls, so you can select the options without leaving the list of links.

Setting Access Key

Move to Link ALT+M

Activate Link ALT+A

Sort Links in TAB Order ALT+T

Sort Links Alphabetically ALT+P

Display All Links ALT+L

Display Visited Links Only ALT+V

Display Unvisited Links ALT+U

# **Headings List Button**

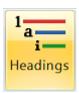

In HTML, headings are used to indicate the start of sections and subsections of a page. When viewing all headings on a page, if the headings are used properly, the hierarchy of the heading levels indicates how the page is structured. This makes it easier to find information and understand the relationships within the information.

MAGic recognizes headings at levels 1 through 6. When Navigation Quick Keys are on (MAGic Key+Z), you can press H to move to the next heading, or press SHIFT+H to move to the prior heading.

#### **Headings List Dialog**

The Headings List dialog (**INSERT+F6**) shows a lists of headings on the current page, and indicates the heading level. Move to a listed heading in the Headings List with the arrow keys, or type the first few letters of heading text to move to it. Press **ENTER** to move to the selected heading within the web page.

Press **ALT** plus the number of the heading level (1 through 6) to display only headings at that level. Press **ALT+L** to display all headings.

To list headings in alphabetic order, press **ALT+P**. To list headings in **TAB** order, press **ALT+T**.

#### **Skim Read Button**

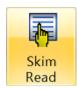

The Skim Reading feature lets you quickly browse through long documents by reading the first part of each paragraph. To begin skim reading in a document, click the Skim Read button or press **CTRL+INSERT+DOWN ARROW**.

By default, MAGic reads the first line of each paragraph, but you can choose to read the first sentence of each paragraph instead or set up your own skim reading rules. To change your skim reading preferences, press CTRL+SHIFT+INSERT+DOWN ARROW.

**Tip:** While skim reading, you can begin reading the entire document by pressing **INSERT+DOWN ARROW** to carry out the Say All

command. To begin skim reading again, press

CTRL+INSERT+DOWN ARROW.

#### Research It Button

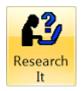

Research It is a versatile tool that provides quick access to data while also making it easy to return to your primary task. It uses what is known as a lookup source and the Results Viewer to find information, whether it is the meaning of a word, your local weather forecast, top news stories, sports scores, directions to and information about a local business, and more. Refer to the section below for a brief tutorial. For more information, refer to MAGic's online help.

#### Research It On the Fly

To quickly lookup an item of interest using Research It, do the following:

Press INSERT+SPACEBAR, R.
 The Research It dialog box appears with focus in the Word or Phrase edit combo box.

- 2. Do one of the following:
  - Type a word, phrase, date, tracking number, or other item into the edit combo box, press TAB, and then select a lookup source from the list.
  - Select an item from the edit combo box history list, press **TAB**, and then select a lookup source from the list.
  - Press TAB to jump directly to the Lookup Source list, and then select a lookup source. (This option is useful when using a news lookup source.)
- 3. Press **ENTER**.

After a few seconds, the Results Viewer window opens and displays the search results.

### Research It Keystrokes

The following briefly describes the available Research It keystrokes.

• INSERT+SPACEBAR, R: Opens the Research It dialog box, where you can then type a word or expression of interest, and then select a lookup source to perform your search. This can be a zip code, or city and state, or city and country that can be used with the Weather lookup tool to read a forecast, or a date that is used to view baseball or football schedules and scores, or a word to use with the Wikipedia search query to view its meaning or description. This convenient, layered keystroke provides the most efficient way to search for a term.

Note: When using this keystroke, press and release INSERT+SPACEBAR, and then press R.

- **INSERT+WINDOWS Key+R**: Launches Research It and uses the primary lookup source to directly show results in the Results Viewer.
- INSERT+CTRL+WINDOWS Key+R: Functions the same as the INSERT+SPACEBAR, R keystroke.

- INSERT+F2, R: Opens Research It from the Run Manager dialog box. It
  provides another way for you to select a lookup source for the word at the
  current cursor location. Note that this is temporary and does not change
  your default settings. MAGic will continue to use the primary lookup
  source the next time you run Research It.
- **ESC**: Closes the Results Viewer window and returns to your original focus point.

## **Keyboard Manager Button**

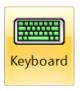

The Keyboard Manager lets you assign, remove, or edit hot keys for MAGic functions. Refer to the *Keyboard Manager* on page 141 for more information.

## **Dictionary Manager Button**

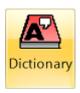

Use Dictionary Manager to change the way MAGic speaks words, phrases, abbreviations, or symbols. If MAGic mispronounces your name, for example, you can change the pronunciation with the Dictionary Manager. You can also assign a sound to play, speak the word in a different language, or any combination of these options. MAGic contains a large dictionary of words and their pronunciations. As a word is read on the screen, MAGic checks it against the dictionary and follows the rules when it speaks the word. You can use the Dictionary Manager to add, change, or delete word pronunciation rules.

For more information, see *Dictionary Manager* on page 146.

## **Script Manager Button**

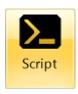

Use Script Manager to create scripts and customize MAGic for use with proprietary applications. This feature requires the MAGic Pro Scripting Edition software. For more information about scripting MAGic, refer to MAGic's online help.

### **Tools Menu Overview**

Tools menu, found in the Main menu , provides access to advanced features for customizing MAGic. For example, with the Keyboard Manager you can assign different hot keys to actions that will apply globally or to specific applications. In addition, you can also use Keyboard Manager to reassign keys on the MAGic Large Print Keyboard. This lets you use other keystrokes that are easier for you to remember.

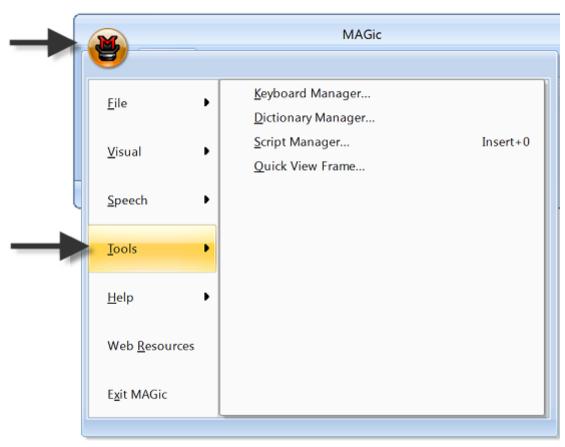

## **Keyboard Manager**

Use the Keyboard Manager to

- Assign keystrokes, or hot keys, to MAGic functions (see page 142). Hot
  keys can be applied globally or to specific applications.
- View current hot key assignments
- Change or remove current hot key assignments
- Restore default hot key assignments
- Designate which actions will be available for Speech On Demand
- Reassign keys on the MAGic Large Print Keyboard (see page 145)
- Create shortcuts and associate hot keys to run programs, locate files, and open Web pages

To open the Keyboard Manager, choose the **Tools** tab, and then choose **Keyboard**. Below is a description of the Keyboard Manager dialog box.

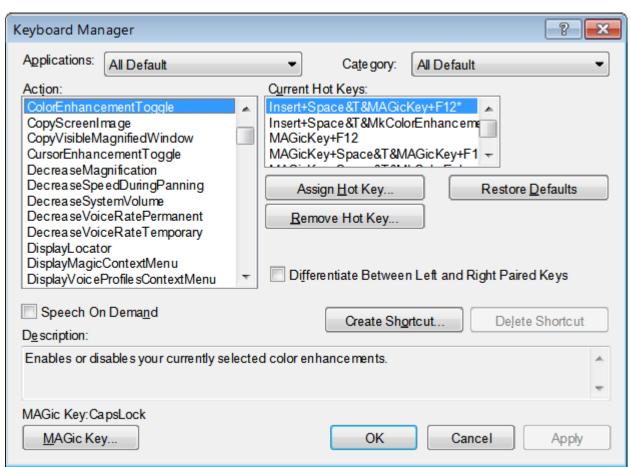

- Use the Applications list to select a specific program and view its associated functions and hot keys. These functions appear in the Action list, and the assigned hot keys appear in the Current Hot Keys list.
- Use the Category list to further define functions such as magnification, speech, and navigation. By using both the Applications and Category lists, you can reduce the number of items in the Action list and make it more manageable. A brief explanation of the selected item appears below the Action list.
- Select Speech On Demand to make the action that is currently selected in the Action list available when MAGic is configured for Speech On Demand operation. This means that when you use the hot keys assigned to the action in the list, MAGic will announce the action as it is performed. For more information, see Speech On Demand on page 130.
- Using the Differentiate Between Paired Keys check box, you can configure MAGic to treat the left and right paired keys (ALT, CTRL, and SHIFT) as separate keys. This means that you can make a hot key that uses only the LEFT CTRL key in combination with other keys. The RIGHT CTRL key can be used with a different set of key combinations to do something entirely different. This distinction allows you to create even more hot key combinations.
- Choose Create Shortcut to make a shortcut that launches an application, opens files on your computer or network folder, or opens a favorite Web site. For example, you can assign the M1 key (available on the MAGic Large Print Keyboard) to open a document that you need to regularly access.
- Finally, you can choose MAGic Key to change the modifier key (CAPS LOCK, ALT, SHIFT, CTRL, or WINDOWS Key) used to perform MAGic functions from the keyboard.

#### **Assigning Hot Keys**

To add a hot key, do the following:

- 1. Use the Applications and Category lists to reduce the number of items in the Action list.
- 2. Select an action in the **Action** list, and click **Assign Hot Key** or press **ALT+S**. The Assign Hot Key dialog box opens.

**Note:** If a hot key is already assigned, it appears in the Current Hot Keys list.

 Press the combination of keys that you want to assign to the selected action. The key combination appears in the **Assign To** edit box. Choose **OK** to exit the dialog box and return to Keyboard Manager.

**Note:** When you assign hot keys to actions, it does not matter whether you press the right or left **ALT**, **CTRL**, or **SHIFT** key. However, you may want to use only the left or right key so that additional key combinations remain available.

4. To specify the left or right ALT, CTRL, or SHIFT keys for a hot key, select the appropriate check boxes in the Differentiate Between group before you activate the Assign Hot Key button. For example, if you want to create a hot key that uses only the LEFT CTRL key or the RIGHT CTRL key.

**Note:** The hot keys that you assign while this check box is selected will always require you to press the correct left or right key. If you later clear the check box, previously created hot keys still require you to use the correct left or right key.

5. Choose **OK** or **Apply** to save the new hot key assignment.

To remove a hot key, select it in the **Current Hot Keys** list and click **Remove Hot Key** or press **ALT+R**. Confirm that you want to delete the hot key.

To restore default hot keys, click **Restore Defaults** or press **ALT+D** to return all hot key assignments to their original key combinations.

#### **Creating Shortcuts**

- 1. Click Create Shortcut or press ALT+O.
- 2. In the Assign Hot Key edit field, press the key combination you want to use to activate the shortcut.

- 3. Type the path to a file, program executable, or Web site address in the Location edit field.
  - For example, C:\\files\myfile.txt, or http://www.freedomscientific.com. Select the Browse button to search for the application or document you want to use if you do not know the direct path.
- 4. Type a name for the shortcut in the Shortcut Name edit field. This name then appears in the Action list.

### **Changing Speech On Demand Actions**

- Select an action in the Action list.
- 2. Do one of the following:
  - Select the Speech On Demand check box to make the action available when using Speech On Demand mode, or
  - Clear the check box to make the action unavailable when using Speech On Demand mode
- 3. Choose **OK** or **Apply** to save the change.

#### **Default Speech On Demand Actions**

See *Default Actions and Hot Keys* on page 133 for a list of default Speech On Demand actions.

#### **MAGic Key**

Pressing the **MAGic Key** in combination with other keys activates a MAGic command if one is assigned; otherwise it will pass the key combination through to the application. Pressing the **MAGic Key** by itself and releasing it will not carry out any action.

The default MAGic Key is CAPS LOCK. From the Keyboard Manager dialog, choose MAGic Key to assign the MAGic Key to any of the following keys: extended INSERT (found on the six pack), NUM PAD INSERT, either INSERT, or SCROLL LOCK (the key just above HOME on the six pack).

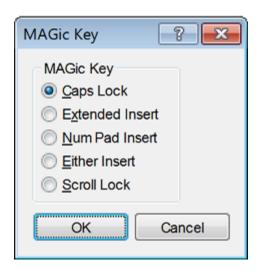

#### **MAGic Large Print Keyboard**

The MAGic Large Print Keyboard contains extra keys that are assigned to the most commonly used MAGic functions. These functions also appear in the Action list. When highlighted, an image of the key displays in the Keyboard Manager dialog box for easy identification. Also, in the Current Hot Keys list, the prefix Mk is used to identify a key's default assignment. If you like, you can assign other functions to these keys. For example, if you do not use dual monitors, you can change the **Jump to Next Display** key to mute system sounds.

#### **Windows Commands in the Action List**

A list of standard Windows commands for Web browsers, media players, and other items are available in the MAGic Keyboard Manager. Select any command from the Windows Commands category and assign it a unique keystroke (hot key) for use with the MAGic Large Print Keyboard, or a standard computer keyboard. For example, you can assign **ALT+SHIFT+B** to the Browse Home action. When using your Web browser, press this hot key to return to your home page.

- Browser Back. Opens the previous Web page in the Web browser.
- Browser Favorites. Opens the list of Favorites in Internet Explorer or Bookmarks in Firefox.
- Browser Forward. Opens the next Web page in the Web browser.
- Browser Home. Opens your Web browser's home page.
- Browser Refresh. Refreshes (reloads) the current Web page.

- Browser Stop. Terminates downloading of the current Web page or file in your Web browser.
- Launch Calculator. Starts the Microsoft Calculator.
- Launch Mail. Starts the default e-mail program.
- Launch Media Player. Starts the default media player.
- Launch My Computer. Starts My Computer, which gives access and information about your computer's hardware.
- Media Next Track. Moves to the next track in the media player.
- Media Play/Pause. Switches between play and pause in the media player.
- Media Previous Track. Moves to the previous track in the media player.
- Media Stop. Stops the current track being played in the media player.
- Microphone Mute. Mutes the microphone.
- Microphone Volume Down. Decreases the microphone's input volume level.
- Microphone Volume Up. Increases the microphone's input volume level.
- Redo. Repeats the last action.
- Search. Opens Windows Search so you can search for documents, emails, pictures, and other content on your computer.
- Undo. Cancels the last action.
- Volume Down. Decreases the playback volume level of the sound device.
- Volume Mute. Mutes the playback volume of the sound device.
- Volume Up. Increases the playback volume level of the sound device.

# **Dictionary Manager**

The Dictionary Manager lets you change the way MAGic speaks words, phrases, abbreviations, or symbols. If MAGic mispronounces your name, for example, you can change the pronunciation with the Dictionary Manager. You can also assign a sound to play, speak the word in a different language, or any combination of these options. MAGic contains a large dictionary of words and their pronunciations. As a word is read on the screen, MAGic checks it against the dictionary and follows the rules when it speaks the word. You can use the Dictionary Manager to add, change, or delete word pronunciation rules.

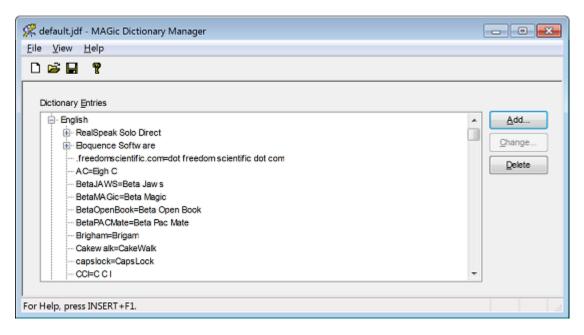

To add a word to the Dictionary Manager, do the following:

- 1. From the File menu, do one of the following:
  - Choose New to add Dictionary files for applications that do not already have JDF files. After you choose this command, type a name for this dictionary file and press ENTER.

**Note:** Pressing **MAGic Key+D** while in the current application automatically opens a new dictionary file if one does not exist for that application.

- Choose Open if you want to make a change to the Dictionary files for several applications, select the JDF file for the application from the Open File dialog and press ENTER to open the Dictionary file. You can then add, change, or delete a dictionary entry for that application. The list of files contains both shared and user files located in the MAGic settings folders. To copy a dictionary file from another location into your user settings folder, choose the Import button.
- Choose Open Default File if you want the word to be spoken the same way in every application, choose Open Default File (CTRL+SHIFT+D) to add, change, or delete default dictionary entries.
- 2. Select **Add**. The Add Dictionary Definition dialog box opens.

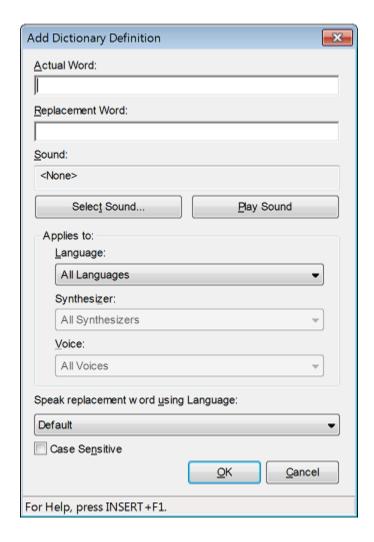

- 3. In the Actual Word edit field, type in the word as it is spelled in your application. When this word is later read by MAGic it will be pronounced in the way you specify in the Replacement Word edit field.
- 4. In the Replacement Word edit field, type in the word as you want it pronounced. When this word is later read by MAGic it will be pronounced in the way you specify. Use the Say Line command to hear the word and make sure it is being pronounced as you want. To hear the actual word, press **ALT+A**.
- 5. Use the Select Sound and Play Sound buttons if you want to associate a sound when MAGic reads the word entered in the Actual Word edit field.

- 6. Select a language from the Language combo box to limit a dictionary rule to a specific language. After selecting a language, you can further refine the rule to include an exact synthesizer and supported voice. If "All Languages" is selected, the rule applies to all languages, synthesizers, and voices.
- 7. Select a synthesizer from the Synthesizer combo box to limit a dictionary rule to a specific synthesizer for the current language. After selecting a synthesizer, you can further refine the rule to include an exact voice that is supported by the synthesizer and language. If "All Synthesizers" is selected, the rule applies to all synthesizers for the selected language.
- 8. Select a voice from the Voice combo box to limit a dictionary rule to a specific voice for the current synthesizer and language. If "All Voices" is selected, the rule applies to all voices for the selected synthesizer.
- 9. If you want MAGic to read the word in the Actual Word edit box using a different language, select a language from the Speak Replacement Word Using Language list. The list displays languages that are available for whichever synthesizer is selected in the Synthesizer combo box located in this dialog. If the Synthesizer combo box is set to All Synthesizers, then this language list will only contain Default.
- 10. If you select the Case Sensitive check box, MAGic will apply the dictionary definition to match the text that is typed into the Actual Word edit box. For example, if the word is capitalized, then the rule only applies to capitalized instances of that word. When the check box is cleared, MAGic will apply the definition to the Actual Word value no matter its case.
- 11. Select **OK** to save the dictionary definition and close the Add Dictionary Definition dialog box. The new rule now appears in the Dictionary Entries tree view.

### **Dictionary Entries**

The Dictionary Entries tree view contains a list of all rules for the current Dictionary Manager. In addition to creating rules for specific words, rules can also be defined to restrict the rule to a particular language, synthesizer, or voice.

If such a rule exists, the language will appear at the top of the tree view. The language rules restrict the dictionary rule to text spoken in the language. Use the **RIGHT ARROW** key to expand the tree for a specific language to access language specific rules. Further restrictions within the language can apply to specific synthesizers.

The synthesizer rules restrict the dictionary rule to text spoken with a specific synthesizer. Use the **RIGHT ARROW** key to expand the tree for a specific synthesizer to access synthesizer specific rules. Further restrictions within the synthesizer can apply to specific synthesizer voices.

The voice rules restrict the dictionary rule to text spoken with a specific synthesizer voice. Use the **RIGHT ARROW** key to expand the tree for a specific synthesizer voice to access synthesizer voice specific rules. Use the **LEFT ARROW** to collapse items, and use the **UP** and **DOWN ARROW** keys to move through and select items in the tree view. First letter navigation is also available so that you can quickly jump to an item in the tree view.

#### **Quick View Frame**

The Quick View Frame feature allows you to specify regions of the screen (called frames) that you can monitor while you work in other areas. MAGic can display one of these frames in the magnified area so you can see any changes or updates to that part of the screen. To choose which frame you want to display, or to customize the frame's position, border color, and color enhancements, choose the Main menu, and then **Tools** followed by **Quick View Frame**.

#### **Properties**

The **Properties** tab allows you to select or modify the active frame and change the frame's position and border color.

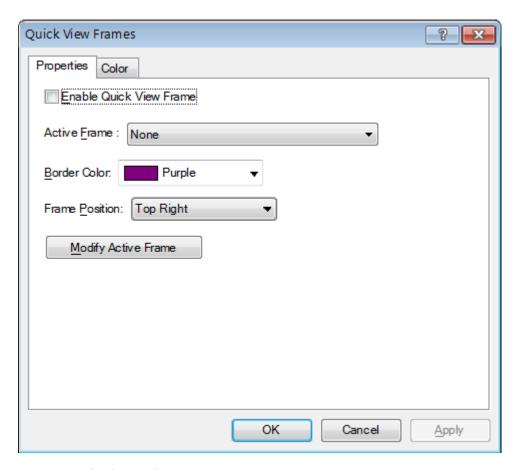

#### **Enable Quick View Frame**

Select the **Enable Quick View Frame** check box to display the active frame on your screen in the location specified in the **Frame Position** list. Clear this check box to hide the Quick View Frame.

**Tip:** You can also press **MAGic Key+Q** to turn the Quick View Frame on or off.

#### **Active Frame**

In the **Active Frame** list, choose the frame that you want MAGic to display. You can create and save any number of frames and then choose the frame the best suits your current needs. To create a frame, do the following:

- 1. Move the mouse pointer to the top left corner of the region you want to enclose within the frame and press **MAGic Key+LEFT BRACKET**.
- 2. Move the mouse pointer to the bottom right corner of the region and press **MAGic Key+RIGHT BRACKET**.

Tip: To quickly create a frame that is automatically sized to fit a dialog box option, move your pointer to the option and press MAGic Key+LEFT BRACKET twice quickly.

- 3. Type a name for this frame, then click **OK** or press **ENTER**. This is the name that will appear in the **Active Frame** list.
- 4. Ensure that the frame is positioned over the area of the screen that you want to monitor. You can move the frame to another location by dragging the frame's title bar.
- 5. If you want to resize the frame, move your pointer over a corner or edge of the frame border. When the pointer changes to a double-headed arrow, drag the border in the desired direction.
- 6. When you have finished resizing and positioning the frame, click **Close** on the **Quick View Manager** toolbar (located in the top left corner of the screen) or press **ESC**. Choose **Yes** when MAGic asks if you want to save your changes.

**Tip:** You can press **MAGic Key+9** to open the Quick View Manager and view/modify any frames you have saved.

#### **Border Color**

Choose a color for the border of the active frame from the **Border Color** list.

#### Frame Position

Use the **Frame Position** list to determine where you want the active frame to appear on your screen.

#### **Modify Active Frame Button**

Click **Modify Active Frame** or press **ALT+M** to resize or move the frame you selected in the **Active Frame** list. Drag the frame's title bar to move it to another part of the screen. To resize the frame, move your pointer over a corner or edge of the frame border. When the pointer changes to a double-headed arrow, drag the border in the desired direction.

#### Color

The **Color** tab lets you apply color enhancements to the active frame. You can adjust the brightness and contrast, create color switching rules, apply tinting, and more. The options available on this tab are identical to those in the **Color Enhancements** dialog box. For more information on these options, see page 82.

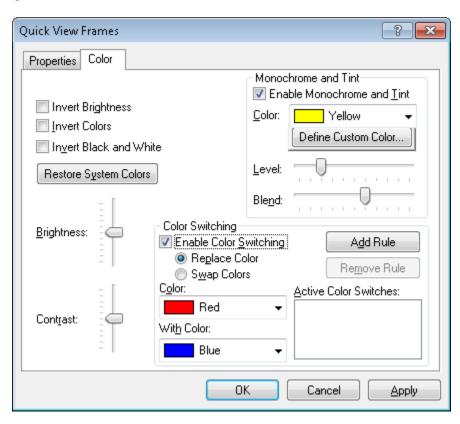

# Chapter 8 Application Specific Functions

For many popular software applications, such as Microsoft Word, Microsoft Excel, Internet Explorer, and Adobe Acrobat, MAGic contains application specific functions to help you work in these applications. With MAGic's application specific functions, you will find that using these functions consolidates screen information, enhances application navigation, and gives you greater control over what is spoken. Each popular application may contain unique options, settings and key assignments. There are several ways for you to learn more which applications contain special functionality and the options available for each application.

# **MAGic Help System**

Use the MAGic help system to view topics describing application specific keystrokes and options. To access this information, do the following:

- 1. From the **Main** menu, choose **Help** and then **Help Topics**. This opens the MAGic help system.
- 2. Select the book titled **Popular Applications with MAGic**; it appears in the **Contents** window on the left side of the split screen. Within this book are topics for each popular application for which MAGic provides special functionality. The application topics describe detailed keystrokes, options, and functionality for that application.
- 3. Once a topic is selected, it appears on the right side of the split screen. Use the links within the topic to learn more about using MAGic with the program.

# **Keyboard Manager**

The Keyboard Manger contains all MAGic functions that can be used in any application, as well as functions that are specific to popular applications. Within the Keyboard Manager, you can learn about current assignments. You can also create or redefine hot keys using the Keyboard Manager.

To open the Keyboard Manager, do the following:

- 1. From the MAGic application window, select **Keyboard Manager** from the **Tools** menu. The Keyboard Manager dialog box opens.
- 2. In the **Category** combo box, scroll down and select an application.
- 3. Select an action in the **Action** list box. The action is defined in the **Description** read-only edit box at the bottom of the Keyboard Manager dialog box.

# Chapter 9 Contacting Freedom Scientific

Corporate Headquarters

Freedom Scientific 11800 31st Court North St. Petersburg, FL 33716-1805 USA

**Telephone:** (727) 803-8000

Fax: (727) 803-8001

World Wide Web: www.FreedomScientific.com

Office hours: Monday through Friday 8:30 AM to 5:00 PM Eastern Time (USA)

**Technical Support Hours:** Monday through Friday 8:30 AM to 7:00 PM

Eastern Time (USA)

#### Freedom Scientific Web Site

The Freedom Scientific Web site, http://www.FreedomScientific.com, is a comprehensive source of information regarding MAGic screen magnification software, JAWS screen reader software, training opportunities, application-specific cassette tutorials and the company that develops these products.

The Freedom Scientific Web site is designed to be accessible by people with disabilities and includes a great deal of technical support information as well as online ordering capability, RealAudio descriptions of many products, and continuous product update and maintenance downloads.

#### Sales

Contacting the Freedom Scientific Sales Department

Sales Telephone: (800) 444-4443

International Sales Telephone, including Canada: (727) 803-8000

**Sales Fax:** (727) 803-8001

World Wide Web: www.FreedomScientific.com

Sales e-mail: info@FreedomScientific.com

To ensure that your request is handled promptly, include your complete address and telephone number.

Office Hours: Monday through Friday, 8:30 AM to 5:00 PM Eastern Time (USA)

# **Technical Support**

You must be a registered user to access Freedom Scientific support services. Freedom Scientific support services are subject to Freedom Scientific terms and conditions in place at the time the service is used.

Reach Technical Support using the following options:

World Wide Web: www.FreedomScientific.com

Technical Support e-mail: Support@FreedomScientific.com

Technical Support Telephone: (727) 803-8600

**Technical Support Hours:** Monday through Friday 8:30 AM to 7:00 PM Eastern Time (USA)

When you call, be at your computer, have your documentation in hand, and be prepared to provide the following information:

- Product serial number used for registration.
- Product name and version number.
- Type of computer hardware you are using.
- Software version number of Windows.
- Exact wording of any messages that appear on your screen.
- What you were doing when the problem occurred.
- How you tried to solve the problem.

# Appendix A Remote Access

Remote access software, like Citrix Program Neighborhood and Remote Desktop Connection, allows you to establish a connection from your computer (called the "client") to another computer (called the "server"). Once connected, you can run programs and view files just as if you were sitting at the server's keyboard. The server handles all processing and data storage tasks. The client computer acts as an intermediary between you and the server, relaying your commands and displaying the results.

Visually, users see a graphical representation of the server's desktop on their client computer. However, the version of MAGic installed on the client cannot read or interact with this image. With MAGic remote access, you install a version of MAGic on the server to provide access to programs you use while in a terminal session. The version of MAGic installed on the server sends the output to the client through a virtual channel. The version of MAGic installed on the client computer then relays this output to the user.

The Remote Access feature is only available for MAGic licenses that use Internet License Manager (ILM) for authorization. You cannot use the thumb drive versions of MAGic in terminal sessions. The Remote Access feature must be purchased separately. Contact Freedom Scientific Sales for more information.

# System Requirements

# **Server System Requirements**

Citrix and Terminal Services both allow client computers to connect to the server and access programs and files stored on it through the Windows user interface. Your server must meet the following requirements:

- Windows Server 2008 Release 2
- If you are using Citrix ICA protocol, you will need Citrix MetaFrame Feature Release 3 or later

## **Client System Requirements**

Client computers can use Remote Desktop Protocol (RDP) or Citrix Independent Computer Architecture (ICA) protocol to connect to a server and access its programs and files. MAGic only supports Windows-based clients.

There are no additional system requirements beyond those required for MAGic and Citrix Program Neighborhood, Terminal Services Client, and/or Remote Desktop Connection. In addition, client computers must meet the following minimum requirements:

- Program Neighborhood Client version 7.0 or later, if you are using Citrix ICA protocol.
- If you are using Terminal Services, you need either Microsoft Remote Desktop Connection version 5.0 or later or Terminal Services Client version 5.0 or later.
- One or more serial ports, if you are using a serial hardware synthesizer. One port is required for each device.
- One or more USB ports, if you are using a USB hardware synthesizer.
   One port is required for each device.

#### **User and Shared Profiles for Remote Access**

Just as Windows provides a My Documents folder for each user on a computer or server, MAGic allows each user to have their own profile. This profile contains the user's custom settings. This allows different users on the same system to set up and run MAGic in completely different ways. MAGic saves your user settings in Documents and Settings\User Name\Application Data\Freedom Scientific\MAGic\Version\Settings\Enu.

In addition to these user profiles, MAGic also sets up a shared profile. MAGic uses the settings in this shared profile whenever the user has not specifically defined their own custom settings. The shared profile allows a network administrator to set up a baseline configuration for MAGic according to the needs of that network's users. MAGic saves shared settings in Documents and Settings\All Users\Application Data\Freedom Scientific\MAGic\Version\Settings\Enu.

**Note:** User settings override any identical setting specified in the shared profile.

User and shared profiles allow MAGic to work better with Citrix MetaFrame and Terminal Services. Each user that connects remotely to the server uses his or her own user settings, without overriding the shared settings or the settings of other users. Your settings for remote sessions are stored on the server and are available if you connect to the server using the same account and a different client computer. A user can have different settings for using MAGic locally on the client computer and using MAGic remotely with the server.

# **Assigning Access Privileges**

Before installing MAGic on the server, ensure that you have full write access to the folder where MAGic will be located. All MAGic users should have read-only access to this folder using the same network name.

MAGic saves user settings files in the folder Documents and Settings\*User Name*\Application Data\Freedom Scientific\MAGic\*Version*\Settings\Enu (where *User Name* is the name associated with the user account). Users must have read and write access to these files.

Settings in shared files apply to all MAGIC users on the computer or network. MAGic saves shared files in Documents and Settings\All Users\Application Data\Freedom Scientific\MAGic\Version\Settings\Enu so they are accessible to each user that logs on to the computer. Users must have a minimum of readonly access to these files.

#### Remote Access Installation Instructions

You must install MAGic on the server and all client computers. The server and/or client must have the proper licenses with the remote access option enabled. In addition, the version of MAGic installed on the server must be identical to the version of MAGic installed on the client computer.

# Installing MAGic on the Server

Do the following to install MAGic with remote access support on the server. This procedure provides MAGic speech access for local users of the server. You must have administrative privileges for the server to install MAGic. In addition, you must restart the server after installation.

| Tip: | For information on installing MAGic on the server remotely or  |
|------|----------------------------------------------------------------|
|      | without installing the drivers, refer to the MAGic online help |
|      | system.                                                        |

- 1. Insert the MAGic program disk into the server's disk drive.
- 2. When the **MAGic Setup** dialog box displays, choose the MAGic Setup button. If the dialog box does not appear, press **WINDOWS Key+R**, type "D:\Setup.exe" and press **ENTER** (if your disk drive is not D, substitute the correct letter).

**Note:** If you are installing MAGic from the package for the Web, press **WINDOWS Key+E**, navigate to the folder where you saved the package file, select the file, and press **ENTER**.

- 3. When Setup asks you to select an installation type, select **Custom**.
- 4. Choose the destination folder and your startup preferences.
- 5. When Setup asks you to select remote access components, select the Allow MAGic Enabled Clients to Connect to this System check box. If you intend to use the server computer locally to connect to another server, you can select the Allow this System to Connect to MAGic Enabled Servers check box as well.
- 6. Follow the instructions and complete the installation.

# **Installing MAGic on Client Computers**

After you install MAGic on the server, you must install the program on any client computers that will use MAGic while accessing the server remotely.

Do the following to install the program on a client computer:

- 1. Insert the MAGic program disk into the client computer's disk drive.
- 2. When the **MAGic Setup** dialog box displays, choose the MAGic Setup button. If the dialog box does not appear, press **WINDOWS Key+R**, type "D:\Setup.exe" and press **ENTER** (if your disk drive is not D, substitute the correct letter).
- 3. When Setup asks you to select an installation type, select **Custom**.
- 4. Choose the destination folder and your startup preferences.
- When Setup asks you to select remote access components, select the Allow this System to Connect to MAGic Enabled Servers check box.

**Note:** Setup will only install support for Citrix if the client software is installed on the computer. Be sure to install the Citrix client software before installing MAGic.

6. Follow the instructions and complete the installation. If you have a single-user license of MAGic, you can activate your product after the installation.

# **Authorizing MAGic for Remote Access**

When using MAGic in terminal sessions, you must have a license that includes the remote access option (purchased separately). After you establish a remote connection, the version of MAGic installed on the server attempts to obtain remote access authorization from the client computer. In order to obtain authorization from the client, the version of MAGic installed on the client computer must have either a stand-alone (local) license, access to a license server with one or more free tokens, or an attached dongle. The client computer's license must include the remote access option to provide authorization for the version of MAGic installed on the server.

If the server cannot find the correct authorization, it searches for a license server. The license server must have one or more free tokens, and its multi-user license must include the remote access option. The server cannot obtain authorization from its own stand-alone (local) license or a dongle during terminal sessions.

If the server cannot find any authorization, an error message appears and you will not be able to use MAGic during the terminal session.

**Tip:** For information on activating a single-user license or setting up a license server for a multi-user license, refer to *Product Activation* on page 6.

# **Starting a Terminal Session**

After you have installed MAGic on the server and client computers and activated your license, you can begin using MAGic in terminal sessions. To start a terminal session, do the following:

1. Start the client software you are using to connect to the server (such as Program Neighborhood or Remote Desktop).

Tip: Remote Desktop is included with Windows. To start this program, open the Start menu and choose Programs, Accessories, Communications, and Remote Desktop Connection.

- 2. Establish a connection to the server. For information on connections, refer to your client software documentation.
- 3. Log on to the server using the credentials supplied by the system administrator.
- 4. In the terminal session window, start MAGic on the server. You will not hear any speech feedback until you start MAGic on the server.

**Tip:** You can start MAGic quickly by pressing **WINDOWS Key+R**, typing "MAGic<*version number*>", and pressing **ENTER**.

# **Ending a Terminal Session**

When you have finished working in a terminal session, you can choose to either disconnect or log off from the server. If you disconnect, you end the connection between the client and server computers, but your user account remains logged on. Depending on how the administrator sets up the server, this may cause your programs and files to remain open and use system resources. Logging off from the server ends the connection and closes all your programs and files, ensuring that they do not consume unnecessary server resources.

# Appendix B SAPI Synthesizers on a Network

When you use MAGic on a network, the procedure for selecting a synthesizer other than Eloquence is the same as when you use a standalone version of MAGic.

When you update your synthesizer list in the **Voices** dialog box, the synthesizers that populate the **Available SAPI Synthesizers** list are stored in your user profile. Therefore, the next time that you log into MAGic this information will automatically be displayed for you.

If you move to another computer that does not have the same synthesizers installed, and attempt to change your synthesizer to one of these, you will receive a message stating, "The synthesizer you have selected is not available. Would you like this synthesizer removed from your list of available synthesizers." Choose **Yes** if you do not want to use this synthesizer on the network in the future. Choose **No** to have the synthesizer remain in your list for use on other network computers. When you choose an unavailable synthesizer, after attempting to find the synthesizer on your computer, MAGic will continue to use the synthesizer you were using before attempting to change synthesizers. If you select a synthesizer other than Eloquence as your synthesizer and move to a computer that does not have that synthesizer installed, when you log into MAGic, you will receive notification of this. Speech then defaults to Eloquence.

# Appendix C Hot Keys

Note: By default, the MAGic Key is the CAPS LOCK key on your

keyboard.

# General

| Description                                                               | General Keystrokes                                                             |
|---------------------------------------------------------------------------|--------------------------------------------------------------------------------|
| Start MAGic                                                               | CTRL+ALT+M (default<br>keystroke – can be changed<br>using the Startup Wizard) |
| Run Script Manager<br>(Only available for MAGic Pro<br>Scripting Edition) | INSERT+0                                                                       |
| Minimize/Restore the MAGic<br>User Interface                              | MAGic Key+U                                                                    |
| Pass Through Key                                                          | MAGic Key+3                                                                    |
| Refresh Screen                                                            | MAGic Key+ESC                                                                  |
| Open MAGic Context Menu                                                   | MAGic Key+APPLICATION<br>Key or<br>MAGic Key+RIGHT MOUSE<br>BUTTON CLICK       |
| Quick Settings                                                            | MAGic Key+O                                                                    |
| Toggle Navigation Quick Keys<br>On/Off                                    | MAGic Key+Z                                                                    |
| Append Text to Current<br>Contents on Clipboard                           | MAGic Key+WINDOWS Key+C                                                        |

# **General Layer**

Press and release **INSERT+SPACEBAR**, followed by a keystroke listed below to perform the action. (To exit Layer Keystroke mode, press **ESC**, **SPACEBAR**, **TAB**, or **ENTER**.)

| Description                        | General Keystrokes |
|------------------------------------|--------------------|
| Mute Speech                        | S                  |
| Launch Research It                 | R                  |
| Screen Capture of Entire<br>Screen | CTRL+C, S          |
| Screen Capture of Active<br>Window | CTRL+C, W          |
| Open Clipboard Text Viewer         | С                  |

# Magnification, Views, and Enhancements

| Description                 | Magnification, Views, and Enhancements Keystrokes                                           |
|-----------------------------|---------------------------------------------------------------------------------------------|
| Increase Magnification      | MAGic Key+NUM PAD PLUS or CTRL+EQUALS or MOUSE WHEEL UP (scroll wheel up or away from you)  |
| Decrease Magnification      | MAGic Key+NUM PAD MINUS or CTRL+DASH or MOUSE WHEEL DOWN (scroll wheel down or towards you) |
| Magnification Toggle On/Off | MAGic Key+DELETE                                                                            |

| Description                                               | Magnification, Views, and Enhancements Keystrokes                                            |
|-----------------------------------------------------------|----------------------------------------------------------------------------------------------|
| Toggle between 1x Magnification and Current Magnification | MAGic Key+SHIFT+DELETE or<br>MAGic Key+MOUSE MIDDLE<br>CLICK (press down on scroll<br>wheel) |
| Switch to Next Magnified View                             | MAGic Key+NUM PAD SLASH                                                                      |
| Switch to Previous Magnified View                         | MAGic Key+SHIFT+<br>NUM PAD SLASH                                                            |
| Change Text Smoothing View (HD Text, Classic, and None)   | MAGic Key+CTRL+F                                                                             |
| Toggle Color Enhancements<br>On/Off                       | MAGic Key+F12                                                                                |
| Toggle Cursor Enhancements<br>On/Off                      | MAGic Key+F8                                                                                 |
| Toggle Mouse Enhancements<br>On/Off                       | MAGic Key+F4                                                                                 |
| Toggle Focus Enhancements<br>On/Off                       | MAGic Key+F                                                                                  |

# **Panning and Screen Movement**

| Description | Panning and Screen<br>Movement Keystrokes |
|-------------|-------------------------------------------|
| Pan Right   | MAGic Key+RIGHT ARROW                     |
| Pan Left    | MAGic Key+LEFT ARROW                      |
| Pan Down    | MAGic Key+DOWN ARROW                      |
| Pan Up      | MAGic Key+UP ARROW                        |

| Description                      | Panning and Screen<br>Movement Keystrokes |
|----------------------------------|-------------------------------------------|
| Increase Speed during Panning    | NUM PAD PLUS                              |
| Decrease Speed during<br>Panning | NUM PAD MINUS                             |
| Move to Left Edge of Screen      | MAGic Key+HOME                            |
| Move to Right Edge of Screen     | MAGic Key+END                             |
| Move to top of Screen            | MAGic Key+PAGE UP                         |
| Move to Bottom of Screen         | MAGic Key+PAGE DOWN                       |
| Move to Beginning of Next Line   | MAGic Key+ENTER                           |

# **Tracking**

| Description                | Tracking Keystrokes           |
|----------------------------|-------------------------------|
| Tracking Toggle On/Off     | MAGic Key+R                   |
| Move View to Mouse Pointer | MAGic Key+NUM PAD 5           |
| Move View to Cursor        | SHIFT+MAGic Key+<br>NUM PAD 5 |
| Tether Mouse to Display    | CTRL+INSERT+<br>NUM PAD MINUS |

# **Cursor Movement**

| Description           | Cursor Movement Keystrokes |
|-----------------------|----------------------------|
| Route Cursor to Mouse | INSERT+NUM PAD PLUS        |
| Route Mouse to Cursor | INSERT+NUM PAD MINUS       |

#### **Locator Mode**

| Description                                    | Locator Mode Keystrokes |
|------------------------------------------------|-------------------------|
| Start Locator                                  | MAGic Key+F10           |
| Stop Locator and Move to<br>Selected Area      | ENTER                   |
| Stop Locator without Moving the Magnified Area | ESC                     |
| Move Left                                      | LEFT ARROW              |
| Move Right                                     | RIGHT ARROW             |
| Move Up                                        | UP ARROW                |
| Move Down                                      | DOWN ARROW              |
| Move to Far Left Side of Screen                | HOME                    |
| Move to Far Right Side of<br>Screen            | END                     |
| Move to Top of Screen                          | PAGE UP                 |
| Move to Bottom of Screen                       | PAGE DOWN               |

## **Quick View Frame**

| Description                       | Quick View Frame Keystrokes |
|-----------------------------------|-----------------------------|
| Toggle Quick View Frame<br>On/Off | MAGic Key+Q                 |
| Set upper left corner of frame    | MAGic Key+LEFT BRACKET      |
| Set lower right corner of frame   | MAGic Key+RIGHT BRACKET     |

| Description                                   | Quick View Frame Keystrokes          |
|-----------------------------------------------|--------------------------------------|
| Create frame around current dialog box option | MAGic Key+LEFT BRACKET twice quickly |
| Open Quick View Manager                       | MAGic Key+9                          |

## **Speech**

| Description                               | Speech Keystrokes                  |
|-------------------------------------------|------------------------------------|
| Silence Current Speech                    | CTRL                               |
| Enable/Disable Speech                     | MAGic Key+F3                       |
| Increase Speech Rate and Save<br>New Rate | WINDOWS Key+ALT+<br>CTRL+PAGE UP   |
| Increase Speech Rate -<br>Temporary       | ALT+CTRL+PAGE UP                   |
| Decrease Speech Rate and Save New Rate    | WINDOWS Key+ALT+<br>CTRL+PAGE DOWN |
| Decrease Speech Rate -<br>Temporary       | ALT+CTRL+PAGE DOWN                 |
| Voice Profiles                            | MAGic Key+F11                      |
| Set Screen Echo                           | INSERT+S                           |
| Select Verbosity Scheme                   | INSERT+ALT+S                       |

#### **Document and Text Reading**

**Note:** When using the document and text reading commands, if you move the mouse, MAGic reads from the current location of the mouse pointer. If you move the insertion point, MAGic reads from the location of the insertion point.

| Description                                                      | Document and Text Reading Keystrokes                                  |
|------------------------------------------------------------------|-----------------------------------------------------------------------|
| Read All from Location (Say All)                                 | INSERT+DOWN ARROW or MAGic Key+A or MAGic Key+LEFT MOUSE BUTTON CLICK |
| Alternate Say All                                                | INSERT+ALT+DOWN ARROW or MAGic Key+ALT+ LEFT MOUSE BUTTON CLICK       |
| Read Active Window (reads from the beginning of document window) | INSERT+DOWN ARROW (twice)                                             |
| Say Currently Selected Text                                      | INSERT+SHIFT+DOWN<br>ARROW                                            |
| Say Current Character                                            | NUM PAD 5                                                             |
| Say Current Word                                                 | MAGic Key+ALT or<br>INSERT+NUM PAD 5                                  |
| Spell Current Word                                               | MAGic Key+ALT (twice) or INSERT+NUM PAD 5 (twice)                     |
| Next Word                                                        | INSERT+RIGHT ARROW                                                    |
| Prior Word                                                       | INSERT+LEFT ARROW                                                     |

| Description               | Document and Text Reading<br>Keystrokes |
|---------------------------|-----------------------------------------|
| Select Next Word          | INSERT+SHIFT+RIGHT<br>ARROW             |
| Select Prior Word         | INSERT+SHIFT+LEFT ARROW                 |
| Say Current Line          | MAGic Key+L or<br>INSERT+UP ARROW       |
| Next Line                 | DOWN ARROW                              |
| Prior Line                | UP ARROW                                |
| Read to Cursor            | INSERT+HOME                             |
| Read from Cursor          | INSERT+PAGE UP                          |
| Say Current Sentence      | MAGic Key+S                             |
| Next Sentence             | MAGic Key+CTRL+S                        |
| Say Current Paragraph     | MAGic Key+P                             |
| Say Next Paragraph        | MAGic Key+CTRL+P or CTRL+DOWN ARROW     |
| Say Prior Paragraph       | MAGic Key+ALT+P or CTRL+UP ARROW        |
| Say Contents of Clipboard | MAGic Key+X                             |
| Skim Read                 | INSERT+CTRL+DOWN<br>ARROW               |
| Skim Reading Preferences  | INSERT+CTRL+SHIFT+DOWN<br>ARROW         |

## **Dialog Box Reading**

| Description                         | Dialog Box Reading<br>Keystrokes |
|-------------------------------------|----------------------------------|
| Say Title Bar                       | MAGic Key+T or<br>INSERT+T       |
| Read Bottom of Window               | INSERT+PAGE DOWN                 |
| Say Top Line of Window              | INSERT+END                       |
| Say Default Button in Dialog<br>Box | INSERT+E                         |
| Say Window Prompt and Text          | MAGic Key+TAB or<br>INSERT+TAB   |
| Say Current Access Key              | SHIFT+NUM PAD 5                  |

## **Table Reading**

| Description      | Table Reading Keystrokes |
|------------------|--------------------------|
| Say Current Cell | ALT+CTRL+NUM PAD 5       |
| Cell to Right    | ALT+CTRL+RIGHT ARROW     |
| Cell to Left     | ALT+CTRL+LEFT ARROW      |
| Cell Below       | ALT+CTRL+DOWN ARROW      |
| Cell Above       | ALT+CTRL+UP ARROW        |
| First Cell       | ALT+CTRL+HOME            |
| Last Cell        | ALT+CTRL+END             |

| Description          | Table Reading Keystrokes      |
|----------------------|-------------------------------|
| First Cell in Column | ALT+CTRL+SHIFT+UP<br>ARROW    |
| Last Cell in Column  | ALT+CTRL+SHIFT+DOWN<br>ARROW  |
| First Cell in Row    | ALT+CTRL+SHIFT+LEFT<br>ARROW  |
| Last Cell in Row     | ALT+CTRL+SHIFT+RIGHT<br>ARROW |

## **Table Layer Keystrokes**

Press and release **INSERT+SPACEBAR**, followed by the keystrokes below to navigate and read tables. (To exit Table Layer Keystroke mode, press **ESC**, **SPACEBAR**, **TAB**, or **ENTER**.)

| Description                                | Table Reading Keystrokes                              |
|--------------------------------------------|-------------------------------------------------------|
| List Keystrokes Available in this<br>Layer | T, SHIFT+SLASH                                        |
| Move to Cell Above                         | T, UP ARROW or T, ALT+CTRL+UP ARROW                   |
| Move to Cell Below                         | T, DOWN ARROW or T, ALT+CTRL+SHIFT+RIGHT ARROW        |
| Move to Cell to Left                       | T, LEFT ARROW or T, ALT+CTRL+LEFT ARROW               |
| Move to Cell to Right                      | T, RIGHT ARROW                                        |
| Say Current Cell                           | T, NUM PAD 5 or T, ALT+CTRL+NUM PAD 5 or T, ALT+COMMA |

| Description                            | Table Reading Keystrokes                                 |
|----------------------------------------|----------------------------------------------------------|
| Move to Beginning of Current<br>Row    | T, HOME or<br>T, ALT+CTRL+SHIFT+LEFT<br>ARROW            |
| Move to End of Current Row             | T, END or<br>T, ALT+CTRL+SHIFT+RIGHT<br>ARROW            |
| Jump to First Cell in Table            | T, CTRL+HOME or T, ALT+CTRL+HOME                         |
| Jump to Last Cell in Table             | T, CTRL+END or T, ALT+CTRL+END                           |
| Move to Beginning of Current<br>Column | T, CTRL+UP ARROW or T, ALT+CTRL+SHIFT+UP ARROW           |
| Move to Bottom of Current<br>Column    | T, CTRL+DOWN ARROW or<br>T, ALT+CTRL+SHIFT+DOWN<br>ARROW |
| Move to Beginning of Current<br>Row    | T, CTRL+LEFT ARROW                                       |
| Move to End of Current Row             | T, CTRL+RIGHT ARROW                                      |
| Jump to Next Table                     | T, CTRL+ENTER or T, ALT+CTRL+ENTER                       |
| Jump to Prior Table                    | T, CTRL+SHIFT+ENTER or T, ALT+CTRL+SHIFT+ENTER           |
| Read the Current Row                   | T, SHIFT+UP ARROW or T, WINDOWS Key+COMMA                |
| Read from Current Cell                 | T, SHIFT+PAGE UP                                         |
| Read to Current Cell                   | T, SHIFT+HOME                                            |

| Description              | Table Reading Keystrokes                              |
|--------------------------|-------------------------------------------------------|
| Read Current Column      | T, SHIFT+NUM PAD 5 or T, WINDOWS Key+PERIOD           |
| Read to Bottom of Column | T, SHIFT+PAGE DOWN                                    |
| Read from Top of Column  | T, SHIFT+END                                          |
| Jump to Previous Cell    | T, WINDOWS Key+J or<br>T, CTRL+SHIFT+WINDOWS<br>Key+J |

#### **Typing Echo**

| Description                                   | Typing Echo Keystrokes |
|-----------------------------------------------|------------------------|
| Cycle through Indicate Capitalization options | MAGic Key+F2           |
| Cycle through Typing Echo Unit options        | INSERT+2               |

#### **Mouse Echo**

| Description       | Mouse Echo Keystrokes |
|-------------------|-----------------------|
| Mouse Echo Toggle | MAGic Key+M           |

**Note:** Toggling the mouse echo rotates between speak lines, speak words, and mouse echo off.

Some actions in MAGic do not have hot keys assigned. You can define hot keys for these features from within the **Keyboard Manager** dialog box.

#### **Multi-Monitor**

| Description                                                                                                    | Multi-Monitor Keystrokes                                                                  |
|----------------------------------------------------------------------------------------------------|-------------------------------------------------------------------------------------------|
| Switch focus between monitors                                                                                            | MAGic Key+SHIFT+D                                                                         |
| Restrict the mouse pointer to the active monitor                                                                         | MAGic Key+SHIFT+R                                                                         |
| Move the current application or window in focus to the monitor on the right or the left                                  | WINDOWS Key+SHIFT+RIGHT<br>ARROW<br>or<br>WINDOWS Key+SHIFT+LEFT<br>ARROW                 |
| View Lock. Press and hold and drag mouse to move the mouse pointer between screens without scrolling any screen content. | MAGic Key+SHIFT                                                                           |
| In Overview mode, toggles mouse, cursor, color, and focus enhancements on and off on the unmagnified monitor.            | Press and hold <b>MAGic Key+SPACEBAR</b> , and then press <b>D</b> followed by <b>E</b> . |

# Appendix D Windows Shortcut Keys

#### **General**

| Description                      | General Shortcut Keys   |
|----------------------------------|-------------------------|
| Get Help                         | F1                      |
| Open the <b>Start</b> menu       | WINDOWS Key or CTRL+ESC |
| Open Windows Explorer            | WINDOWS Key+E           |
| Open the Run dialog box          | WINDOWS Key+R           |
| Find file or folder from Desktop | F3                      |
| Minimize all windows             | WINDOWS Key+M           |
| Switch between programs          | ALT+TAB                 |
| Quit the active program          | ALT+F4                  |

#### For Windows and Menus

| Description                       | Windows and Menus Shortcut<br>Keys |
|-----------------------------------|------------------------------------|
| Open the application control menu | ALT+SPACEBAR                       |
| Move to the menu bar              | ALT                                |
| Choose a menu command             | ENTER                              |
| Move between menus                | ALT, arrow keys                    |
| Close a menu                      | ESC                                |
| Close a cascading menu            | ALT                                |

| Description                      | Windows and Menus Shortcut<br>Keys |
|----------------------------------|------------------------------------|
| Open a child window control menu | ALT+HYPHEN                         |
| Close a child window             | CTRL+F4                            |
| Open the context menu            | APPLICATION Key or SHIFT+F10       |

## **For Dialog Boxes**

| Description                              | Dialog Boxes Shortcut Keys   |
|------------------------------------------|------------------------------|
| Move through dialog box options          | ТАВ                          |
| Move backward through dialog box options | SHIFT+TAB                    |
| Move to another tab                      | CTRL+TAB                     |
| Reverse direction through tabs           | CTRL+SHIFT+TAB               |
| Move to first option                     | НОМЕ                         |
| Move to last option                      | END                          |
| Select or clear an item in a list        | SPACEBAR or<br>CTRL+SPACEBAR |
| Select or clear a check box              | SPACEBAR                     |

## **For Reading Text**

| Description              | Reading Text Shortcut Keys |
|--------------------------|----------------------------|
| Move left one character  | LEFT ARROW                 |
| Move right one character | RIGHT ARROW                |

| Description                   | Reading Text Shortcut Keys |
|-------------------------------|----------------------------|
| Move left one word            | CTRL+LEFT ARROW            |
| Move right one word           | CTRL+RIGHT ARROW           |
| Move to beginning of line     | HOME                       |
| Move to end of line           | END                        |
| Move up one paragraph         | CTRL+UP ARROW              |
| Move down one paragraph       | CTRL+DOWN ARROW            |
| Scroll up one screen          | PAGE UP                    |
| Scroll down one screen        | PAGE DOWN                  |
| Move to beginning of document | CTRL+HOME                  |
| Move to end of document       | CTRL+END                   |

## **For Editing Text**

| Description                   | Editing Text Shortcut Keys |
|-------------------------------|----------------------------|
| Сору                          | CTRL+C                     |
| Cut                           | CTRL+X                     |
| Paste                         | CTRL+V                     |
| Undo                          | CTRL+Z                     |
| Delete character to the left  | BACKSPACE                  |
| Delete character to the right | DELETE                     |
| Select one character left     | SHIFT+LEFT ARROW           |
| Select one character right    | SHIFT+RIGHT ARROW          |
| Select one word left          | CTRL+SHIFT+LEFT ARROW      |

| Description                     | Editing Text Shortcut Keys |
|---------------------------------|----------------------------|
| Select one word right           | CTRL+SHIFT+RIGHT ARROW     |
| Select to beginning of line     | SHIFT+HOME                 |
| Select to end of line           | SHIFT+END                  |
| Select to beginning of document | CTRL+SHIFT+HOME            |
| Select to end of document       | CTRL+SHIFT+END             |
| Select all                      | CTRL+A                     |

# For Windows Explorer

| Description                    | Windows Explorer Shortcut<br>Keys |
|--------------------------------|-----------------------------------|
| Rename selected file or folder | F2                                |
| Open properties                | ALT+ENTER                         |
| Refresh a window               | F5                                |
| Switch between panes           | F6 or TAB                         |
| Go up a level                  | BACKSPACE                         |

## Index

| A                                  | switching84                       |
|------------------------------------|-----------------------------------|
|                                    | contacting Freedom Scientific 157 |
| application specific functions 155 | context sensitive help            |
| application-specific settings 20   | contrast                          |
| authorization6                     | crosshair                         |
| automatically start MAGic23        | cursor enhancements               |
| В                                  | attributes                        |
|                                    | colors                            |
| bilingual user interface26         | display 81                        |
| black-and-white 83                 | sample                            |
| blending colors84                  | schemes                           |
| box 76, 80                         | size                              |
| brightness83                       | styles 80                         |
| С                                  | customizing MAGic 51              |
| C                                  | D                                 |
| Clipboard19                        | _                                 |
| closing MAGic17                    | Dictionary Entries                |
| saving settings17                  | Dictionary Manager 146            |
| color enhancements82               | DirectX                           |
| blending84                         | display                           |
| brightness83                       | document and text reading         |
| color switching84                  | hot keys173, 175                  |
| contrast83                         | dynamic lens view 72              |
| inverting colors83                 | F                                 |
| level84                            |                                   |
| restoring system colors83          | factory settings79                |
| schemes82                          | Freedom Scientific                |
| tint 83                            | contact information 157           |
| colors                             | technical support                 |
| blending84                         | Web site 157                      |
| cursor 80                          | full view72                       |
| cursor enhancements 80             | Н                                 |
| inverting83                        | П                                 |
| level84                            | height 77, 81                     |
| monochrome83                       | help 28                           |
| mouse enhancements76               | hot keys167                       |
| mouse pointer75                    | document reading 175              |

| general 167              | passing through35                |
|--------------------------|----------------------------------|
| Locator 171              | magnification                    |
| magnification, views, &  | display 71                       |
| enhancements 168         | hot keys 168                     |
| mouse echo178            | level one 73                     |
| panning 169              | multi-monitor92, 96, 100, 179    |
| speech 172               | view lock 98                     |
| text reading173          | magnified area73, 79, 82         |
| tracking 170             | minimizing MAGic on startup 26   |
| typing echo 178          | monochrome 83                    |
| Windows181               | mouse 35, 36                     |
| _                        | mouse echo18                     |
| 1                        | hot keys 178                     |
| installing MAGic5        | mouse enhancements73             |
| authorization6           | attributes75                     |
| inverting                | colors75, 76                     |
| black and white83        | display 76                       |
| brightness75, 76, 80, 83 | pointer attributes74             |
| colors75, 76, 80, 83     | schemes74                        |
| cursor enhancements80    | size75, 76, 77                   |
| mouse enhancements 76    | styles 75                        |
| mouse pointer75          | transparency75                   |
|                          | mouse pointer 94                 |
| K                        | Multi-Monitor92, 96, 100, 179    |
| keyboard 18, 35          | N                                |
| assignments 36           | N                                |
| customizing36            | navigating MAGic35               |
| MAGic Key144             | network synthesizers 165         |
| menu 35, 36              |                                  |
|                          | 0                                |
| L                        | opening MAGic16                  |
| languages26              | oval 75, 80                      |
| length 77, 81            | overlay view72                   |
| lens view72              | n                                |
| line 80                  | Р                                |
| Locator                  | panning                          |
| hot keys171              | hot keys169                      |
|                          | pass through 36                  |
| М                        | passing the MAGic Key through 35 |
| MAGic Context Menu 37    | preferences 23                   |
| MAGic Key 35, 144        | program group 15                 |

| Q                                     | synthesizers 165              |
|---------------------------------------|-------------------------------|
| Quick Start Guide                     | network                       |
| R                                     | Т                             |
|                                       | technical support29, 157, 158 |
| reading18                             | thickness                     |
| replacing colors 84                   | tint 83, 84                   |
| restrict mouse pointer94              | tracking                      |
| S                                     | hot keys170                   |
|                                       | transparency 76, 81           |
| saving settings 17, 20, 26            | triangle 80                   |
| schemes                               | typing echo20                 |
| color enhancements 82                 | hot keys178                   |
| creating78                            | ,                             |
| cursor enhancements                   | U                             |
| deleting                              | uninstalling MAGic5           |
| modifying78 mouse enhancements74      | unmagnified area73, 79, 82    |
|                                       | user interface39, 167         |
| restoring factory schemes 79 saving27 |                               |
| scope                                 | V                             |
| screen savers                         | version 29                    |
| shortcut keys 36, see hot keys        | View Lock 98                  |
| size75, 76, 77, 81                    | views72                       |
| speech                                | dynamic lens72                |
| hot keys 172                          | full 72                       |
| Speech On Demand                      | lens72                        |
| split buttons40                       | overlay72                     |
| split view 72                         | split72                       |
| starting MAGic 16, 23                 | \A/                           |
| when Windows starts23                 | W                             |
| styles75, 80                          | What's This? help28           |
| swapping colors84                     |                               |